# **Vostro 3888**

Instrukcja serwisowa

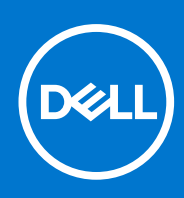

**Model regulacji: D29M Typ regulacji: D29M002 Październik 2021 Wer. A02**

## Uwagi, przestrogi i ostrzeżenia

**UWAGA:** Napis UWAGA oznacza ważną wiadomość, która pomoże lepiej wykorzystać komputer.

**OSTRZEŻENIE: Napis PRZESTROGA informuje o sytuacjach, w których występuje ryzyko uszkodzenia sprzętu lub utraty danych, i przedstawia sposoby uniknięcia problemu.**

**PRZESTROGA: Napis OSTRZEŻENIE informuje o sytuacjach, w których występuje ryzyko uszkodzenia sprzętu, obrażeń ciała lub śmierci.**

© 2020–2021 Dell Inc. lub podmioty zależne. Wszelkie prawa zastrzeżone. Dell, EMC i inne znaki towarowe są znakami towarowymi firmy Dell Inc. lub jej spółek zależnych. Inne znaki towarowe mogą być znakami towarowymi ich właścicieli.

# **Serwisowanie komputera**

# <span id="page-2-0"></span>**Instrukcje dotyczące bezpieczeństwa**

### **Wymagania**

Aby uchronić komputer przed uszkodzeniem i zapewnić sobie bezpieczeństwo, należy przestrzegać następujących zaleceń dotyczących bezpieczeństwa. O ile nie wskazano inaczej, każda procedura opisana w tym dokumencie opiera się na założeniu, że są spełnione następujące warunki:

- Użytkownik zapoznał się z informacjami dotyczącymi bezpieczeństwa, jakie zostały dostarczone z komputerem.
- Element można wymienić lub, jeśli został zakupiony oddzielnie, zainstalować po wykonaniu procedury wymontowywania w odwrotnej kolejności.

### **Informacje na temat zadania**

- **PRZESTROGA: Przed przystąpieniem do wykonywania czynności wymagających otwarcia obudowy komputera należy zapoznać się z instrukcjami dotyczącymi bezpieczeństwa, dostarczonymi z komputerem. Dodatkowe zalecenia dotyczące bezpieczeństwa można znaleźć na stronie [Informacje o zgodności z przepisami prawnymi](https://www.dell.com/learn/regulatory-compliance)**
- **OSTRZEŻENIE: Wiele napraw może być przeprowadzanych tylko przez certyfikowanego technika serwisowego. Użytkownik może jedynie samodzielnie rozwiązywać problemy oraz przeprowadzać proste naprawy opisane odpowiednio w dokumentacji produktu lub na telefoniczne polecenie zespołu wsparcia technicznego. Uszkodzenia wynikające z napraw serwisowych nieautoryzowanych przez firmę Dell nie są objęte gwarancją. Należy zapoznać się z instrukcjami dotyczącymi bezpieczeństwa dostarczonymi z produktem i przestrzegać ich.**
- **OSTRZEŻENIE: Aby uniknąć wyładowania elektrostatycznego, należy odprowadzać ładunki z ciała za pomocą opaski uziemiającej zakładanej na nadgarstek lub dotykając okresowo niemalowanej metalowej powierzchni podczas dotykania złącza z tyłu komputera.**
- **OSTRZEŻENIE: Z elementami i kartami należy obchodzić się ostrożnie. Nie należy dotykać elementów ani styków na kartach. Kartę należy chwytać za krawędzie lub za metalową klamrę. Elementy takie jak mikroprocesor należy trzymać za brzegi, a nie za styki.**
- **OSTRZEŻENIE: Odłączając kabel, należy pociągnąć za wtyczkę lub umieszczony na niej uchwyt, a nie za sam kabel. Niektóre kable mają złącza z zatrzaskami; przed odłączeniem kabla tego rodzaju należy nacisnąć zatrzaski złącza. Pociągając za złącza, należy je trzymać w linii prostej, aby uniknąć wygięcia styków. Przed podłączeniem kabla należy także sprawdzić, czy oba złącza są prawidłowo zorientowane i wyrównane.**
- **(i)** UWAGA: Przed otwarciem jakichkolwiek pokryw lub paneli należy odłączyć komputer od wszystkich źródeł zasilania. Po zakończeniu pracy wewnątrz komputera należy zainstalować pokrywy i panele oraz wkręcić śruby, a dopiero potem podłączyć komputer do zasilania.
- **OSTRZEŻENIE: Podczas obsługi baterii litowo-jonowej w notebooku zachowaj ostrożność. Spęczniałych baterii nie należy używać, lecz jak najszybciej je wymienić i prawidłowo zutylizować.**
- $(i)$ **UWAGA:** Kolor komputera i niektórych części może różnić się nieznacznie od pokazanych w tym dokumencie.

# **Przed przystąpieniem do serwisowania komputera**

#### **Informacje na temat zadania**

Aby uniknąć uszkodzenia komputera, wykonaj następujące czynności przed rozpoczęciem pracy wewnątrz komputera.

- 1. Przestrzegaj [Instrukcji dotyczących bezpieczeństwa](#page-2-0).
- 2. Sprawdź, czy powierzchnia robocza jest płaska i czysta, aby uniknąć porysowania komputera.
- 3. Wyłącz komputer.
- 4. Odłącz od komputera wszystkie kable sieciowe.

### **OSTRZEŻENIE: Kabel sieciowy należy odłączyć najpierw od komputera, a następnie od urządzenia sieciowego.**

- 5. Odłącz komputer i wszystkie urządzenia peryferyjne od gniazdek elektrycznych.
- 6. Po odłączeniu komputera od źródła zasilania naciśnij i przytrzymaj przycisk zasilania, aby odprowadzić ładunki elektryczne z płyty systemowej.
	- **UWAGA:** Aby uniknąć wyładowania elektrostatycznego, należy odprowadzać ładunki z ciała za pomocą opaski uziemiającej ⋒ zakładanej na nadgarstek lub dotykając okresowo niemalowanej metalowej powierzchni podczas dotykania złącza z tyłu komputera.

# **Zalecenia dotyczące bezpieczeństwa**

W tym rozdziale opisano najważniejsze środki bezpieczeństwa, jakie należy podjąć przed wykonaniem jakichkolwiek instrukcji demontażu.

Przestrzegaj następujących środków bezpieczeństwa przed przystąpieniem do procedury instalacji lub naprawy, która uwzględnia demontaż lub ponowny montaż elementów:

- Wyłącz komputer i wszelkie podłączone urządzenia peryferyjne.
- Odłącz komputer oraz urządzenia peryferyjne od zasilania.
- Odłącz wszystkie kable sieciowe, telefoniczne i telekomunikacyjne od komputera.
- Podczas pracy we wnętrzu komputera należy użyć zestawu zapobiegającego rozładowaniu ładunku elektrostatycznego.
- Po wymontowaniu podzespołu komputera umieść go na macie antystatycznej.
- Aby zmniejszyć ryzyko porażenia prądem, załóż buty z nieprzewodzącymi, gumowymi podeszwami.

## Stan gotowości

Przed przystąpieniem do otwierania obudowy produkty Dell, które mogą być w stanie gotowości, należy całkowicie odłączyć od prądu. Urządzenia, które mają funkcję stanu gotowości, są zasilane, nawet gdy są wyłączone. Wewnętrzne zasilanie umożliwia urządzeniu włączenie się po otrzymaniu zewnętrznego sygnału (funkcja Wake on LAN) pomimo przebywania w trybie uśpienia. Ponadto urządzenia te są wyposażone w inne zaawansowane funkcje zarządzania energią.

Aby odprowadzić ładunki elektryczne z płyty systemowej, odłącz urządzenie od zasilania, a następnie naciśnij przycisk zasilania i przytrzymaj go przez 15 sekund.

## Połączenie wyrównawcze

Połączenie wyrównawcze polega na podłączeniu kilku przewodów uziemiających do tego samego potencjału elektrycznego. Służy do tego terenowy zestaw zabezpieczający przed rozładowaniem ładunku elektrostatycznego. Podczas podłączania przewodu wyrównawczego upewnij się, że jest on podłączony do metalu, a nie do elementów lakierowanych lub niemetalicznych. Opaska na nadgarstek powinna być bezpiecznie zapięta i mieć pełny kontakt ze skórą. Przed połączeniem opaski z urządzeniem należy zdjąć wszelką biżuterię, np. zegarki, bransoletki i pierścionki.

# **Zabezpieczenie przed wyładowaniem elektrostatycznym**

Wyładowania elektrostatyczne (ESD) to główny problem podczas korzystania z podzespołów elektronicznych, a zwłaszcza wrażliwych komponentów, takich jak karty rozszerzeń, procesory, moduły DIMM pamięci i płyty systemowe. Nawet najmniejsze wyładowania potrafią uszkodzić obwody w niezauważalny sposób, powodując sporadycznie występujące problemy lub skracając żywotność produktu. Ze względu na rosnące wymagania dotyczące energooszczędności i zagęszczenia układów ochrona przed wyładowaniami elektrostatycznymi staje się coraz poważniejszym problemem.

Z powodu większej gęstości półprzewodników w najnowszych produktach firmy Dell ich wrażliwość na uszkodzenia elektrostatyczne jest większa niż w przypadku wcześniejszych modeli. Dlatego niektóre wcześniej stosowane metody postępowania z częściami są już nieprzydatne.

Uszkodzenia spowodowane wyładowaniami elektrostatycznymi można podzielić na dwie kategorie: katastrofalne i przejściowe.

- **Katastrofalne** zdarzenia tego typu stanowią około 20 procent awarii związanych z wyładowaniami elektrostatycznymi. Uszkodzenie powoduje natychmiastową i całkowitą utratę funkcjonalności urządzenia. Przykładem katastrofalnej awarii może być moduł DIMM, który uległ wstrząsowi elektrostatycznemu i generuje błąd dotyczący braku testu POST lub braku sygnału wideo z sygnałem dźwiękowym oznaczającym niedziałającą pamięć.
- **Przejściowe** takie sporadyczne problemy stanowią około 80 procent awarii związanych z wyładowaniami elektrostatycznymi. Duża liczba przejściowych awarii oznacza, że w większości przypadków nie można ich natychmiast rozpoznać. Moduł DIMM ulega wstrząsowi elektrostatycznemu, ale ścieżki są tylko osłabione, więc podzespół nie powoduje bezpośrednich objawów związanych z uszkodzeniem. Faktyczne uszkodzenie osłabionych ścieżek może nastąpić po wielu tygodniach, a do tego czasu mogą występować pogorszenie integralności pamięci, sporadyczne błędy i inne problemy.

Awarie przejściowe (sporadyczne) są trudniejsze do wykrycia i usunięcia.

Aby zapobiec uszkodzeniom spowodowanym przez wyładowania elektrostatyczne, pamiętaj o następujących kwestiach:

- Korzystaj z opaski uziemiającej, która jest prawidłowo uziemiona. Używanie bezprzewodowych opasek uziemiających jest niedozwolone, ponieważ nie zapewniają one odpowiedniej ochrony. Dotknięcie obudowy przed dotknięciem części o zwiększonej wrażliwości na wyładowania elektrostatyczne nie zapewnia wystarczającej ochrony przed tymi zagrożeniami.
- Wszelkie czynności związane z komponentami wrażliwymi na ładunki statyczne wykonuj w obszarze zabezpieczonym przed ładunkiem. Jeżeli to możliwe, korzystaj z antystatycznych mat na podłogę i biurko.
- Podczas wyciągania z kartonu komponentów wrażliwych na ładunki statyczne nie wyciągaj ich z opakowania antystatycznego do momentu przygotowania się do ich montażu. Przed wyciągnięciem komponentu z opakowania antystatycznego rozładuj najpierw ładunki statyczne ze swojego ciała.
- W celu przetransportowania komponentu wrażliwego na ładunki statyczne umieść go w pojemniku lub opakowaniu antystatycznym.

## **Zestaw serwisowy ESD**

Najczęściej używany jest niemonitorowany zestaw serwisowy. Każdy zestaw serwisowy zawiera trzy głównie elementy — matę antystatyczną, pasek na nadgarstek i przewód łączący.

## Elementy zestawu serwisowego ESD

Zestaw serwisowy ESD zawiera następujące elementy:

- **Mata antystatyczna** rozprasza ładunki elektrostatyczne i można na niej umieszczać części podczas serwisowania. W przypadku korzystania z maty antystatycznej należy założyć pasek na nadgarstek i połączyć matę przewodem z dowolną metalową częścią serwisowanego systemu. Po prawidłowym podłączeniu tych elementów części serwisowe można wyjąć z torby antyelektrostatycznej i położyć bezpośrednio na macie. Komponenty wrażliwe na ładunki elektrostatyczne można bezpiecznie trzymać w dłoni, na macie antystatycznej, w komputerze i w torbie.
- **Pasek na nadgarstek i przewód łączący** pasek i przewód można połączyć bezpośrednio z metalowym komponentem sprzętowym, jeśli mata antystatyczna nie jest wymagana, albo połączyć z matą, aby zabezpieczyć sprzęt tymczasowo umieszczony na macie. Fizyczne połączenie między paskiem na nadgarstek, przewodem łączącym, matą antystatyczną i sprzętem jest nazywane wiązaniem. Należy używać wyłącznie zestawów serwisowych zawierających pasek na nadgarstek, matę i przewód łączący. Nie wolno korzystać z opasek bez przewodów. Należy pamiętać, że wewnętrzne przewody paska na nadgarstek są podatne na uszkodzenia podczas normalnego użytkowania. Należy je regularnie sprawdzać za pomocą testera, aby uniknąć przypadkowego uszkodzenia sprzętu przez wyładowania elektrostatyczne. Zaleca się testowanie paska na nadgarstek i przewodu łączącego co najmniej raz w tygodniu.
- **Tester paska antystatycznego na nadgarstek** przewody wewnątrz paska są podatne na uszkodzenia. W przypadku korzystania z zestawu niemonitorowanego najlepiej jest testować pasek przed obsługą każdego zlecenia serwisowego, co najmniej raz w tygodniu. Najlepiej jest używać testera paska na nadgarstek. W przypadku braku takiego testera należy skontaktować się z biurem regionalnym. Aby przeprowadzić test, podłącz przewód łączący do testera założonego na nadgarstek, a następnie naciśnij przycisk. Świecąca zielona dioda LED oznacza, że test zakończył się pomyślnie. Czerwona dioda LED i sygnał dźwiękowy oznaczają niepowodzenie testu.
- **Elementy izolacyjne** urządzenia wrażliwe na wyładowania elektrostatyczne, takie jak obudowa radiatora z tworzywa sztucznego, należy trzymać z dala od wewnętrznych części o właściwościach izolujących, które często mają duży ładunek elektryczny.
- **Środowisko pracy** przed użyciem zestawu serwisowego ESD należy ocenić sytuację w lokalizacji klienta. Przykładowo sposób użycia zestawu w środowisku serwerów jest inny niż w przypadku komputerów stacjonarnych lub przenośnych. Serwery są zwykle montowane w stelażu w centrum danych, a komputery stacjonarne i przenośne zazwyczaj znajdują się na biurkach lub w boksach pracowników. Poszukaj dużej, otwartej i płaskiej powierzchni roboczej, która pomieści zestaw ESD i zapewni dodatkowe miejsce na naprawiany system. W tym miejscu nie powinno być także elementów izolacyjnych, które mogą powodować wyładowania elektrostatyczne. Przed rozpoczęciem pracy z elementami sprzętowymi izolatory w obszarze roboczym, takie jak styropian i inne tworzywa sztuczne, należy odsunąć co najmniej 30 cm od wrażliwych części.
- **Opakowanie antyelektrostatyczne**  wszystkie urządzenia wrażliwe na wyładowania elektrostatyczne należy wysyłać i dostarczać w odpowiednio bezpiecznym opakowaniu. Zalecane są metalowe torby ekranowane. Uszkodzone części należy zawsze zwracać

w torbie elektrostatycznej i opakowaniu, w których zostały dostarczone. Torbę antyelektrostatyczną trzeba złożyć i szczelnie zakleić. Należy również użyć tej samej pianki i opakowania, w którym dostarczono nową część. Urządzenia wrażliwe na wyładowania elektrostatyczne należy po wyjęciu z opakowania umieścić na powierzchni roboczej zabezpieczonej przed ładunkami elektrostatycznymi. Nie wolno kłaść części na zewnętrznej powierzchni torby antyelektrostatycznej, ponieważ tylko jej wnętrze jest ekranowane. Części należy zawsze trzymać w ręce albo umieścić na macie antystatycznej, w systemie lub wewnątrz torby antyelektrostatycznej.

● **Transportowanie wrażliwych elementów** — elementy wrażliwe na wyładowania elektrostatyczne, takie jak części zamienne lub zwracane do firmy Dell, należy bezpiecznie transportować w torbach antyelektrostatycznych.

## Ochrona przed ładunkami elektrostatycznymi — podsumowanie

Zaleca się, aby podczas naprawy produktów Dell wszyscy serwisanci używali tradycyjnego, przewodowego uziemiającego paska na nadgarstek i ochronnej maty antystatycznej. Ponadto podczas serwisowania części wrażliwe należy trzymać z dala od elementów izolacyjnych, a wrażliwe elementy trzeba transportować w torbach antyelektrostatycznych.

# **Transportowanie wrażliwych elementów**

Podczas transportowania komponentów wrażliwych na wyładowania elektryczne, takich jak lub części zamienne lub części zwracane do firmy Dell, należy koniecznie zapakować je w woreczki antystatyczne.

## Podnoszenie sprzętu

Podczas podnoszenia ciężkiego sprzętu stosuj się do następujących zaleceń:

**OSTRZEŻENIE: Nie podnoś w pojedynkę ciężaru o wadze większej niż ok. 22 kg. Należy zawsze uzyskiwać pomoc lub korzystać z urządzenia do podnoszenia mechanicznego.**

- 1. Rozstaw stopy tak, aby zachować równowagę. Ustaw je szeroko i stabilnie, a palce skieruj na zewnątrz.
- 2. Napnij mięśnie brzucha. Mięśnie brzucha wspierają kręgosłup podczas unoszenia, przenosząc ciężar ładunku.
- 3. Ciężary podnoś nogami, a nie plecami.
- 4. Trzymaj ładunek blisko siebie. Im bliżej znajduje się on kręgosłupa, tym mniejszy wywiera nacisk na plecy.
- 5. Podczas podnoszenia i kładzenia ładunku miej wyprostowane plecy. Nie zwiększaj ciężaru ładunku ciężarem swojego ciała. Unikaj skręcania ciała i kręgosłupa.
- 6. Stosuj się do tych samych zaleceń w odwrotnej kolejności podczas kładzenia ładunku.

## **Po zakończeniu serwisowania komputera**

### **Informacje na temat zadania**

Po zainstalowaniu lub dokonaniu wymiany sprzętu, ale jeszcze przed włączeniem komputera, podłącz wszelkie urządzenia zewnętrzne, karty i kable.

- 1. Podłącz do komputera kable telefoniczne lub sieciowe.
	- **OSTRZEŻENIE: Aby podłączyć kabel sieciowy, należy najpierw podłączyć go do urządzenia sieciowego, a następnie do komputera.**
- 2. Podłącz komputer i wszystkie urządzenia peryferyjne do gniazdek elektrycznych.
- 3. Włącz komputer.
- 4. W razie potrzeby uruchom program **ePSA Diagnostics**, aby sprawdzić, czy komputer działa prawidłowo.

# **Technologia i podzespoły**

Niniejszy rozdział zawiera szczegółowe informacje dotyczące technologii i składników dostępnych w systemie.

# **DDR4**

Pamięć DDR4 (Double Data Rate czwartej generacji) jest szybszą technologią pamięci następującą po standardach DDR2 i DDR3. Moduły DDR4 mogą mieć pojemność nawet 512 GB, podczas gdy moduły DDR3 miały rozmiar do 128 GB. Synchroniczny moduł DDR4 jest zbudowany inaczej niż moduły SDRAM i DDR, co uniemożliwia jego nieprawidłową instalację w komputerze.

Moduły DDR4 wymagają o 20% niższego napięcia (1,2 V) niż moduły DDR3, które wymagały napięcia 1,5 V. Moduły DDR4 obsługują także nowy tryb głębokiego uśpienia, który umożliwia przechodzenie zawierającego je urządzenia w stan gotowości bez odświeżania pamięci. Tryb głębokiego uśpienia powinien zmniejszać zużycie energii w trybie gotowości o 40–50%.

# DDR4 — szczegóły

Między modułami pamięci DDR3 i DDR4 istnieją drobne różnice opisane niżej.

#### Położenie wycięcia

Wycięcie na module DDR4 znajduje się w innym miejscu niż wycięcie na module DDR3. W obu przypadkach wycięcie znajduje się na krawędzi wkładanej do złącza, ale moduł DDR4 ma wycięcie w nieco innym miejscu, co uniemożliwia zainstalowanie go w niezgodnym złączu.

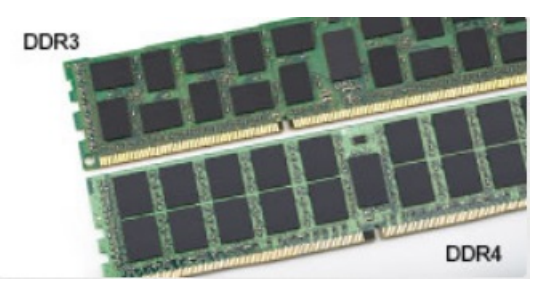

### **Rysunek 1. Położenie wycięcia**

### Większa grubość

Moduły DDR4 są nieco grubsze od modułów DDR3, dzięki czemu obsługują więcej warstw sygnałowych.

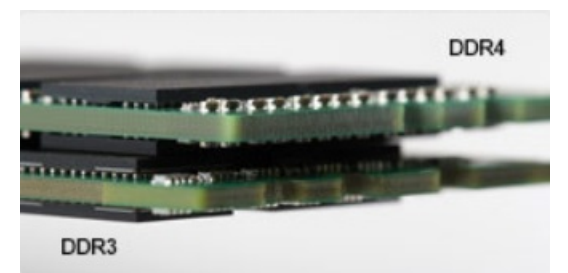

### **Rysunek 2. Większa grubość**

### Zakrzywiona krawędź

Moduły DDR4 mają zakrzywioną krawędź, co ułatwia wkładanie ich do złącza i zmniejsza obciążenie płytki drukowanej podczas instalowania modułu.

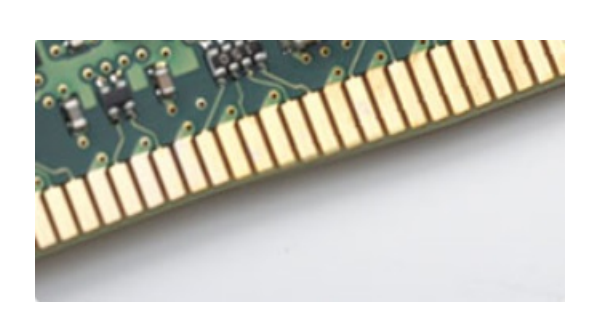

### **Rysunek 3. Zakrzywiona krawędź**

# Błędy pamięci

Błędy pamięci w komputerze wyświetlają nowy kod błędu ON-FLASH-FLASH lub ON-FLASH-ON. Jeśli wszystkie moduły pamięci ulegną awarii, wyświetlacz LCD nie włączy się. Spróbuj znaleźć przyczynę awarii pamięci, sprawdzając działanie sprawnych modułów w złączach umieszczonych na spodzie komputera oraz pod klawiaturą (w niektórych modelach przenośnych).

**UWAGA:** Pamięć DDR4 jest wbudowana w płytę główną, a nie stanowi wymiennego modułu DIMM, jak wynika z materiałów referencyjnych.

# **Funkcje USB**

Standard uniwersalnej magistrali szeregowej USB (Universal Serial Bus) został wprowadzony w 1996 r. Interfejs ten znacznie uprościł podłączanie do komputerów hostów urządzeń peryferyjnych, takich jak myszy, klawiatury, napędy zewnętrzne i drukarki.

## **Tabela 1. Ewolucja USB**

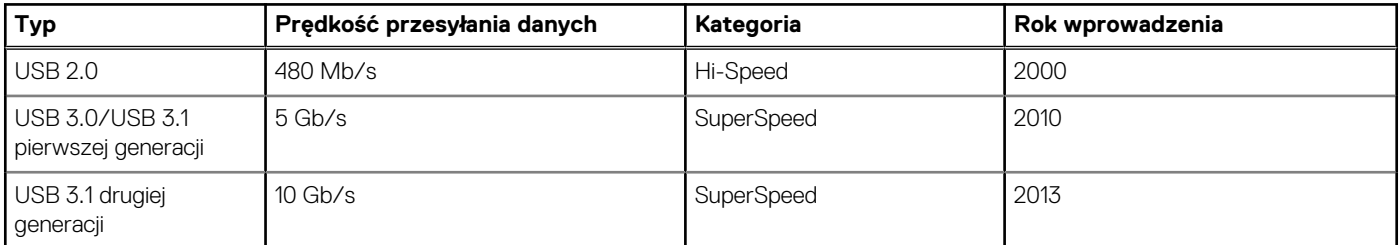

# USB 3.0/USB 3.1 pierwszej generacji (SuperSpeed USB)

Przez wiele lat standard USB 2.0 był stale rozpowszechniany jako jedyny właściwy standard interfejsu komputerów. Sprzedano ok. 6 miliardów urządzeń, jednak potrzeba większej szybkości wciąż istniała w związku z rosnącą szybkością obliczeniową urządzeń oraz większym zapotrzebowaniem na przepustowość. Odpowiedzią na potrzeby klientów jest standard USB 3.0/USB 3.1 pierwszej generacji, który teoretycznie zapewnia 10-krotnie większą szybkość niż poprzednik. W skrócie funkcje standardu USB 3.1 pierwszej generacji można opisać następująco:

- Wyższa szybkość przesyłania danych (do 5 Gb/s)
- Większa maksymalna moc zasilania magistrali i większy pobór prądu dostosowany do urządzeń wymagających dużej mocy
- Nowe funkcje zarządzania zasilaniem
- Transmisja typu pełny dupleks i obsługa nowych typów transmisji danych
- Wsteczna zgodność z USB 2.0
- Nowe złącza i kable

Poniższe tematy zawierają odpowiedzi na najczęściej zadawane pytana dotyczące standardu USB 3.0/USB 3.1 pierwszej generacji.

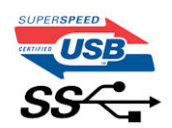

# Szybkość

Obecnie w najnowszej specyfikacji standardu USB 3.0/USB 3.1 pierwszej generacji zdefiniowane są 3 tryby szybkości. Są to tryby Super-Speed, Hi-Speed i Full-Speed. Nowy tryb SuperSpeed ma szybkość przesyłania danych 4,8 Gb/s. W specyfikacji nadal istnieją tryby USB Hi-Speed i Full-Speed, znane szerzej odpowiednio jako USB 2.0 i 1.1. Te wolniejsze tryby nadal działają z szybkością odpowiednio 480 Mb/s i 12 Mb/s. Zostały one zachowane dla zgodności ze starszym sprzętem.

Znacznie wyższa wydajność złącza USB 3.0/3.1 pierwszej generacji jest możliwa dzięki następującym zmianom technologicznym:

- Dodatkowa fizyczna magistrala istniejącą równolegle do bieżącej magistrali USB 2.0 (patrz zdjęcie poniżej).
- Złącze USB 2.0 miało cztery przewody (zasilania, uziemienia oraz parę przewodów do danych różnicowych); złącze USB 3.0/3.1 pierwszej generacji dysponuje czterema dodatkowymi przewodami obsługującymi dwie pary sygnałów różnicowych (odbioru i przesyłu), co daje łącznie osiem przewodów w złączach i kablach.
- Złącze USB 3.0/3.1 pierwszej generacji wykorzystuje dwukierunkowy interfejs transmisji danych w przeciwieństwie do układu półdupleks występującego w wersji USB 2.0. Zapewnia to 10-krotnie większą teoretyczną przepustowość.

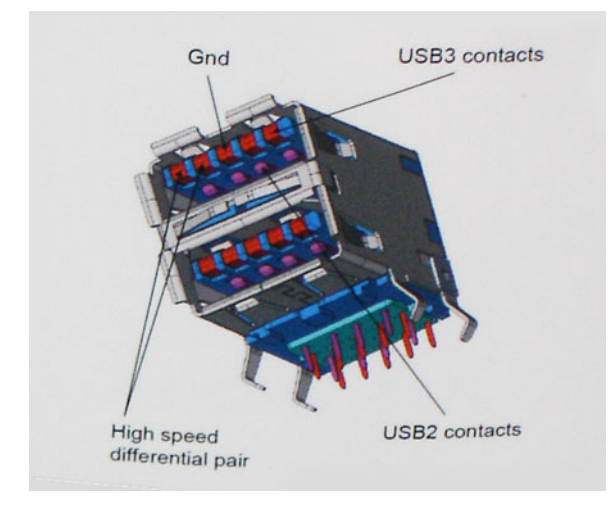

Współczesne rozwiązania, takie jak materiały wideo w rozdzielczości HD, pamięci masowe o pojemnościach wielu terabajtów i aparaty cyfrowe o dużej liczbie megapikseli, wymagają coraz większej przepustowości — standard USB 2.0 może nie być wystarczająco szybki. Ponadto żadne połączenie USB 2.0 nie zbliżało się nawet do teoretycznej maksymalnej przepustowości 480 Mb/s; realne maksimum wynosiło około 320 Mb/s (40 MB/s). Podobnie złącze USB 3.0/USB 3.1 pierwszej generacji nigdy nie osiągnie prędkości 4,8 Gb/s. Prawdopodobnie realne maksimum będzie wynosiło 400 MB/s z uwzględnieniem danych pomocniczych. Przy tej prędkości złącze USB 3.0/USB 3.1 pierwszej generacji będzie 10-krotnie szybsze od złącza USB 2.0.

# Zastosowania

Złącze USB 3.0/USB 3.1 pierwszej generacji zapewnia urządzeniom większą przepustowość, zwiększając komfort korzystania z nich. Przesyłanie sygnału wideo przez złącze USB było dotychczas bardzo niewygodne (z uwagi na rozdzielczość, opóźnienia i kompresję), ale można sobie wyobrazić, że przy 5–10-krotnym zwiększeniu przepustowości rozwiązania wideo USB będą działać znacznie lepiej. Sygnał Single-link DVI wymaga przepustowości prawie 2 Gb/s. Przepustowość 480 Mb/s była tu ograniczeniem, ale szybkość 5 Gb/s jest więcej niż obiecująca. Ten zapowiadający prędkość 4,8 Gb/s standard może się znaleźć nawet w produktach, które dotychczas nie były kojarzone ze złączami USB, na przykład w zewnętrznych systemach pamięci masowej RAID.

Poniżej wymieniono niektóre produkty z interfejsem SuperSpeed USB 3.0/USB 3.1 pierwszej generacji:

- Zewnętrzne stacjonarne dyski twarde USB 3.0/USB 3.1 pierwszej generacji
- Przenośne dyski twarde USB 3.0/USB 3.1 pierwszej generacji
- Stacje dokujące i przejściówki do dysków USB 3.0/USB 3.1 pierwszej generacji
- Pamięci i czytniki USB 3.0/USB 3.1 pierwszej generacji
- Nośniki SSD USB 3.0/USB 3.1 pierwszej generacji
- Macierze RAID USB 3.0/USB 3.1 pierwszej generacji
- Multimedialne napędy dysków optycznych
- Urządzenia multimedialne
- Rozwiązania sieciowe
- Karty rozszerzeń i koncentratory USB 3.0/USB 3.1 pierwszej generacji

# Zgodność

Dobra wiadomość: standard USB 3.0/USB 3.1 pierwszej generacji został od podstaw zaplanowany z myślą o bezproblemowym współistnieniu ze standardem USB 2.0. Przede wszystkim mimo że w przypadku standardu USB 3.0/USB 3.1 pierwszej generacji zastosowano nowe fizyczne metody połączeń i kable zapewniające obsługę większych szybkości, samo złącze zachowało taki sam prostokątny kształt i cztery styki rozmieszczone identycznie jak w złączu standardu USB 2.0. W kablu USB 3.0/USB 3.1 pierwszej generacji znajduje się pięć nowych połączeń odpowiedzialnych za niezależny odbiór i nadawanie danych, które są aktywowane po podłączeniu do odpowiedniego złącza SuperSpeed USB.

# **USB Type-C**

USB Type-C to nowe, małe złącze fizyczne. Obsługuje ono różne nowe standardy USB, takie jak USB 3.1 i USB Power Delivery (USB PD).

# Tryb naprzemiennego dostępu

USB Type-C to nowe, bardzo małe złącze. Jest mniej więcej trzy razy mniejsze od dawnych złączy USB Type-A. Stanowi pojedynczy standard, z którym powinno współpracować każde urządzenie. Złącza USB Type-C obsługują różne inne protokoły w "trybach alternatywnych", co pozwala korzystać z przejściówek między złączem USB Type-C a złączami HDMI, VGA, DisplayPort i wieloma innymi.

# USB Power Delivery

Specyfikacja USB PD jest ściśle związana ze standardem USB Type-C. Współczesne smartfony, tablety i inne urządzenia mobilne często są ładowane przez złącze USB. Połączenie USB 2.0 zapewnia moc do 2,5 W, co wystarcza do naładowania telefonu, ale nie pozwala na zbyt wiele poza tym. Na przykład notebook może wymagać mocy nawet 60 W. Specyfikacja USB Power Delivery zapewnia moc nawet 100 W. Przesyłanie energii jest dwukierunkowe: urządzenie może zasilać inne urządzenia lub pobierać energię. Przesyłanie energii nie zakłóca w żaden sposób przesyłania danych.

Możliwość ładowania wszystkich urządzeń za pomocą standardowego połączenia USB może oznaczać koniec z rzadkimi i nietypowymi kablami do ładowania notebooków. Będzie można ładować notebooka za pomocą przenośnej baterii używanej do ładowania smartfonów i innych urządzeń przenośnych. Notebook podłączony do zewnętrznego wyświetlacza z zasilaniem sieciowym może pobierać energię z tego wyświetlacza przez to samo małe złącze USB, przez które przesyłany jest obraz. Aby można było korzystać z tych funkcji, urządzenie i kabel muszą obsługiwać standard USB Power Delivery. Sam fakt, że urządzenie ma złącze USB Type-C, nie oznacza jeszcze, że obsługuje nowy standard zasilania.

# USB Type-C i USB 3.1

USB 3.1 to nowy standard USB. Teoretyczna przepustowość USB 3 wynosi 5 Gb/s, tyle samo co w przypadku USB 3.1 pierwszej generacji, podczas gdy przepustowość USB 3.1 drugiej generacji wynosi 10 Gb/s. To dwukrotnie większa przepustowość, porównywalna ze złączami Thunderbolt pierwszej generacji. USB Type-C to nie to samo co USB 3.1. USB Type-C to tylko kształt złącza, przez które dane mogą być przesyłane w technologii USB 2 lub USB 3.0. W rzeczywistości tablet Nokia N1 z Androidem wykorzystuje złącze USB typu C, ale pod spodem znajduje się wszystko USB 2.0 - nawet nie USB 3.0. Technologie te są jednak blisko związane.

# **Zalety technologii DisplayPort przez USB Type-C**

- Pełna wydajność transferu obrazu i dźwięku przez złącze DisplayPort (rozdzielczość nawet 4K przy częstotliwości odświeżania 60 Hz)
- Takie same złącza po obu stronach kabla i wtyczka, którą można odwracać
- Zgodność z wcześniejszymi złączami VGA i DVI przy zastosowaniu przejściówek
- Transfer danych przez złącze SuperSpeed USB (USB 3.1)
- Obsługa protokołu HDMI 2.0a i zgodność z poprzednimi wersjami

# **HDMI 2.0**

W tym temacie opisano złacze HDMI 2.0 oraz jego funkcje i zalety.

HDMI (High-Definition Multimedia Interface) to branżowy standard cyfrowej transmisji nieskompresowanego sygnału audio/wideo HDMI stanowi interfejs między zgodnymi źródłami cyfrowego dźwięku i obrazu — takimi jak odtwarzacz DVD lub odbiornik audio/wideo — a zgodnymi cyfrowymi urządzeniami audio/wideo, takimi jak telewizory cyfrowe. Interfejs HDMI jest przeznaczony dla telewizorów i odtwarzaczy DVD HDMI. Jego podstawową zaletą jest zmniejszenie ilości kabli i obsługa technologii ochrony treści. Standard HDMI obsługuje obraz w rozdzielczości standardowej, podwyższonej i wysokiej, a także umożliwia odtwarzanie cyfrowego wielokanałowego dźwięku za pomocą jednego przewodu.

# Funkcje interfejsu HDMI 2.0

- **Kanał Ethernet HDMI** dodaje do połączenia HDMI możliwość szybkiego przesyłu sieciowego, pozwalając użytkownikom w pełni korzystać z urządzeń obsługujących protokół IP bez potrzeby osobnego kabla Ethernet.
- **Kanał powrotny dźwięku** umożliwia podłączonemu do HDMI telewizorowi z wbudowanym tunerem przesyłanie danych dźwiękowych "w górę strumienia" do systemu dźwięku przestrzennego, eliminując potrzebę osobnego kabla audio.
- **3D** definiuje protokoły we/wy dla najważniejszych formatów obrazu 3D, torując drogę do prawdziwie trójwymiarowych gier i filmów.
- **Typ zawartości** przesyłanie informacji o typie zawartości w czasie rzeczywistym między wyświetlaczem a źródłem, umożliwiające telewizorowi optymalizację ustawień obrazu w zależności od typu zawartości.
- **Dodatkowe przestrzenie barw**  wprowadza obsługę dodatkowych modeli barw stosowanych w fotografii cyfrowej i grafice komputerowej.
- **Obsługa standardu 4K** umożliwia przesyłanie obrazu w rozdzielczości znacznie wyższej niż 1080p do wyświetlaczy nowej generacji, które dorównują jakością systemom Digital Cinema stosowanym w wielu komercyjnych kinach
- **Złącze HDMI Micro** nowe, mniejsze złącze dla telefonów i innych urządzeń przenośnych, obsługujące rozdzielczość do 1080p
- **Samochodowy system połączeń** nowe kable i złącza do samochodowych systemów połączeń, dostosowane do specyficznych wymogów środowiska samochodowego i zapewniające prawdziwą jakość HD.

# Zalety portu HDMI

- Jakość HDMI umożliwia transmisję cyfrowego, nieskompresowanego sygnału audio i wideo przy zachowaniu najwyższej jakości obrazu.
- Niski koszt HDMI to proste i ekonomiczne rozwiązanie, które łączy jakość i funkcjonalność cyfrowego interfejsu z obsługą nieskompresowanych formatów wideo.
- Dźwięk HDMI obsługuje wiele formatów audio, od standardowego dźwięku stereofonicznego po wielokanałowy dźwięk przestrzenny.
- HDMI łączy obraz i wielokanałowy dźwięk w jednym kablu, eliminując wysokie koszty i komplikacje związane z wieloma kablami stosowanymi w bieżących systemach A/V.
- HDMI obsługuje komunikację między źródłem wideo (takim jak odtwarzacz DVD) a telewizorem DTV, zapewniające nowe możliwości.

# **Demontowanie i montowanie**

# <span id="page-11-0"></span>**Zalecane narzędzia**

Procedury przedstawione w tym dokumencie mogą wymagać użycia następujących narzędzi:

- Wkrętak krzyżakowy nr 0
- Wkrętak krzyżakowy nr 1
- Rysik z tworzywa sztucznego (zalecany dla serwisantów terenowych)

# **Wykaz śrub**

W poniższej tabeli przedstawiono listę śrub do poszczególnych elementów komputera wraz z ilustracjami.

**(i)** UWAGA: Przy wykręcaniu śrub z elementów zalecane jest, aby zanotować typ oraz liczbę śrub, a następnie umieścić je w pudełku na śruby. Umożliwia to przykręcenie właściwych śrub w odpowiedniej liczbie podczas ponownego instalowania elementu.

**UWAGA:** Niektóre komputery mają powierzchnie magnetyczne. Przy instalowaniu elementów upewnij się, że na takich powierzchniach nie zostały śruby.

**UWAGA:** Kolor śrub może się różnić w zależności od zamówionej konfiguracji.

### **Tabela 2. Wykaz śrub**

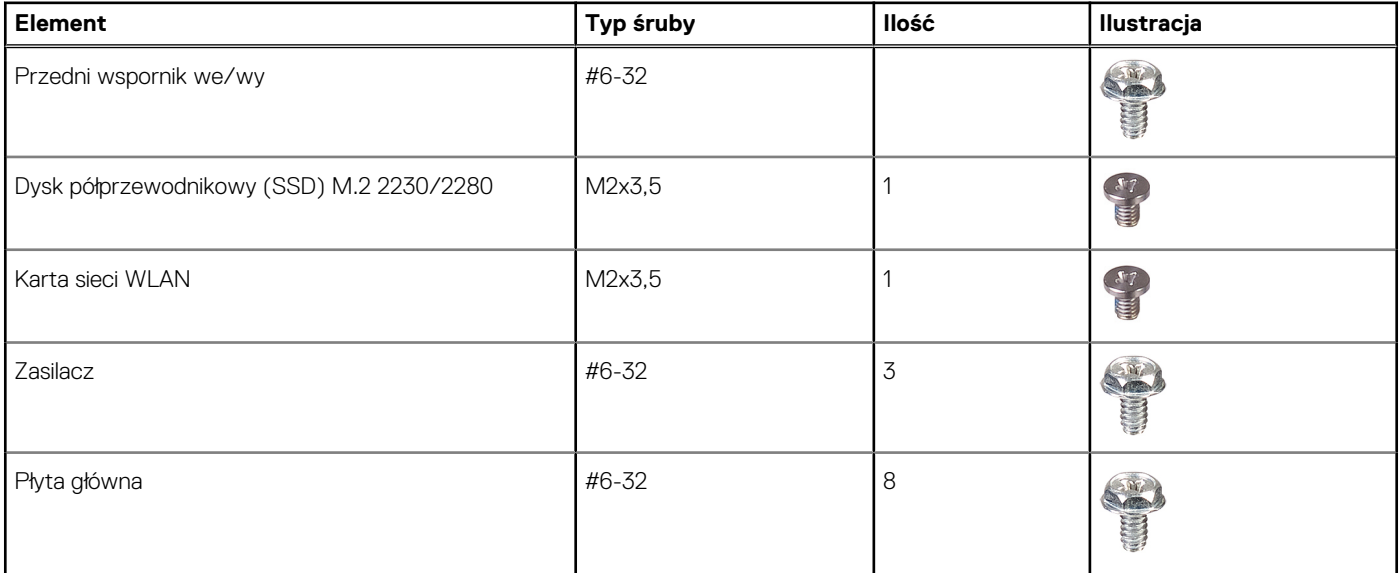

# **Pokrywa boczna**

## **Wymontowywanie pokrywy bocznej**

#### **Wymagania**

1. Wykonaj procedurę przedstawioną w sekcji **Przed przystąpieniem do serwisowania komputera**.

**UWAGA:** Upewnij się, że kabel zabezpieczający został wyjęty z gniazda (jeśli kabel istnieje).

## **Informacje na temat zadania**

Na ilustracjach przedstawiono umiejscowienie i procedurę wymontowywania paneli bocznych.

### **Kroki**

 $\overline{1}$ 

- 1. Przesuń zatrzask zwalniający, aby uwolnić pokrywę boczną z komputera.
- 2. Poluzuj dwie śruby (#6-32) mocujące pokrywę boczną do komputera.

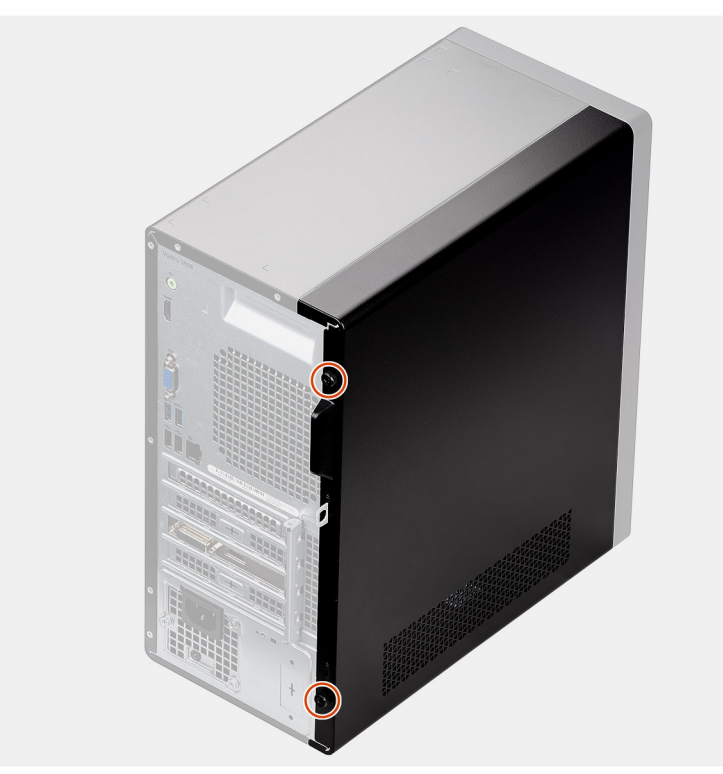

3. Przesuń pokrywę boczną w stronę tylnej części komputera i zdejmij ją.

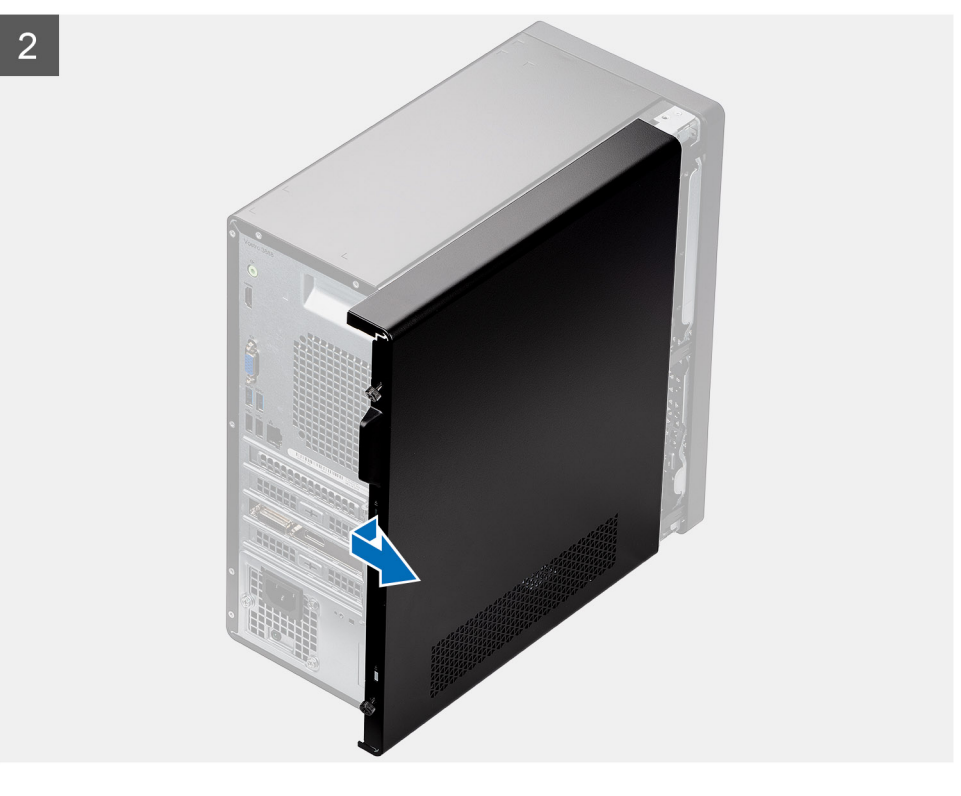

# <span id="page-13-0"></span>**Instalowanie pokrywy bocznej**

## **Wymagania**

W przypadku wymiany elementu przed wykonaniem procedury instalacji wymontuj wcześniej zainstalowany element.

### **Informacje na temat zadania**

Na ilustracji przedstawiono umiejscowienie i procedurę instalacji pokrywy bocznej.

## **Kroki**

- 1. Znajdź gniazdo pokrywy bocznej w komputerze.
- 2. Wyrównaj pokrywę boczną i przesuń ją w kierunku przodu komputera, aby ją zainstalować.

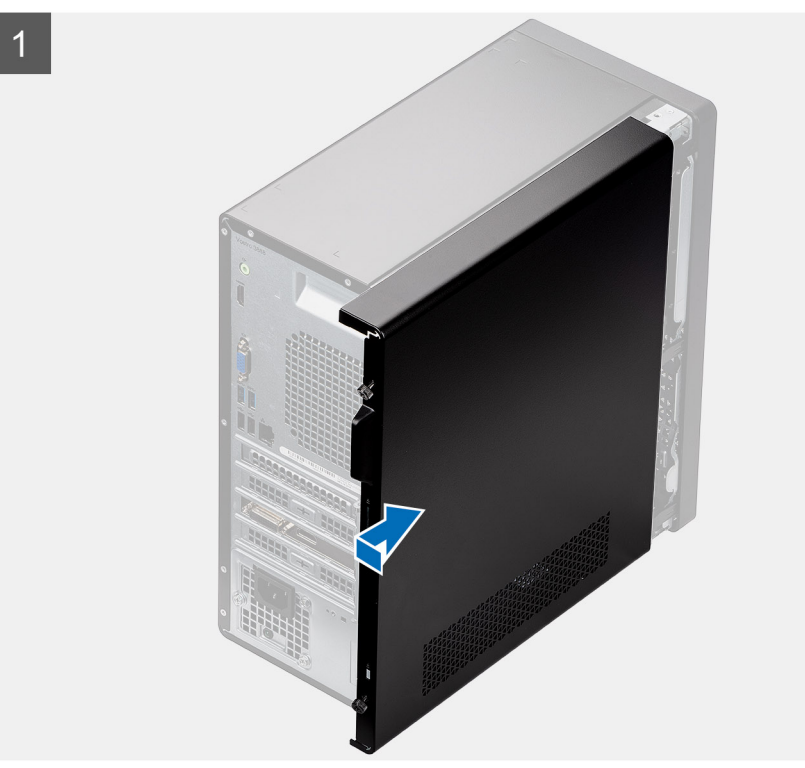

3. Dokręć dwie śruby (#6-32) mocujące pokrywę boczną do komputera.

<span id="page-14-0"></span>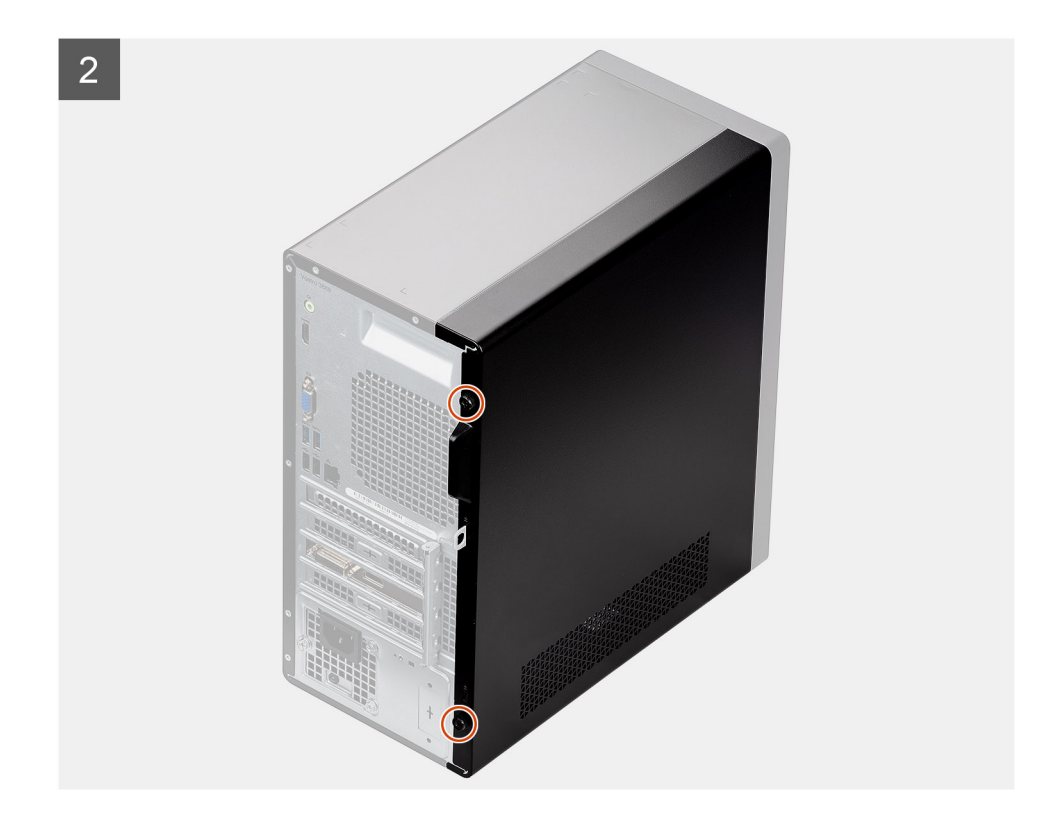

## **Kolejne kroki**

1. Wykonaj procedurę przedstawioną w rozdziale **Po zakończeniu serwisowania komputera**.

# **Ramka przednia**

# **Wymontowywanie ramki przedniej**

### **Wymagania**

- 1. Wykonaj procedurę przedstawioną w sekcji **Przed przystąpieniem do serwisowania komputera**.
- 2. Zdejmij [pokrywę boczną.](#page-11-0)

### **Informacje na temat zadania**

Na poniższych ilustracjach przedstawiono umiejscowienie i procedurę wymontowywania ramki przedniej.

- 1. Podważ zaczepy, aby uwolnić ramkę przednią z komputera.
- 2. Pociągnij ramkę przednią, aby uwolnić trzy zaczepy z otworów w obudowie komputera.
- 3. Wyjmij ramkę przednią z komputera.

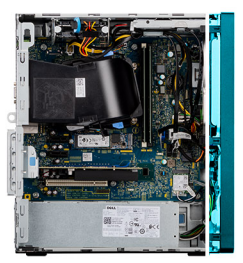

<span id="page-15-0"></span>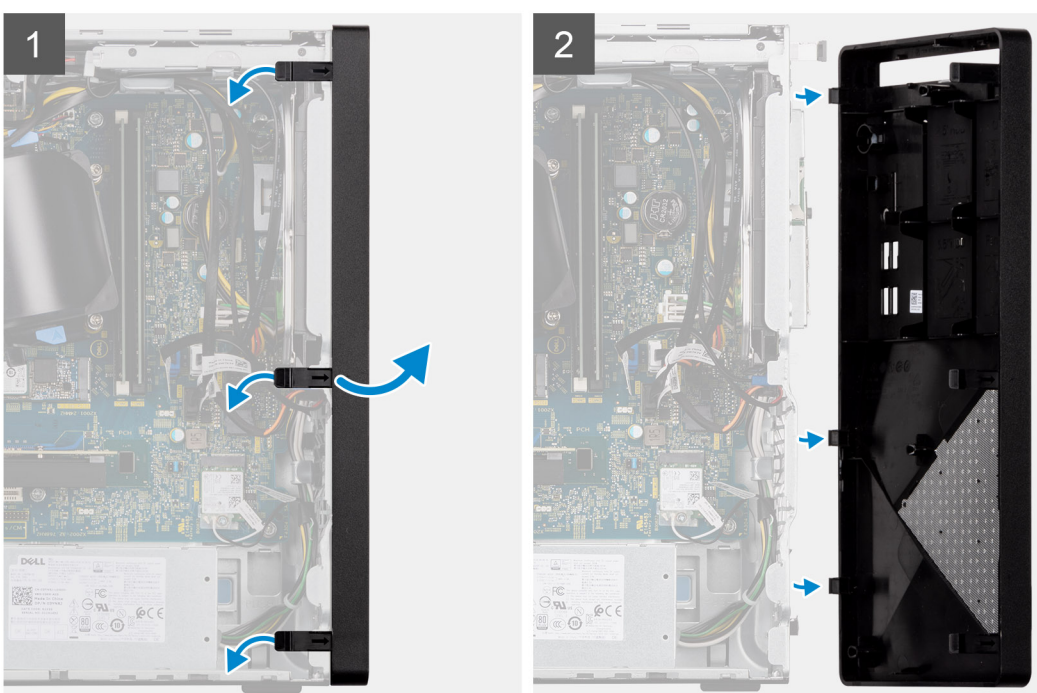

# **Instalowanie ramki przedniej**

### **Wymagania**

W przypadku wymiany elementu przed wykonaniem procedury instalacji wymontuj wcześniej zainstalowany element.

### **Informacje na temat zadania**

Na ilustracji przedstawiono umiejscowienie i procedurę instalacji ramki przedniej.

- 1. Dopasuj zaczepy ramki przedniej otworów w obudowie komputera.
- 2. Dociśnij ramkę, aby zaczepić wypustki, i zamocuj trzy zaczepy w miejscu.

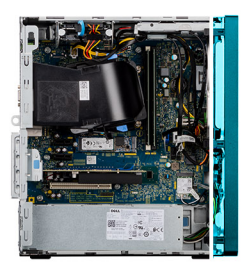

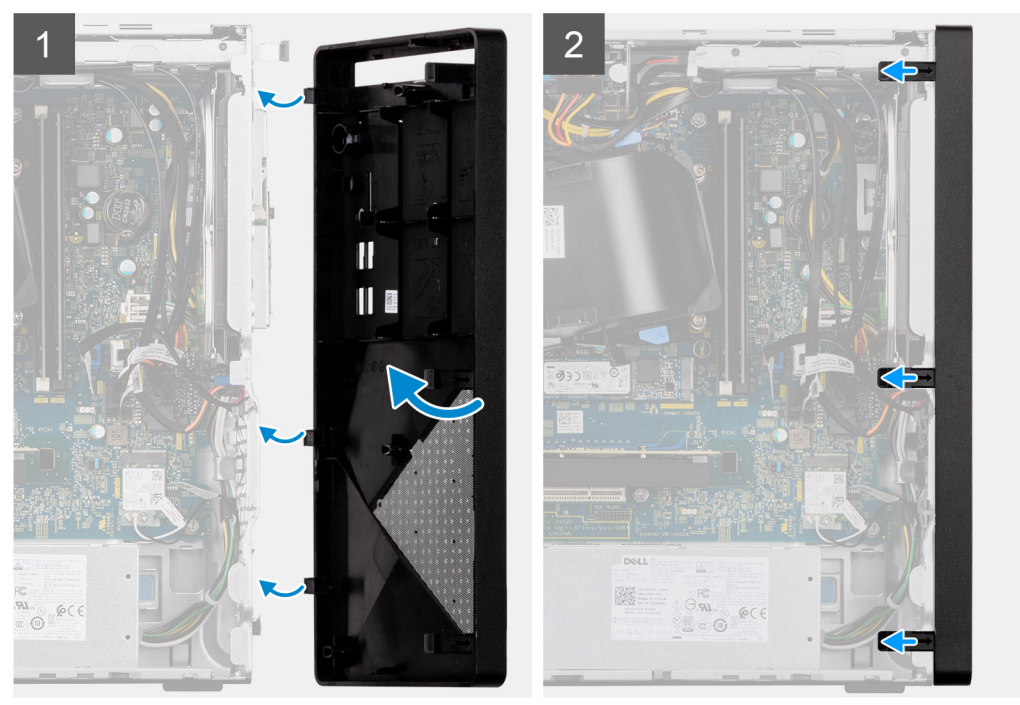

### **Kolejne kroki**

- 1. Zainstaluj [pokrywę boczną](#page-13-0).
- 2. Wykonaj procedurę przedstawioną w rozdziale **Po zakończeniu serwisowania komputera**.

# **Osłona wentylatora**

## **Wymontowywanie kanału wentylatora**

### **Wymagania**

- 1. Wykonaj procedurę przedstawioną w sekcji **Przed przystąpieniem do serwisowania komputera**.
- 2. Zdejmij [pokrywę boczną.](#page-13-0)

### **Informacje na temat zadania**

Na poniższych ilustracjach przedstawiono umiejscowienie i procedurę wymontowywania kanału wentylatora.

- 1. Naciśnij zaczepy mocujące po obu stronach kanału wentylatora, aby go uwolnić.
- 2. Wyciągnij kanał wentylatora z komputera.

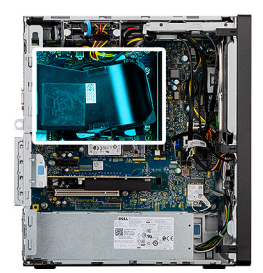

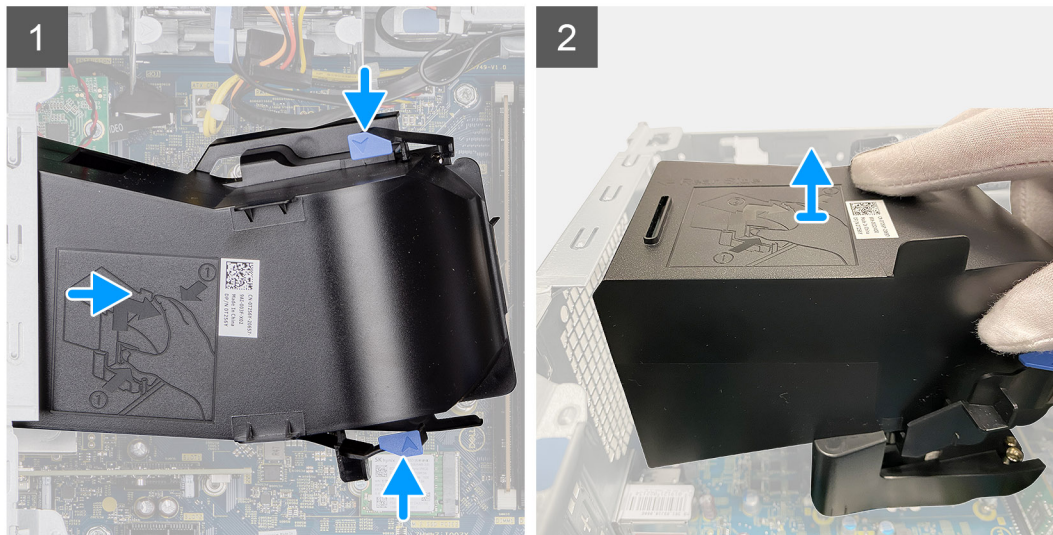

# **Instalowanie kanału wentylatora**

## **Wymagania**

W przypadku wymiany elementu przed wykonaniem procedury instalacji wymontuj wcześniej zainstalowany element.

### **Informacje na temat zadania**

Na ilustracji przedstawiono umiejscowienie i procedurę instalacji kanału wentylatora.

- 1. Umieść kanał wentylatora, dopasowując go do szczelin w obudowie komputera.
- 2. Dociśnij kanał wentylatora aż zostanie zatrzaśnięty na miejscu.

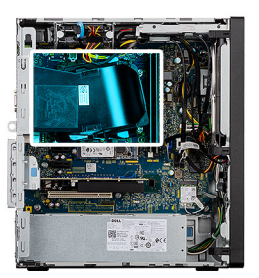

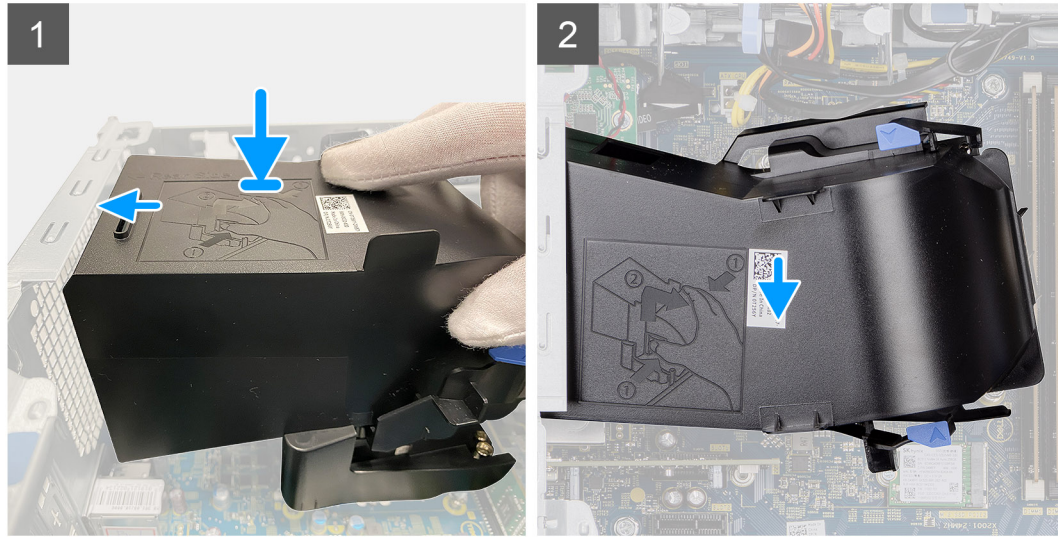

### **Kolejne kroki**

- 1. Zainstaluj [pokrywę boczną](#page-13-0).
- 2. Wykonaj procedurę przedstawioną w rozdziale **Po zakończeniu serwisowania komputera**.

# **Zestaw dysku twardego**

# **Wymontowywanie zestawu podstawowego 2,5-calowego zestaw dysku twardego**

### **Wymagania**

- 1. Wykonaj procedurę przedstawioną w sekcji **Przed przystąpieniem do serwisowania komputera**.
- 2. Zdejmij [pokrywę boczną.](#page-11-0)
- 3. Zdejmij [ramkę przednią.](#page-14-0)

### **Informacje na temat zadania**

Na ilustracjach przedstawiono umiejscowienie i sposób wymontowywania zestawu 2,5-calowego dysku twardego.

- 1. Jeśli 2,5-calowy dysk twardy jest ustawiony jako podstawowy, odłącz niebieski kabel danych dysku twardego i kabel zasilania od złączy 2,5-calowego dysku twardego.
	- **UWAGA:** W przypadku podstawowego 2,5-calowego dysku twardego drugi koniec niebieskiego kabla danych jest podłączony do złącza SATA0 na płycie głównej.
- 2. Naciśnij zaczepy zwalniające na klamrze dysku twardego i wysuń zestaw dysku twardego z obudowy dysku.
- 3. Wyjmij zestaw dysku twardego z komputera.

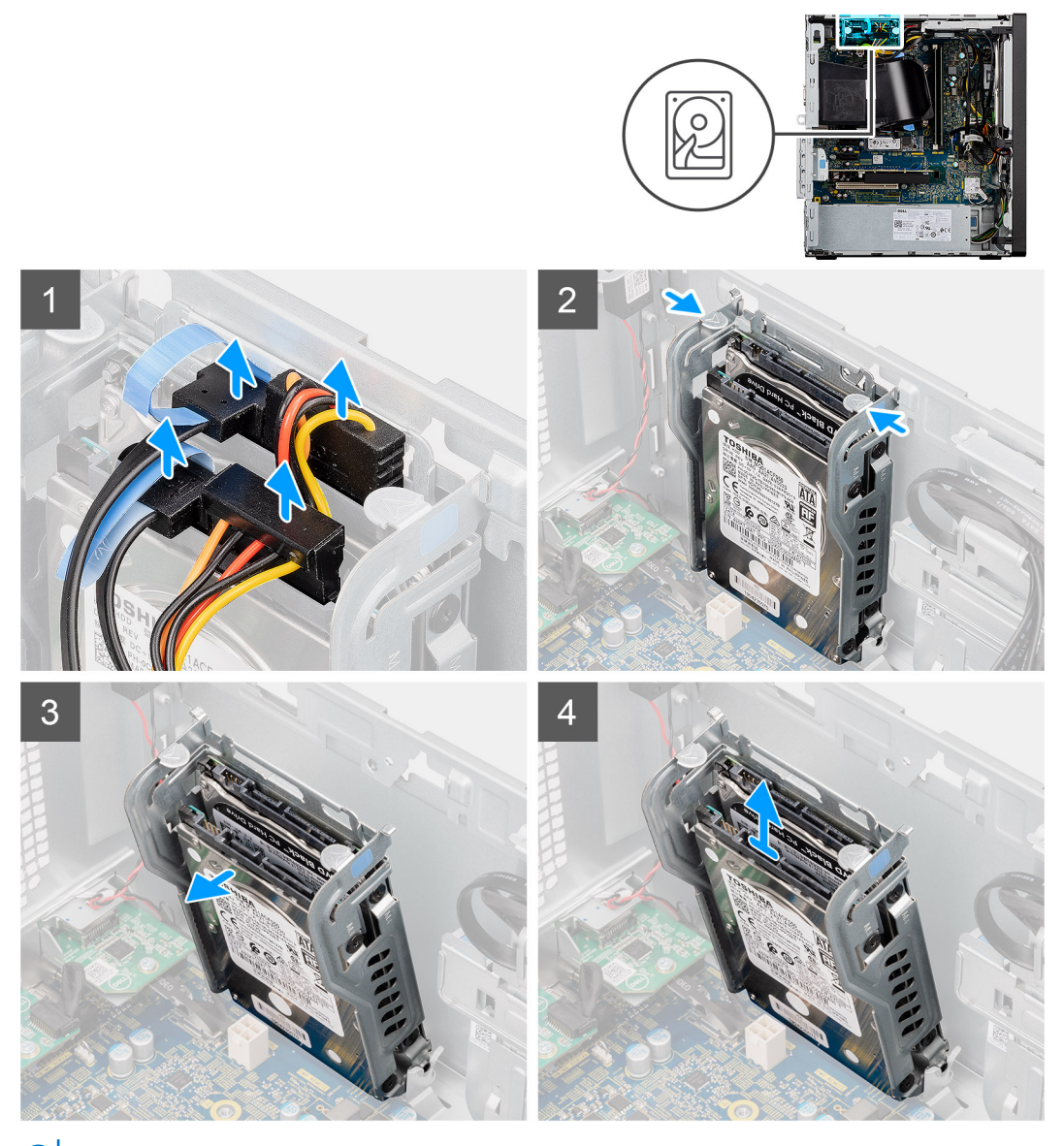

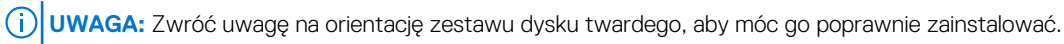

# **Instalowanie podstawowego zestawu 2,5-calowego zestaw dysku twardego**

## **Wymagania**

W przypadku wymiany elementu przed wykonaniem procedury instalacji wymontuj wcześniej zainstalowany element.

### **Informacje na temat zadania**

Na ilustracjach przedstawiono umiejscowienie i sposób wymontowywania 2,5-calowego dysku twardego.

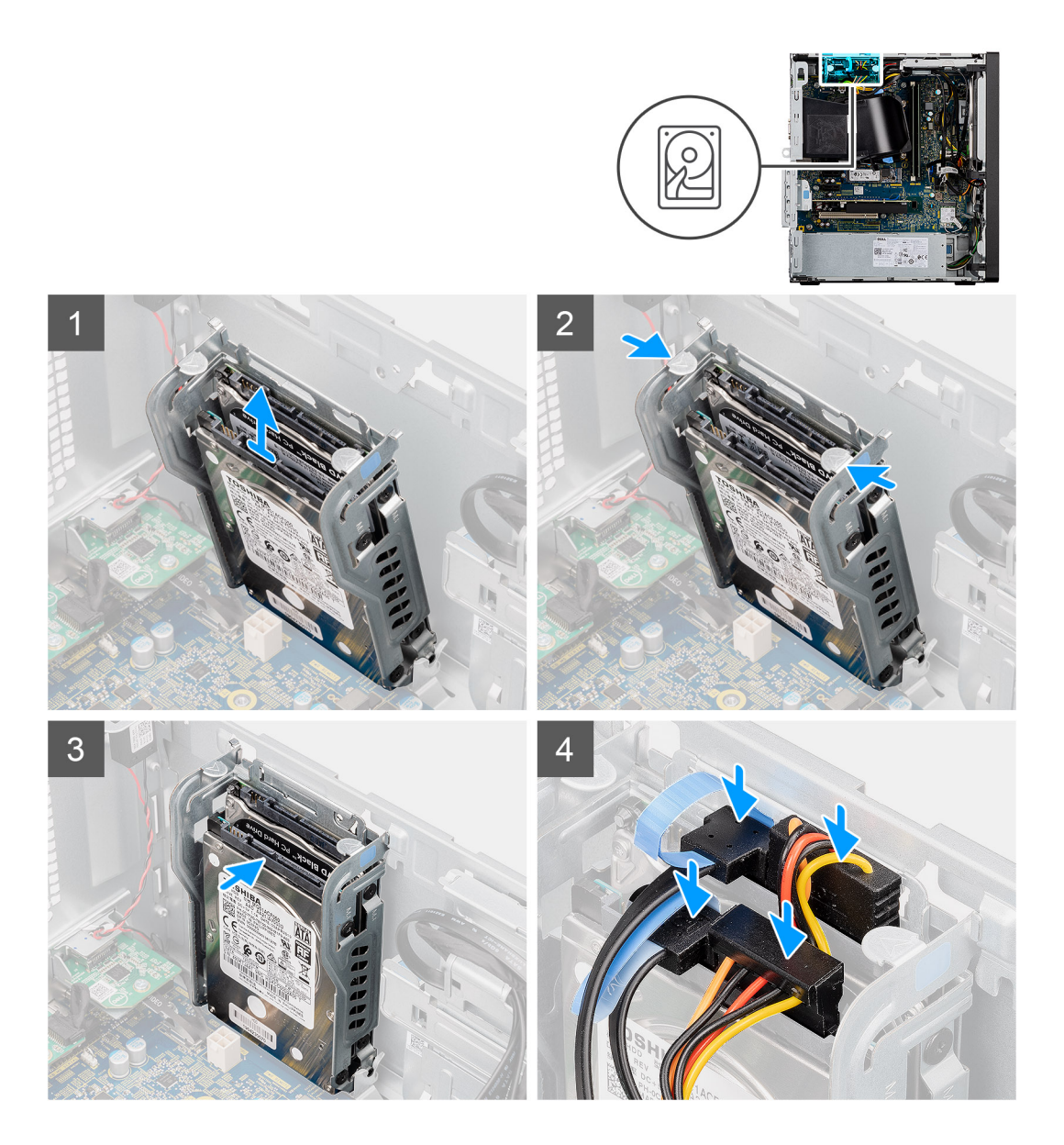

- 1. Umieść zestaw dysku twardego w szczelinie komputera do chwili zatrzaśnięcia na swoim miejscu.
- 2. Jeśli 2,5-calowy dysk twardy jest ustawiony jako podstawowy, podłącz niebieski kabel danych dysku twardego i kabel zasilania do złączy w 2,5-calowym dysku twardym.

### **Kolejne kroki**

- 1. Zainstaluj [ramkę przednią](#page-15-0).
- 2. Zainstaluj [pokrywę boczną](#page-13-0).
- 3. Wykonaj procedurę przedstawioną w rozdziale **Po zakończeniu serwisowania komputera**.

# **Wymontowywanie 2,5-calowego wspornik dysku twardego**

### **Wymagania**

- 1. Wykonaj procedurę przedstawioną w sekcji **Przed przystąpieniem do serwisowania komputera**.
- 2. Zdejmij [pokrywę boczną.](#page-11-0)

### **Informacje na temat zadania**

Na ilustracjach przedstawiono umiejscowienie i procedurę wymontowywania klamry dysku twardego 2,5".

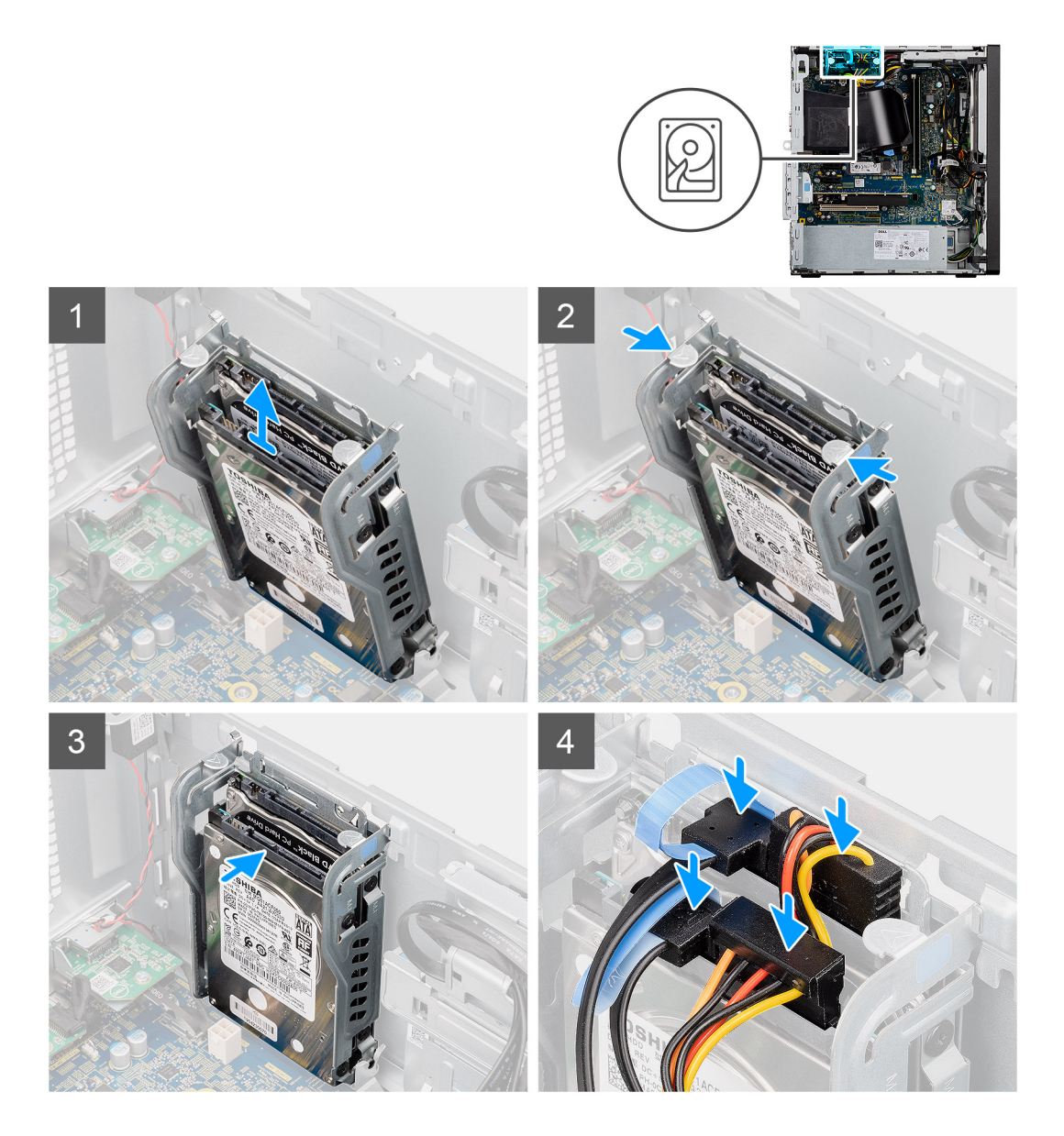

- 1. Wykręć dwie śruby (M3x3,5) mocujące pierwszy dysk twardy do metalowej klamry.
- 2. Wysuń dysk twardy z metalowej klamry.
- 3. Wykręć dwie śruby (M3x3,5) mocujące drugi dysk twardy do metalowej klamry.
- 4. Wysuń drugi dysk twardy z metalowej klamry.

# **Instalowanie 2,5-calowego wspornik dysku twardego**

### **Wymagania**

W przypadku wymiany elementu przed wykonaniem procedury instalacji wymontuj wcześniej zainstalowany element.

### **Informacje na temat zadania**

Na ilustracji przedstawiono umiejscowienie i procedurę instalacji obudowy dysku twardego.

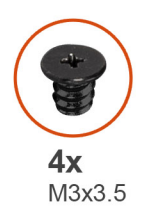

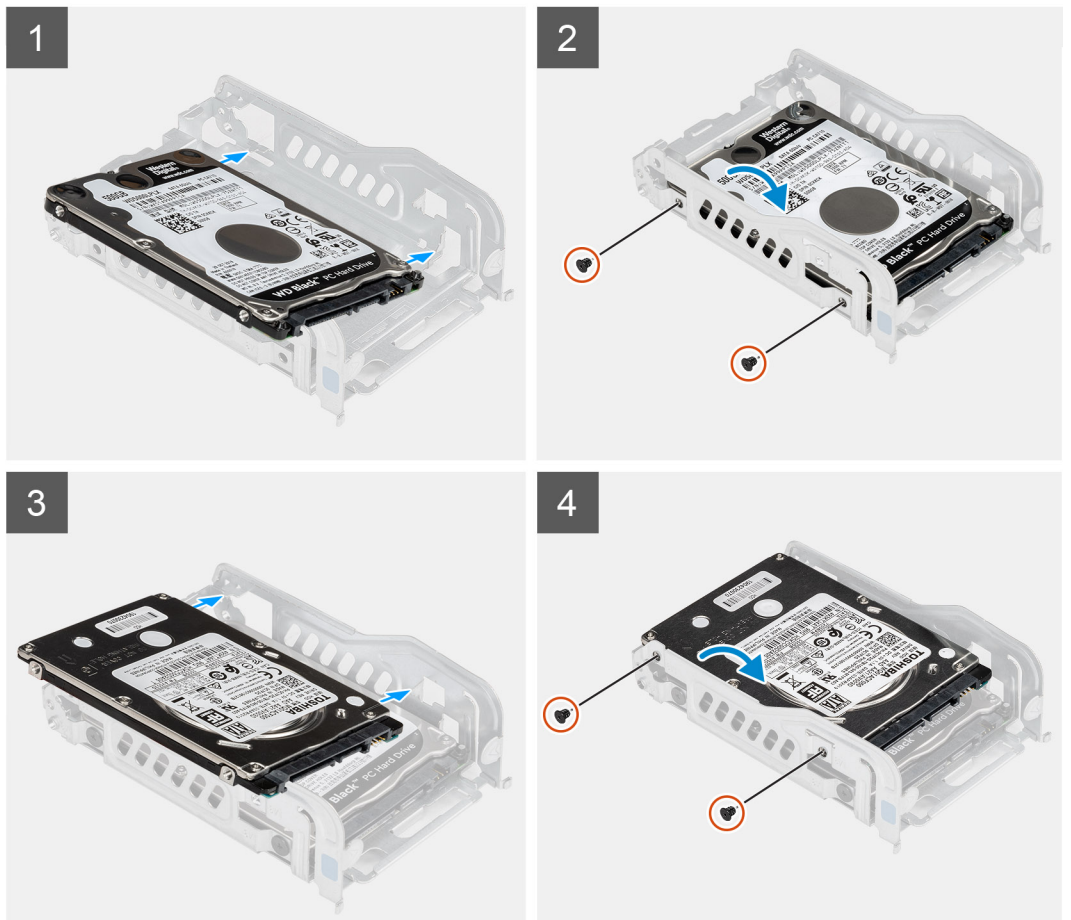

- 1. Umieść pierwszy dysk twardy w metalowej klamrze i dopasuj zaczepy na klamrze do otworów w dysku twardym.
- 2. Wkręć dwie śruby (M3x3,5) mocujące pierwszy dysk twardy do metalowej klamry.
- 3. Umieść drugi dysk twardy w metalowej klamrze i dopasuj zaczepy na klamrze do otworów w dysku twardym.
- 4. Wkręć dwie śruby (M3x3,5) mocujące drugi dysk twardy do metalowej klamry.

### **Kolejne kroki**

- 1. Zainstaluj [pokrywę boczną](#page-13-0).
- 2. Wykonaj procedurę przedstawioną w rozdziale **Po zakończeniu serwisowania komputera**.

# **Dysk twardy SATA 3,5"**

# **Wymontowywanie 3,5-calowego dysku twardego**

### **Wymagania**

1. Wykonaj procedurę przedstawioną w sekcji **Przed przystąpieniem do serwisowania komputera**.

### 2. Zdejmij [pokrywę boczną.](#page-11-0)

### **Informacje na temat zadania**

Na ilustracjach przedstawiono umiejscowienie i sposób instalacji zestawu 3,5-calowego dysku twardego.

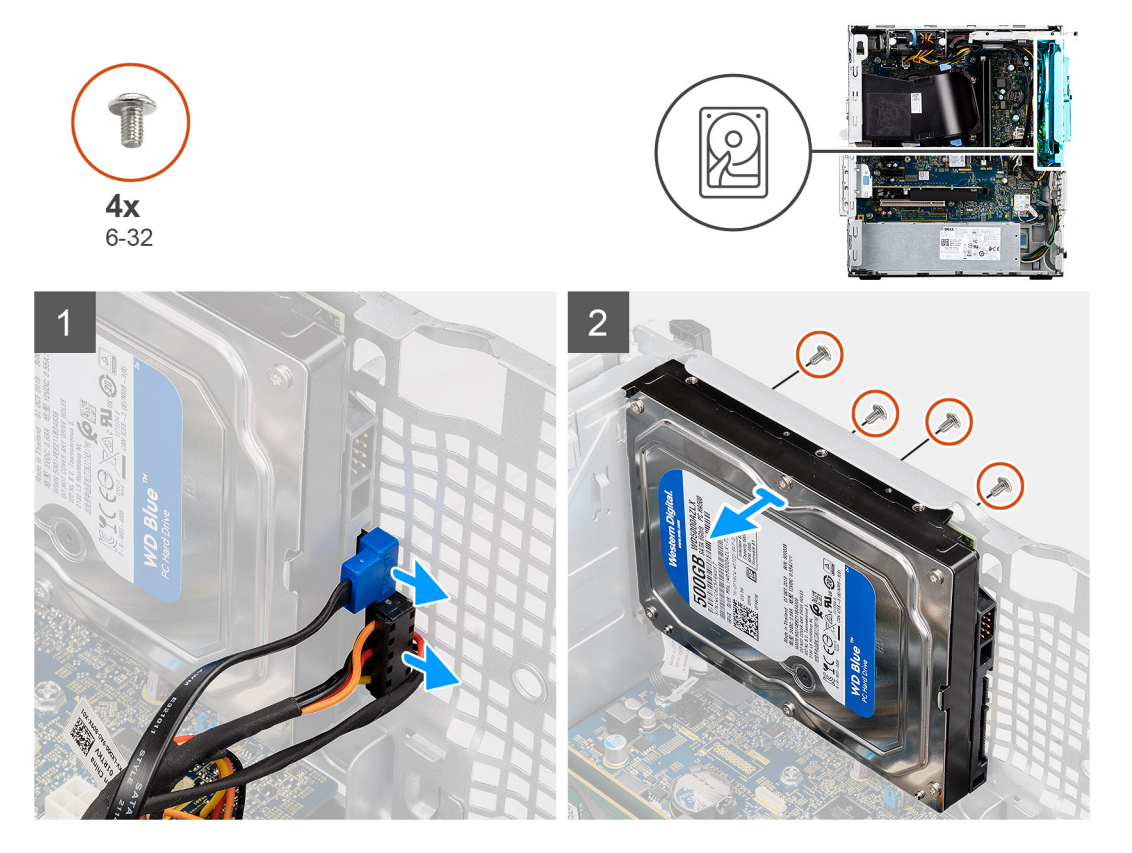

#### **Kroki**

- 1. Odłącz kabel danych i kabel zasilania od 3,5-calowego dysku twardego.
- 2. Wykręć cztery śruby #6-32 mocujące dysk twardy 3,5" w komputerze.
- 3. Wyjmij zestaw dysku twardego z obudowy.

# **Instalowanie 3,5-calowego dysku twardego**

#### **Wymagania**

W przypadku wymiany elementu przed wykonaniem procedury instalacji wymontuj wcześniej zainstalowany element.

### **Informacje na temat zadania**

Na ilustracjach przedstawiono umiejscowienie i procedurę instalacji zestawu dysku twardego 3,5".

<span id="page-24-0"></span>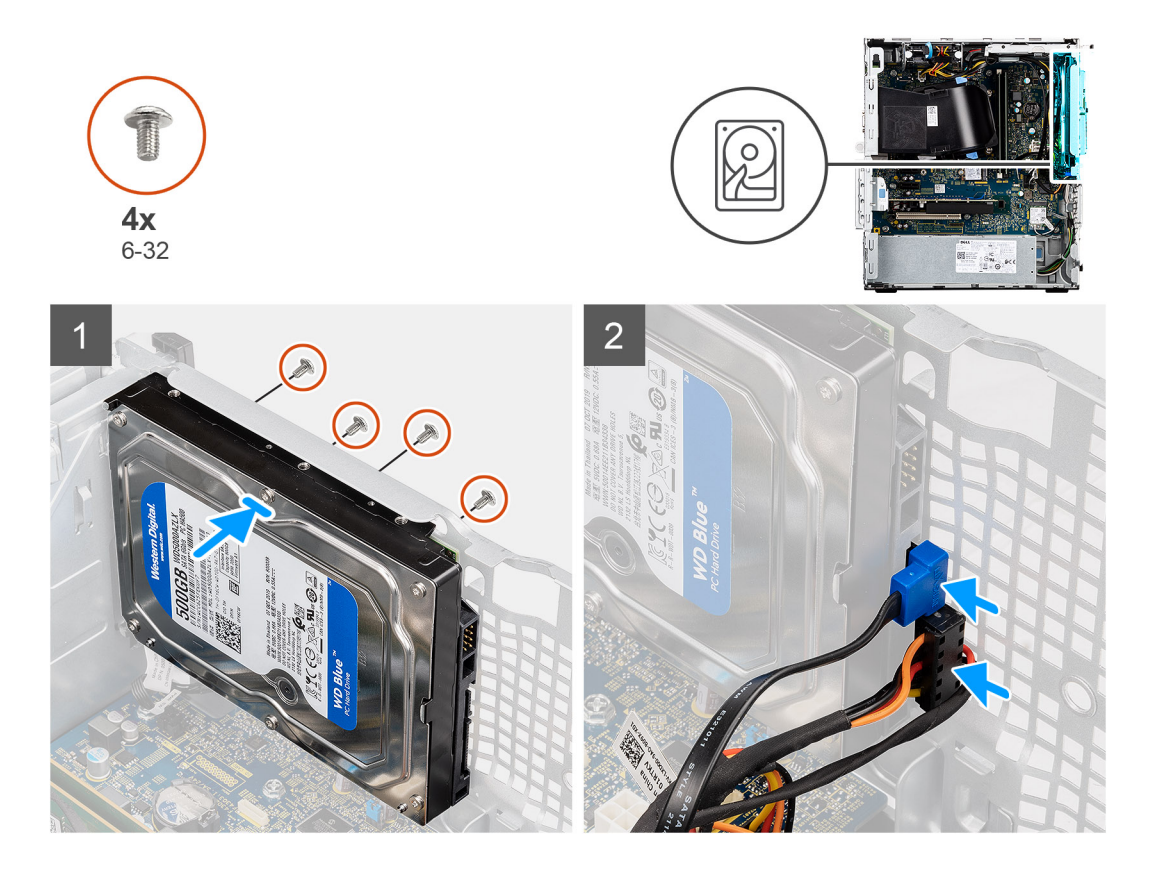

- 1. Włóż 3,5-calowy dysk twardy do jego obudowy.
- 2. Dopasuj zestaw dysku twardego do zaczepów w obudowie.
- 3. Wkręć cztery śruby #6-32, aby zamocować 3,5-calowy dysk twardy.
- 4. Umieść kabel zasilania i kabel danych w prowadnicach na zestawie dysku twardego i podłącz kable do dysku twardego.

### **Kolejne kroki**

- 1. Zainstaluj [pokrywę boczną](#page-13-0).
- 2. Wykonaj procedurę przedstawioną w sekcji Serwisowanie komputera.

# **Dysk SSD**

# **Wymontowywanie dysku SSD PCIe M.2 2230**

### **Wymagania**

- 1. Wykonaj procedury przedstawione w sekcji **Przed przystąpieniem do serwisowania komputera**:
- 2. Zdejmij [pokrywę boczną.](#page-11-0)

### **Informacje na temat zadania**

Na ilustracjach przedstawiono umiejscowienie i procedurę wymontowywania dysku SSD.

<span id="page-25-0"></span>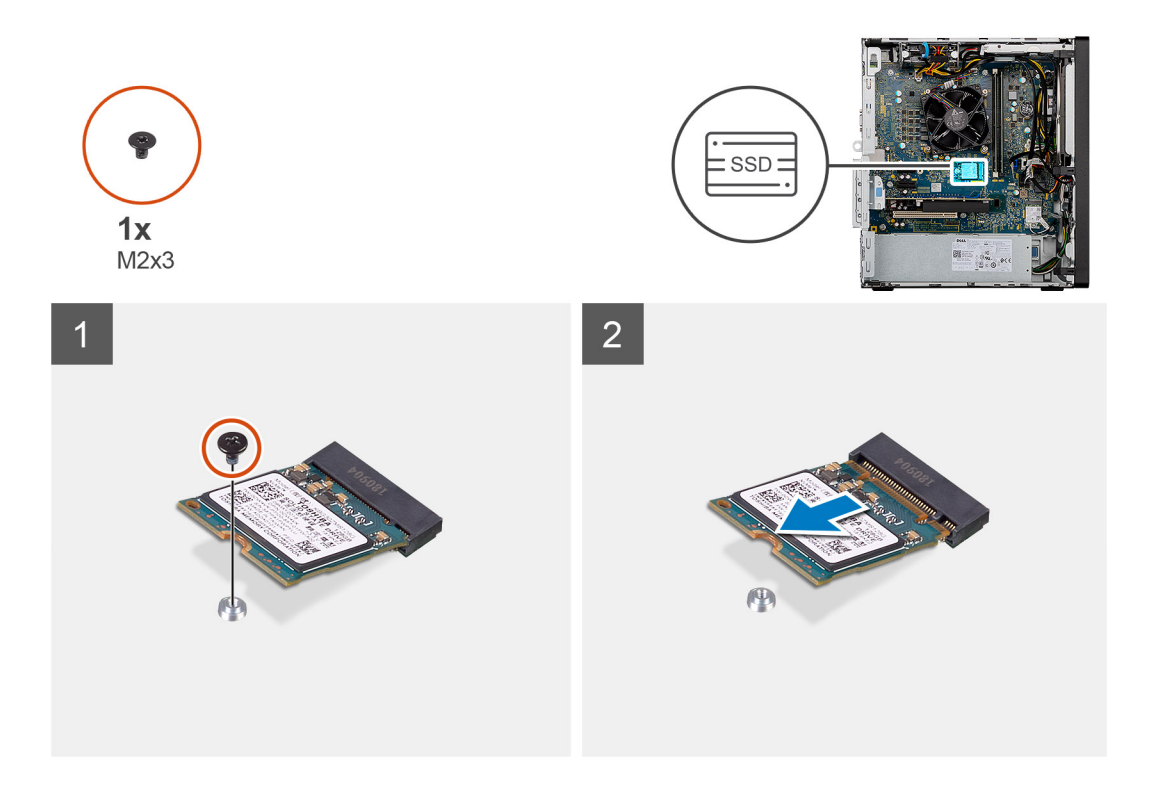

- 1. Wykręć śrubę (M2x3,5) mocującą dysk SSD do płyty głównej.
- 2. Przesuń i zdejmij dysk półprzewodnikowy (SSD) z płyty głównej.

# **Instalowanie dysku SSD PCIe M.2 2230**

### **Wymagania**

W przypadku wymiany elementu przed wykonaniem procedury instalacji wymontuj wcześniej zainstalowany element.

### **Informacje na temat zadania**

Na ilustracji przedstawiono umiejscowienie i procedurę instalacji dysku SSD.

<span id="page-26-0"></span>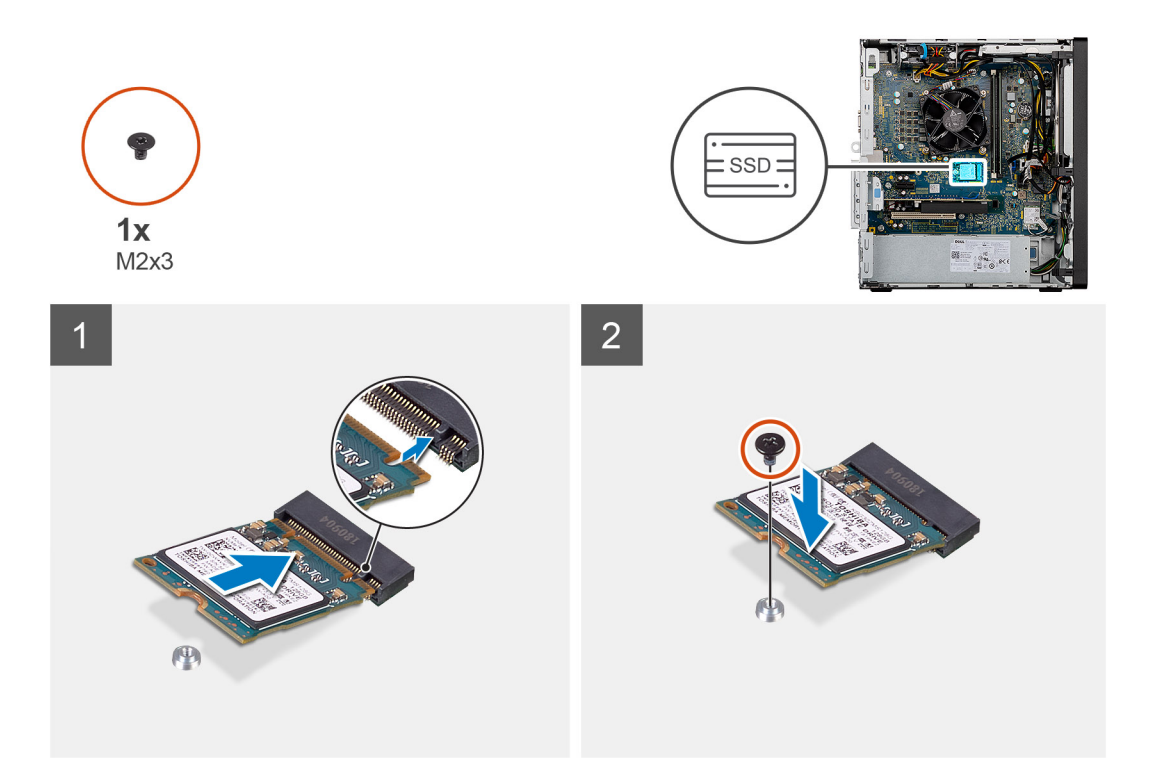

- 1. Dopasuj wycięcie na dysku SSD do wypustki w gnieździe dysku SSD.
- 2. Włóż dysk SSD pod kątem 45 stopni do gniazda na płycie głównej.
- 3. Wkręć śrubę (M2x3,5) mocującą dysk SSD M.2 PCIe do płyty głównej.

### **Kolejne kroki**

- 1. Zainstaluj [pokrywę boczną](#page-13-0).
- 2. Wykonaj procedurę przedstawioną w rozdziale **Po zakończeniu serwisowania komputera**.

# **Wymontowywanie dysku półprzewodnikowego (SSD) PCIe M.2 2280**

### **Wymagania**

- 1. Wykonaj procedurę przedstawioną w sekcji **Przed przystąpieniem do serwisowania komputera**.
- 2. Zdejmij [pokrywę boczną.](#page-11-0)

## **Informacje na temat zadania**

Na ilustracjach przedstawiono umiejscowienie i procedurę wymontowywania dysku SSD.

<span id="page-27-0"></span>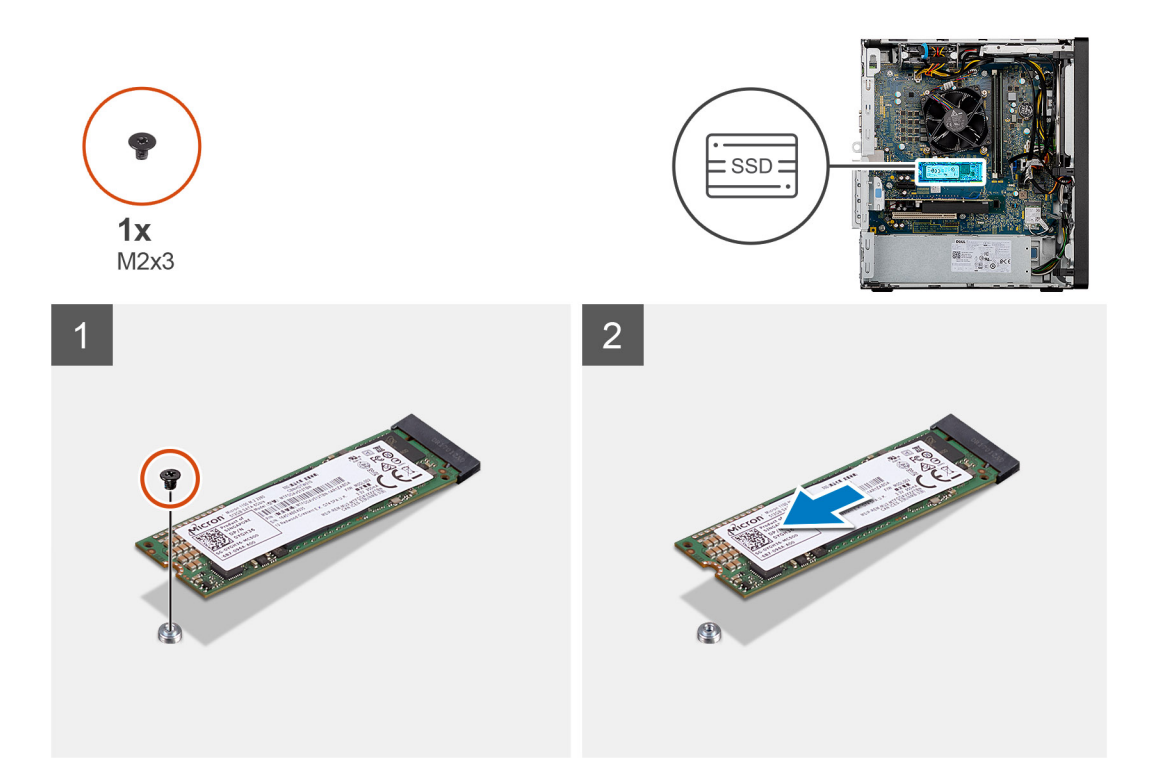

- 1. Wykręć śrubę (M2x3,5) mocującą dysk SSD do płyty głównej.
- 2. Przesuń i zdejmij dysk półprzewodnikowy (SSD) z płyty głównej.

# **Instalowanie dysku półprzewodnikowego (SSD) PCIe M.2 2280**

### **Wymagania**

W przypadku wymiany elementu przed wykonaniem procedury instalacji wymontuj wcześniej zainstalowany element.

### **Informacje na temat zadania**

Na ilustracji przedstawiono umiejscowienie i procedurę instalacji dysku SSD.

### **Kroki**

- 1. Dopasuj wycięcie na dysku SSD do wypustki w gnieździe dysku SSD.
- 2. Włóż dysk SSD pod kątem 45 stopni do gniazda na płycie głównej.
- 3. Wkręć śrubę (M2x3,5) mocującą dysk SSD M.2 PCIe do płyty głównej.

## **Kolejne kroki**

- 1. Zainstaluj [pokrywę boczną](#page-13-0).
- 2. Wykonaj procedurę przedstawioną w rozdziale **Po zakończeniu serwisowania komputera**.

# **Moduły pamięci**

# **Wymontowywanie modułów pamięci**

### **Wymagania**

1. Wykonaj procedurę przedstawioną w sekcji **Przed przystąpieniem do serwisowania komputera**.

## <span id="page-28-0"></span>2. Zdejmij [pokrywę boczną.](#page-11-0)

## **Informacje na temat zadania**

Na ilustracjach przedstawiono umiejscowienie i procedurę wymontowywania modułów pamięci.

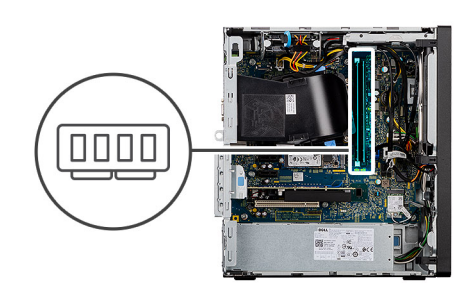

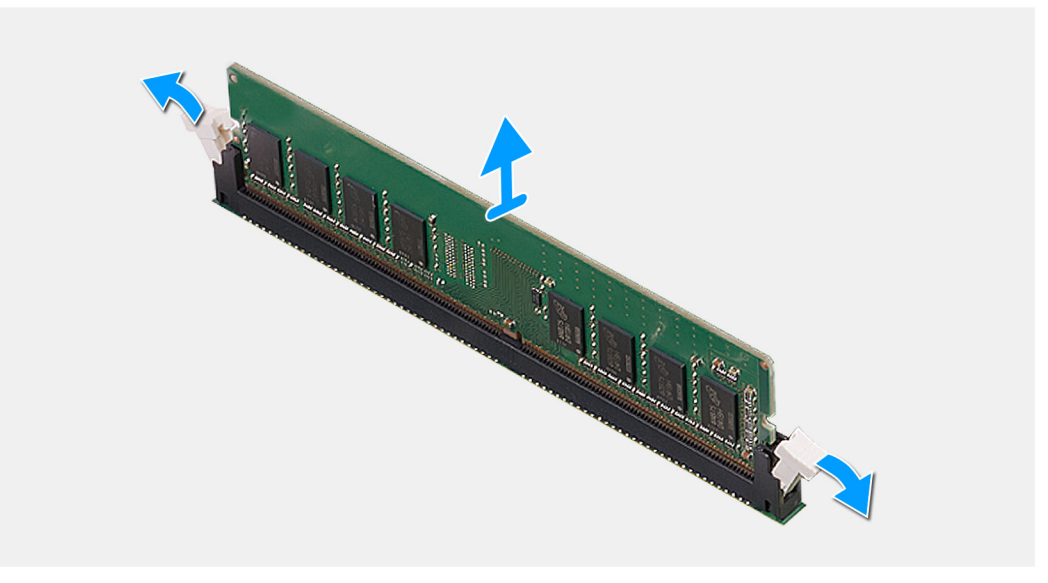

### **Kroki**

- 1. Odciągnij zaciski mocujące boki modułu pamięci, aż moduł odskoczy.
- 2. Przesuń i wyjmij moduł pamięci z gniazda.

# **Instalowanie modułów pamięci**

### **Wymagania**

W przypadku wymiany elementu przed wykonaniem procedury instalacji wymontuj wcześniej zainstalowany element.

### **Informacje na temat zadania**

Na ilustracji przedstawiono umiejscowienie i procedurę instalacji modułów pamięci.

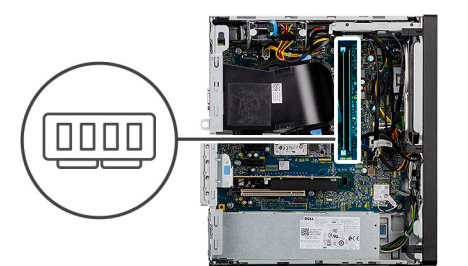

<span id="page-29-0"></span>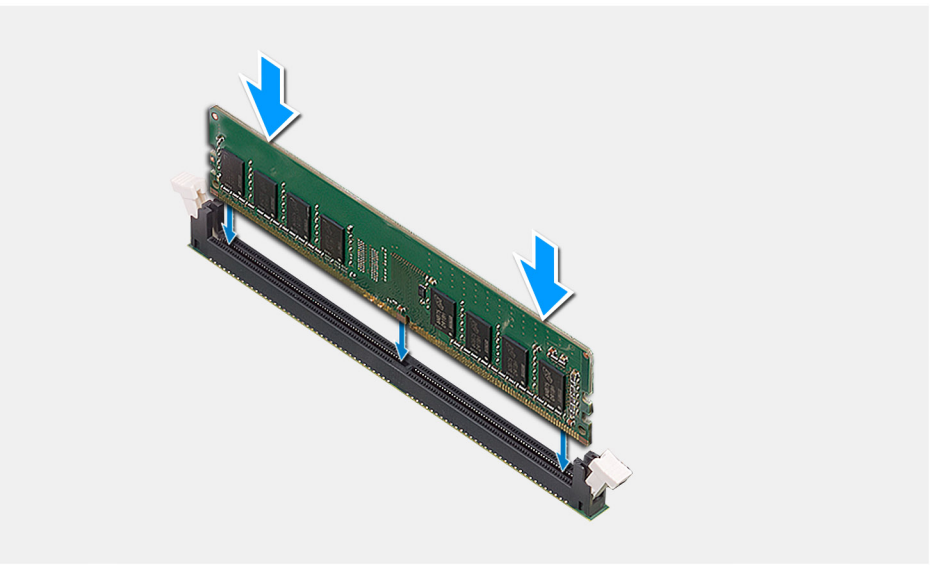

- 1. Dopasuj wycięcie w module pamięci do wypustki w gnieździe.
- 2. Włóż moduł pamięci do gniazda pod kątem i dociśnij, aż zostanie osadzony.

(i) **UWAGA:** Jeśli nie usłyszysz kliknięcia, wyjmij moduł pamięci i zainstaluj go ponownie.

### **Kolejne kroki**

- 1. Zainstaluj [pokrywę boczną](#page-13-0).
- 2. Wykonaj procedurę przedstawioną w rozdziale Po zakończeniu serwisowania komputera.

# **Zestaw wentylatora i radiatora procesora**

## **Wymontowywanie zestawu wentylatora i radiatora procesora**

### **Wymagania**

- 1. Wykonaj procedurę przedstawioną w sekcji **Przed przystąpieniem do serwisowania komputera**.
	- **PRZESTROGA: Radiator może się silnie nagrzewać podczas normalnego działania. Przed dotknięciem radiatora należy zaczekać aż wystarczająco ostygnie.**

**OSTRZEŻENIE: Aby zapewnić maksymalne chłodzenie procesora, nie należy dotykać powierzchni termoprzewodzących na radiatorze procesora. Substancje oleiste na skórze dłoni mogą zmniejszyć przewodność cieplną pasty termoprzewodzącej.**

2. Zdejmij [pokrywę boczną.](#page-11-0)

### **Informacje na temat zadania**

Na ilustracjach przedstawiono umiejscowienie i procedurę wymontowywania zestawu wentylatora i radiatora procesora.

<span id="page-30-0"></span>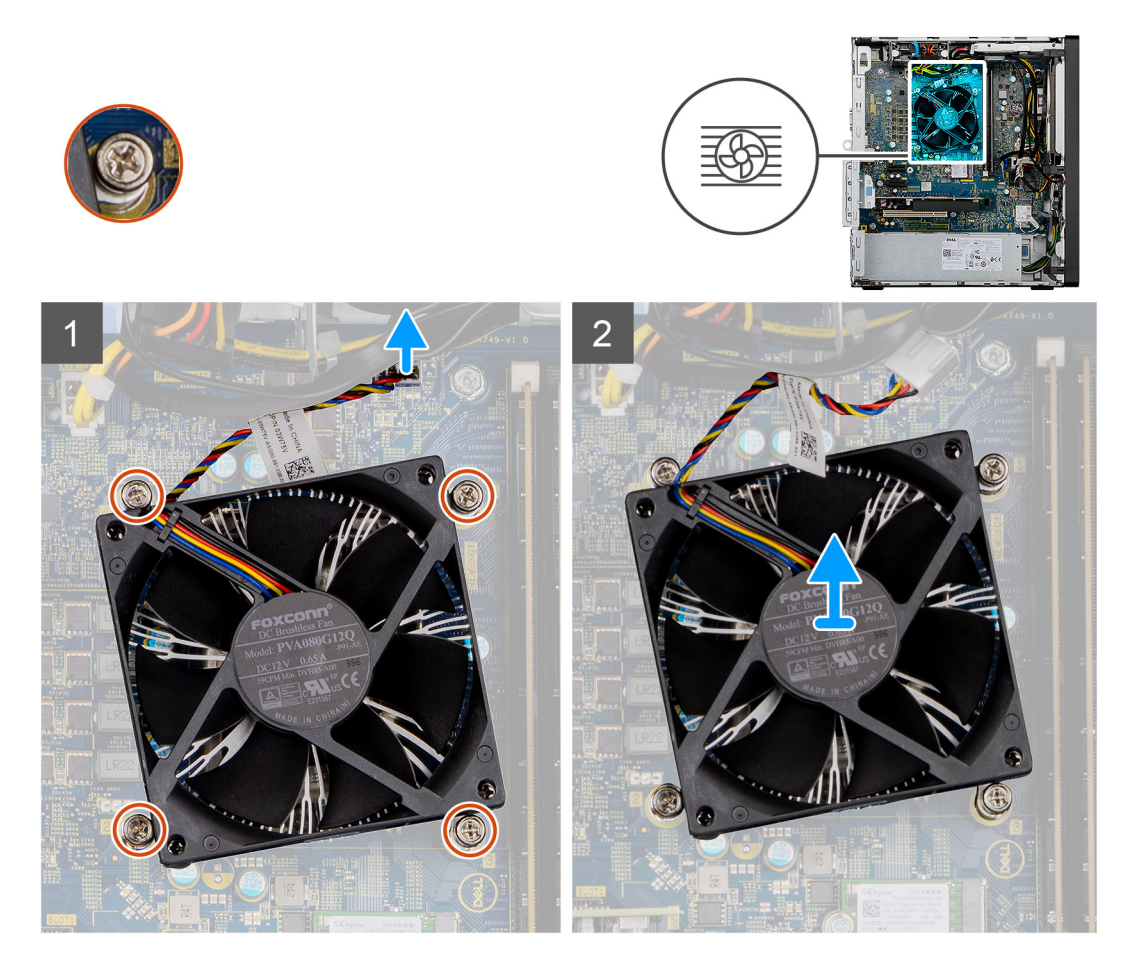

- 1. Odłącz kabel wentylatora procesora od płyty głównej.
- 2. Poluzuj cztery śruby mocujące zestaw wentylatora i radiatora procesora do płyty głównej.
- 3. Wyjmij zestaw wentylatora i radiatora procesora z płyty głównej.

# **Instalowanie zestawu wentylatora i radiatora procesora**

### **Wymagania**

W przypadku wymiany elementu przed wykonaniem procedury instalacji wymontuj wcześniej zainstalowany element.

**(i)** UWAGA: W przypadku wymiany procesora lub radiatora należy użyć pasty termoprzewodzącej dostarczonej w zestawie, aby zapewnić właściwe odprowadzanie ciepła.

### **Informacje na temat zadania**

Na ilustracji przedstawiono umiejscowienie i procedurę instalowania zestawu wentylatora i radiatora procesora.

<span id="page-31-0"></span>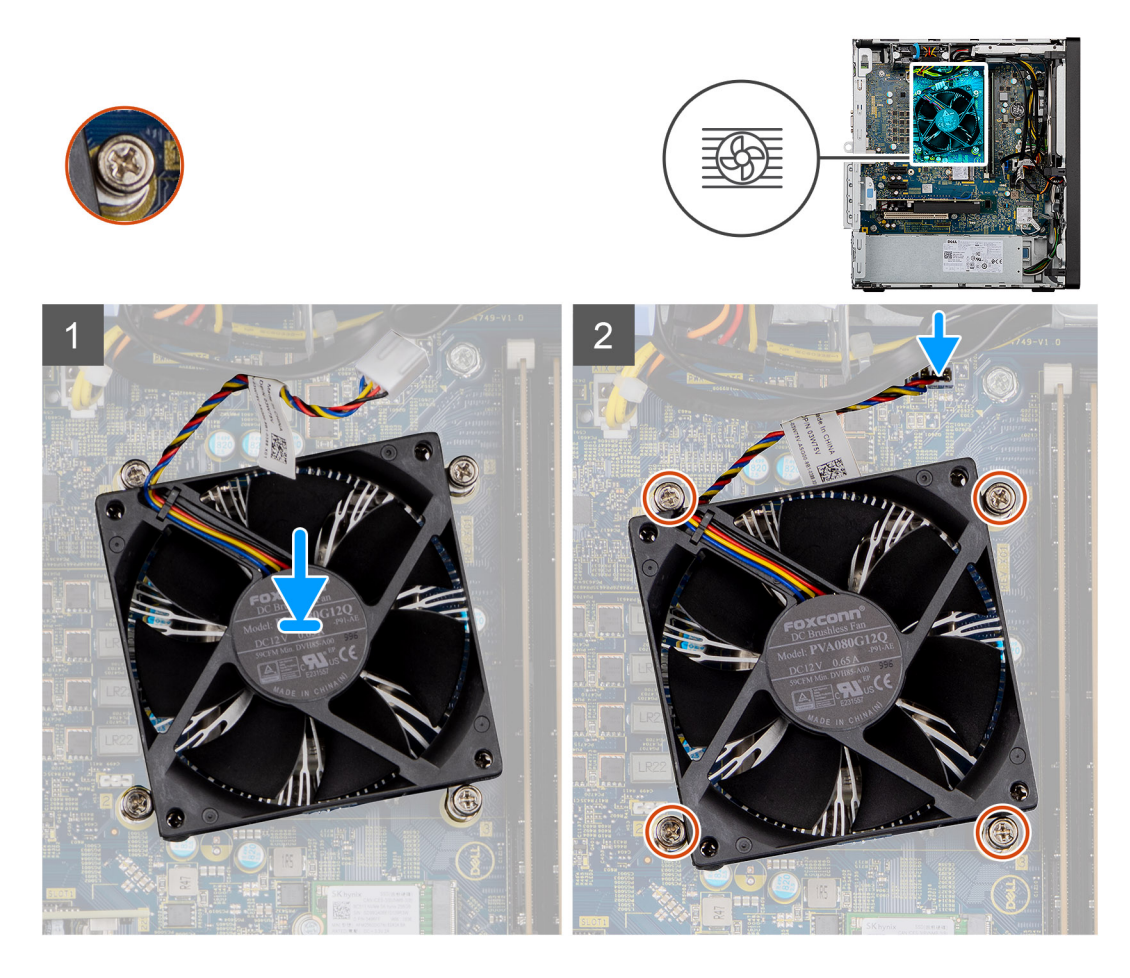

- 1. Dopasuj śruby mocujące w zestawie wentylatora i radiatora procesora do otworów w płycie głównej.
- 2. Dokręć cztery śruby mocujące zestaw wentylatora i radiatora procesora do płyty głównej.
- 3. Podłącz kabel wentylatora procesora do złącza na płycie głównej.

### **Kolejne kroki**

- 1. Zainstaluj [pokrywę boczną](#page-13-0).
- 2. Wykonaj procedurę przedstawioną w rozdziale **Po zakończeniu serwisowania komputera**.

# **Procesor**

## **Wymontowywanie procesora**

### **Wymagania**

- 1. Wykonaj procedurę przedstawioną w sekcji **Przed przystąpieniem do serwisowania komputera**.
- 2. Zdejmij [pokrywę boczną.](#page-11-0)
- 3. Wymontuj [zestaw wentylatora i radiatora procesora](#page-29-0).

**UWAGA:** Po wyłączeniu komputera procesor może być nadal gorący. Przed wymontowaniem procesora poczekaj, aż ostygnie.

### **Informacje na temat zadania**

Na ilustracji przedstawiono umiejscowienie i procedurę wymontowywania procesora.

<span id="page-32-0"></span>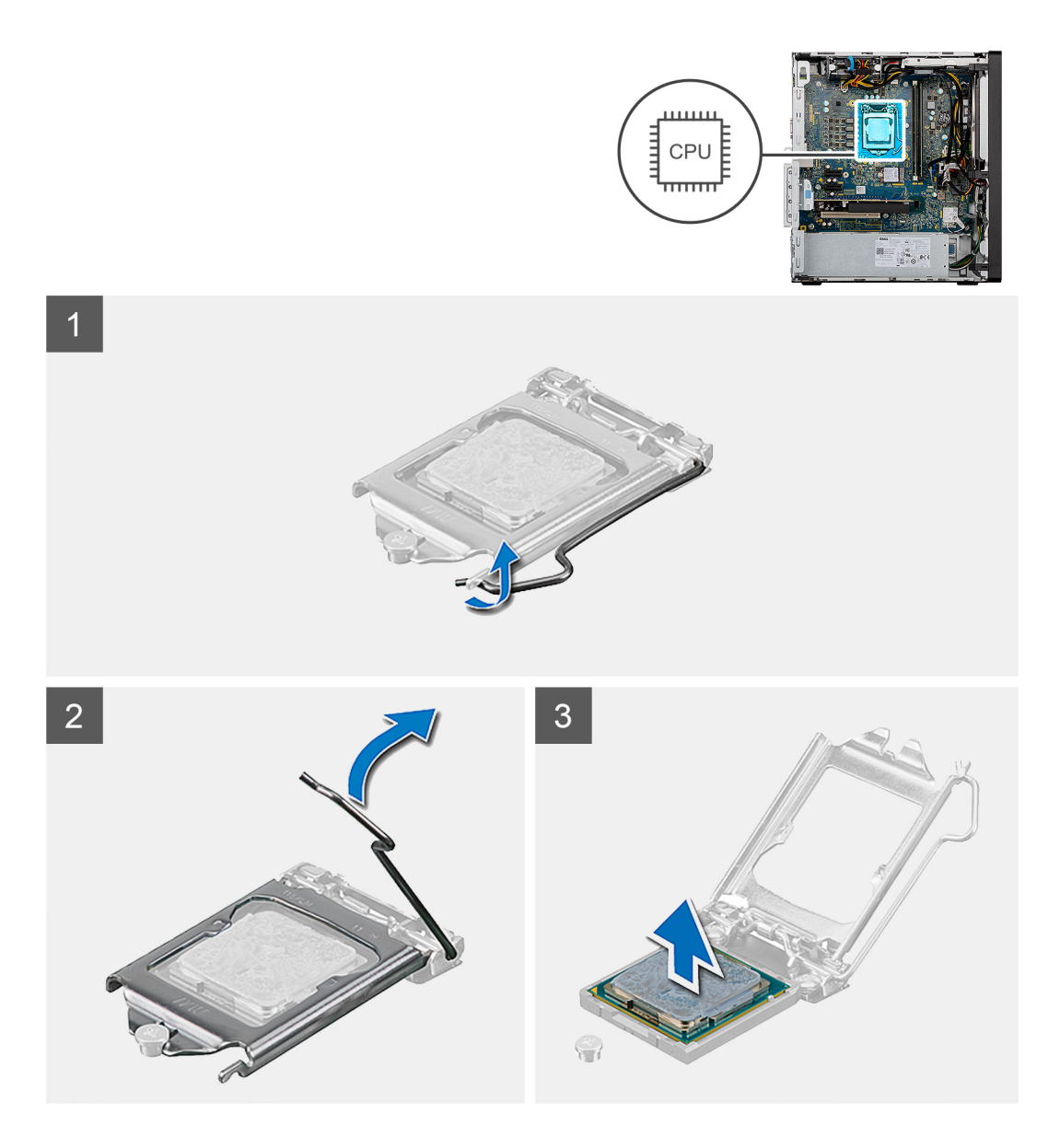

- 1. Naciśnij dźwignię zwalniającą procesor i wypchnij ją na zewnątrz, aby uwolnić ją spod zaczepu.
- 2. Pociągnij dźwignię do góry i zdejmij osłonę procesora.
	- **OSTRZEŻENIE: Podczas wyjmowania procesora nie dotykaj styków i nie dopuść, aby do gniazda przedostały się ciała obce.**
- 3. Delikatnie wyjmij procesor z gniazda.

## **Instalowanie procesora**

## **Wymagania**

W przypadku wymiany elementu przed wykonaniem procedury instalacji wymontuj wcześniej zainstalowany element.

### **Informacje na temat zadania**

Na ilustracji przedstawiono umiejscowienie i procedurę instalacji procesora.

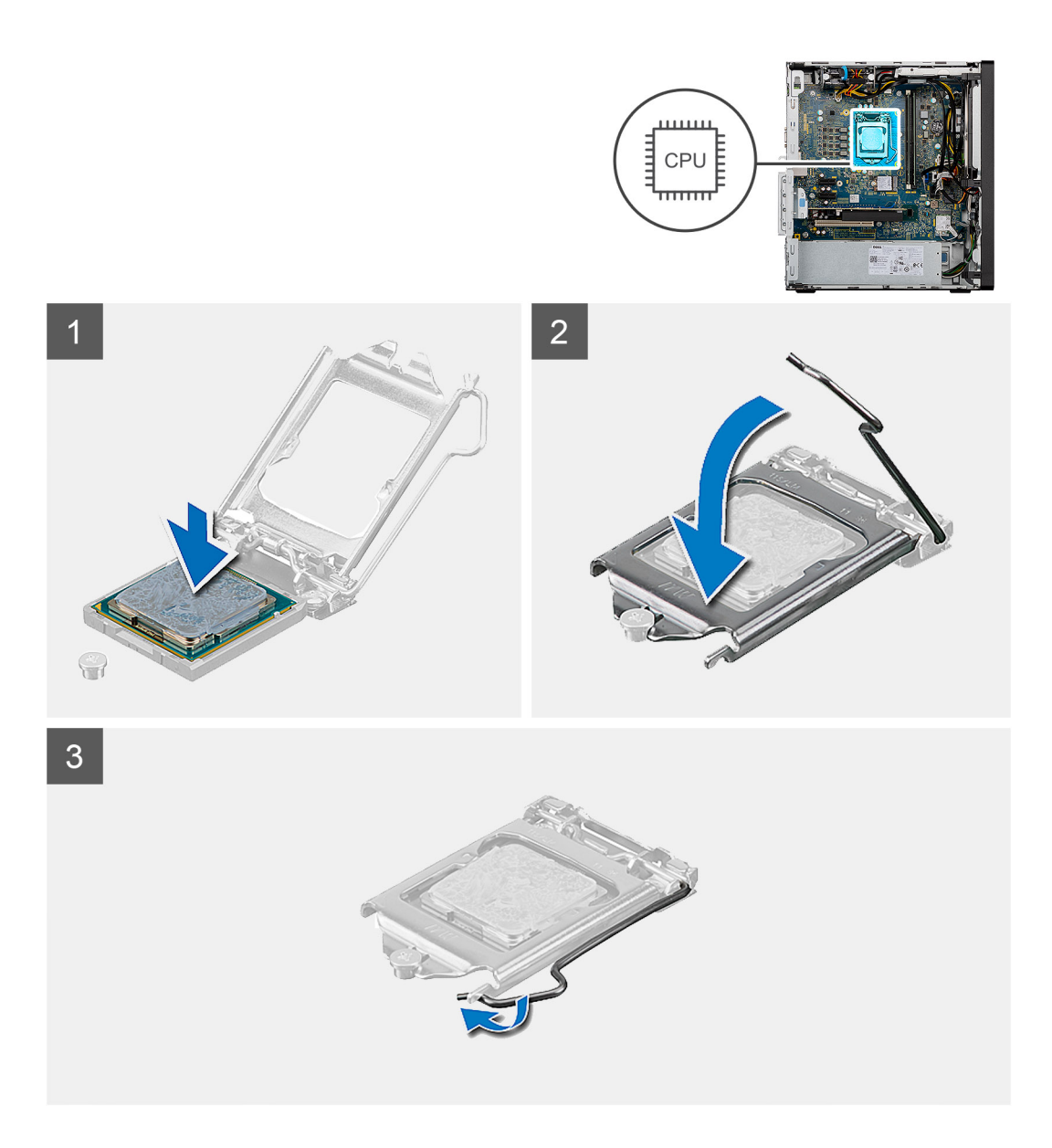

- 1. Upewnij się, że dźwignia zwalniająca na gnieździe procesora znajduje się w pozycji otwartej.
- 2. Dopasuj styk nr 1 procesora do styku nr 1 gniazda i włóż procesor do gniazda.
	- **UWAGA:** Styk nr 1 jest oznaczony trójkątem w jednym z narożników procesora. Ten trójkąt należy dopasować do odpowiadającego mu trójkąta oznaczającego styk nr 1 gniazda procesora. Procesor jest prawidłowo osadzony, gdy jego wszystkie cztery narożniki znajdują się na tej samej wysokości. Jeśli niektóre narożniki znajdują się wyżej niż inne, procesor nie jest osadzony prawidłowo.
- 3. Jeśli procesor jest dobrze osadzony w gnieździe, zamknij pokrywę procesora.
- 4. Odchyl dźwignię zwalniającą w dół i umieść ją pod zaczepem w pokrywie procesora.

## **Kolejne kroki**

- 1. Zainstaluj zestaw wentylatora i radiatora procesora.
- 2. Zainstaluj [pokrywę boczną](#page-13-0).
- 3. Wykonaj procedurę przedstawioną w rozdziale **Po zakończeniu serwisowania komputera**.

# <span id="page-34-0"></span>**Karta graficzna**

# **Wymontowywanie karty graficznej**

### **Wymagania**

- 1. Wykonaj procedurę przedstawioną w sekcji **Przed przystąpieniem do serwisowania komputera**.
- 2. Zdejmij [pokrywę boczną.](#page-11-0)

### **Informacje na temat zadania**

Na ilustracji przedstawiono umiejscowienie i procedurę wymontowywania karty graficznej.

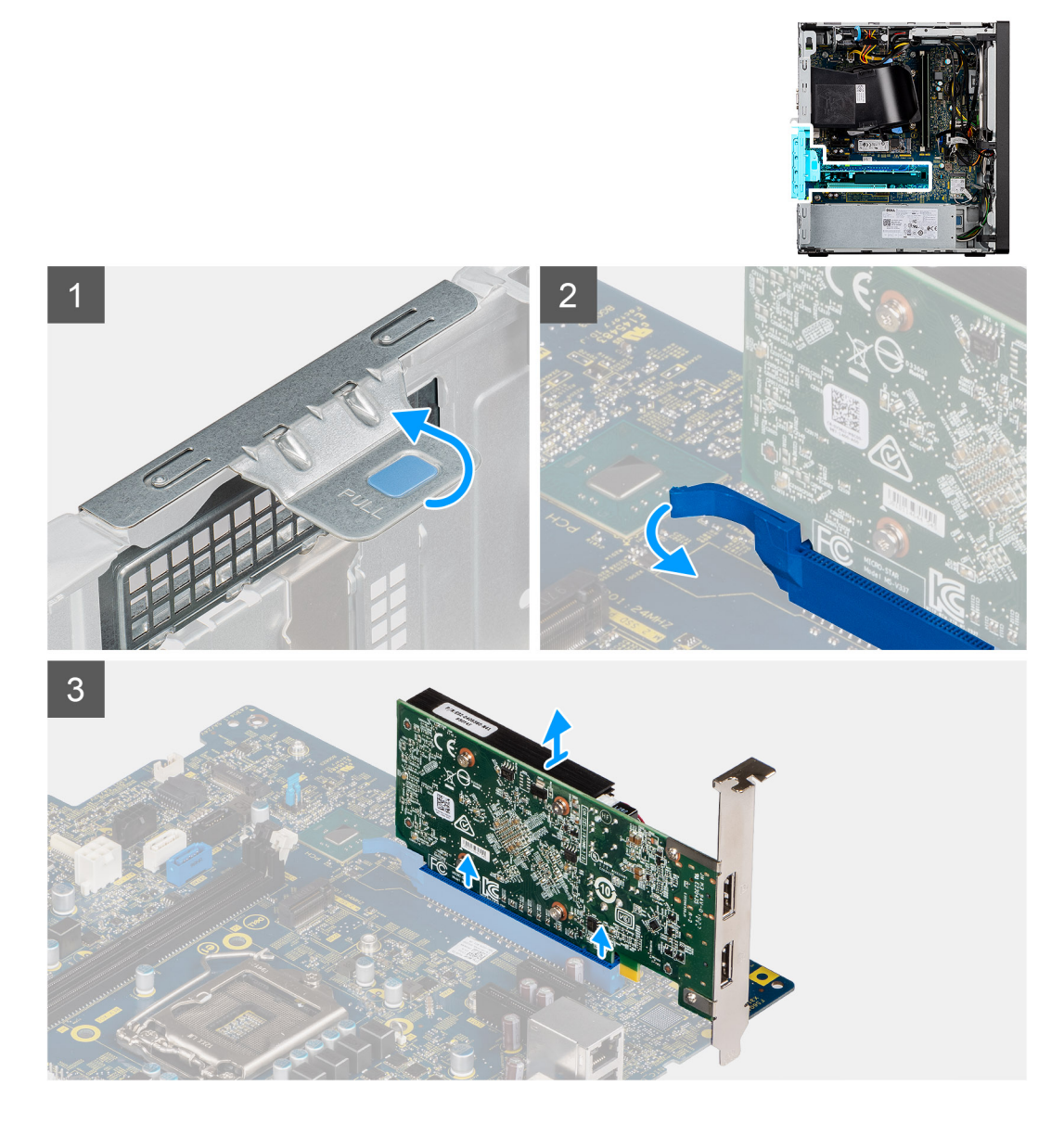

- 1. Połóż komputer na prawym boku obudowy.
- 2. Odszukaj kartę graficzną (PCI-Express).
- 3. Unieś zaczep, aby otworzyć drzwiczki PCIe.
- 4. Naciśnij i przytrzymaj zaczep zabezpieczający w gnieździe karty graficznej, a następnie wyjmij kartę graficzną z gniazda.

# <span id="page-35-0"></span>**Instalowanie karty graficznej**

## **Wymagania**

W przypadku wymiany elementu przed wykonaniem procedury instalacji wymontuj wcześniej zainstalowany element.

### **Informacje na temat zadania**

Na ilustracji przedstawiono umiejscowienie i procedurę instalacji karty graficznej.

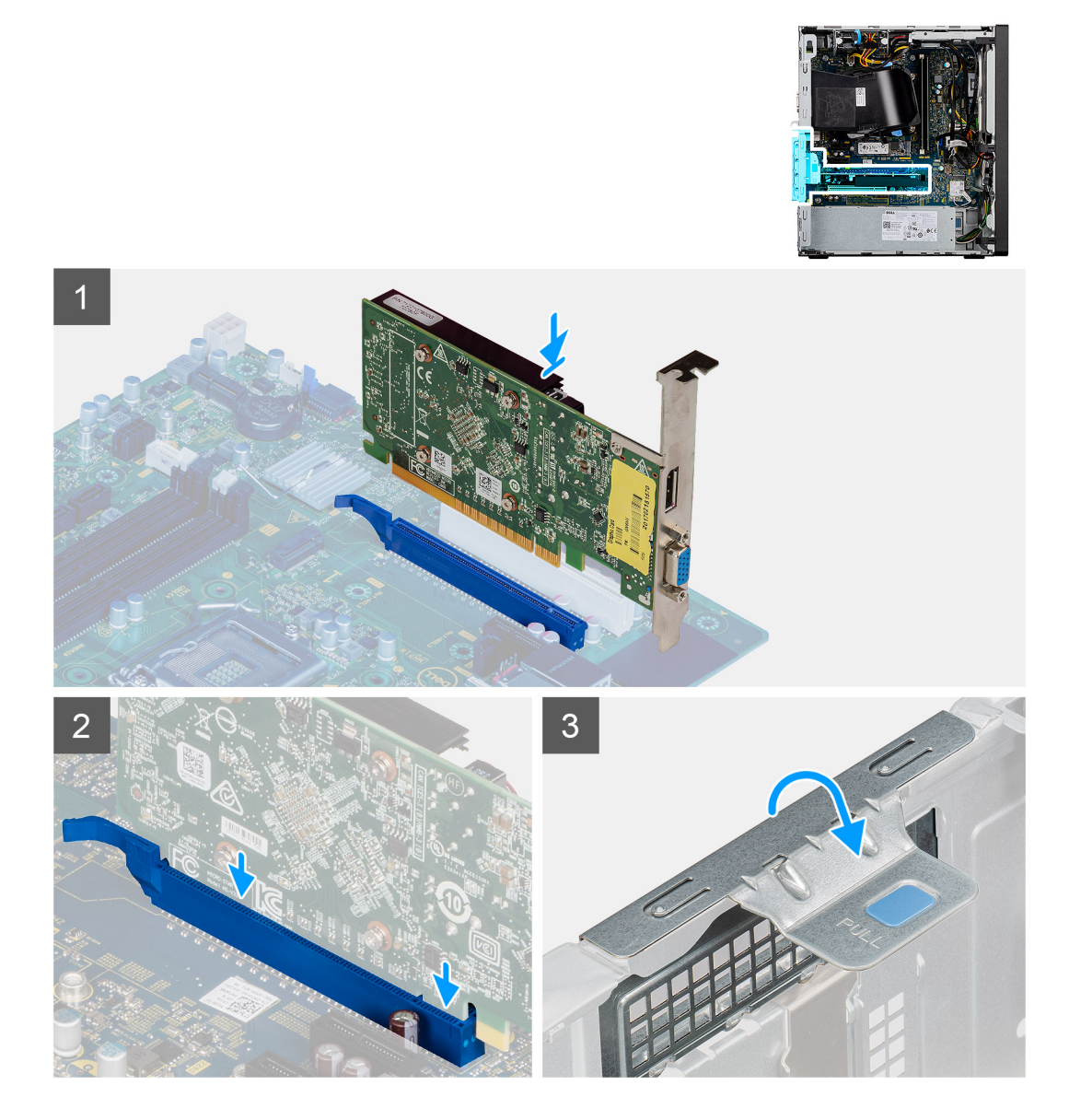

## **Kroki**

- 1. Dopasuj kartę graficzną do gniazda PCI-Express na płycie głównej.
- 2. Podłącz kartę do złącza, dopasowując ją do wypustki, i wciśnij ją mocno. Upewnij się, że karta jest mocno osadzona w gnieździe.
- 3. Unieś zaczep, aby zamknąć drzwiczki PCIe.

### **Kolejne kroki**

- 1. Zainstaluj [pokrywę boczną](#page-13-0).
- 2. Wykonaj procedurę przedstawioną w rozdziale **Po zakończeniu serwisowania komputera**.

# <span id="page-36-0"></span>**Jednostka przetwarzania grafiki**

# **Wymontowywanie zasilanej karty graficznej**

### **Wymagania**

- 1. Wykonaj procedurę przedstawioną w sekcji **Przed przystąpieniem do serwisowania komputera**.
- 2. Zdejmij [pokrywę boczną.](#page-11-0)

### **Informacje na temat zadania**

Na poniższych ilustracjach przedstawiono umiejscowienie i procedurę wymontowywania zasilanej karty graficznej.

### **Kroki**

- 1. Odłącz dwa kable zasilania od złącza w karcie graficznej, prowadząc je przez otwór w uchwycie kabli.
- 2. Wyjmij kabel zasilania z zacisków na uchwycie kabli.
- 3. Naciśnij zaciski mocujące po obu stronach uchwytu kabli i wysuń uchwyt kabli zasilanej jednostki przetwarzania grafiki z komputera.
- 4. Odszukaj kartę graficzną.
- 5. Unieś zaczep, aby otworzyć drzwiczki PCIe.
- 6. Naciśnij i przytrzymaj zaczep mocujący w gnieździe zasilaną kartę graficzną, a następnie wyjmij kartę z gniazda.

# **Instalowanie zasilanej karty graficznej**

### **Wymagania**

W przypadku wymiany elementu przed wykonaniem procedury instalacji wymontuj wcześniej zainstalowany element.

### **Informacje na temat zadania**

Na poniższych ilustracjach przedstawiono umiejscowienie i procedurę instalacji zasilanej karty graficznej.

### **Kroki**

- 1. Dopasuj kartę graficzną do gniazda PCI-Express na płycie głównej.
- 2. Podłącz kartę do złącza, dopasowując ją do wypustki, i wciśnij ją mocno. Upewnij się, że karta jest mocno osadzona w gnieździe.
- 3. Unieś zaczep, aby zamknąć drzwiczki PCIe.
- 4. Dopasuj trójkąty na uchwycie kabli zasilanej jednostki przetwarzania grafiki GPU do trójkątów na obudowie komputera.
- 5. Wsuń uchwyt kabli zasilanei jednostki przetwarzania grafiki GPU do obudowy komputera, aż usłyszysz klikniecie.
- 6. Umieść kabel przełącznika zasilania w zacisku na uchwycie kabli.
- 7. Podłącz dwa kable zasilania do złącza w jednostce przetwarzania grafiki, prowadząc je przez otwór w uchwycie kabli.

### **Kolejne kroki**

- 1. Zainstaluj [pokrywę boczną](#page-13-0).
- 2. Wykonaj procedurę przedstawioną w rozdziale **Po zakończeniu serwisowania komputera**.

# **Bateria pastylkowa**

# **Instalowanie baterii pastylkowej**

### **Wymagania**

W przypadku wymiany elementu przed wykonaniem procedury instalacji wymontuj wcześniej zainstalowany element.

### <span id="page-37-0"></span>**Informacje na temat zadania**

Na ilustracji przedstawiono umiejscowienie i procedurę instalacji baterii pastylkowej.

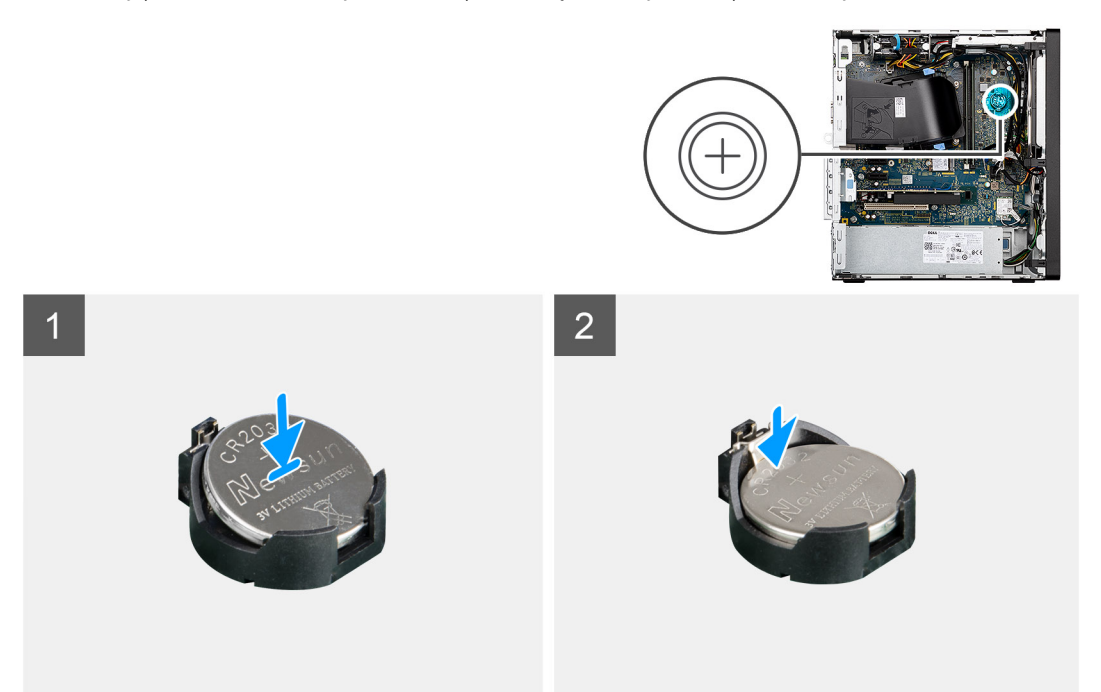

### **Kroki**

- 1. Przytrzymaj baterię pastylkową stroną z biegunem dodatnim ("+") skierowaną do góry i wsuń ją pod zaczepy gniazda.
- 2. Dociśnij baterię, aby ją osadzić w gnieździe.

### **Kolejne kroki**

1. Zainstaluj [zasilaną kartę graficzną.](#page-36-0)

**UWAGA:** Ten krok jest wymagany tylko wtedy, gdy system jest wyposażony w zasilaną kartę graficzną.

- 2. Zainstaluj [pokrywę boczną](#page-13-0).
- 3. Wykonaj procedurę przedstawioną w rozdziale **Po zakończeniu serwisowania komputera**.

# **Wymontowywanie baterii pastylkowej**

### **Wymagania**

- 1. Wykonaj procedurę przedstawioną w sekcji **Przed przystąpieniem do serwisowania komputera**.
- 2. Zdejmij [pokrywę boczną.](#page-11-0)

### **Informacje na temat zadania**

Na ilustracjach przedstawiono umiejscowienie i procedurę wyjmowania baterii pastylkowej.

**UWAGA:** Po wyjęciu baterii pastylkowej zresetowane zostaną ustawienia CMOS, co spowoduje utratę danych lub opóźnienie ponownego uruchomienia systemu.

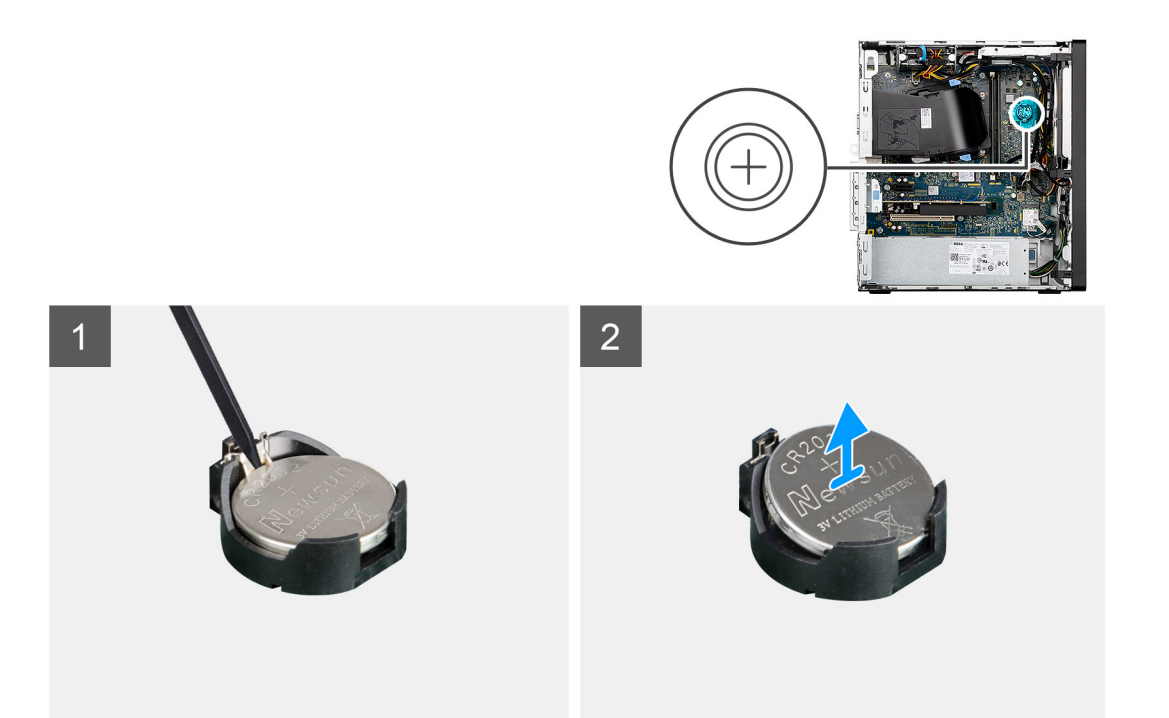

- 1. Plastikowym otwierakiem delikatnie podważ baterię pastylkową i wyjmij ją z gniazda na płycie głównej.
- 2. Wyjmij baterię pastylkową z komputera.

# **Karta sieci WLAN**

# **Wymontowywanie karty sieci WLAN**

## **Wymagania**

- 1. Wykonaj procedurę przedstawioną w sekcji Przed przystąpieniem do serwisowania komputera.
- 2. Zdejmij pokrywę boczną.
- 3. Wymontuj zasilaną kartę graficzną.
	- **UWAGA:** Ten krok jest wymagany tylko wtedy, gdy system jest wyposażony w zasilaną kartę graficzną.

### **Informacje na temat zadania**

Na ilustracji przedstawiono umiejscowienie i procedurę wymontowywania karty sieci bezprzewodowej.

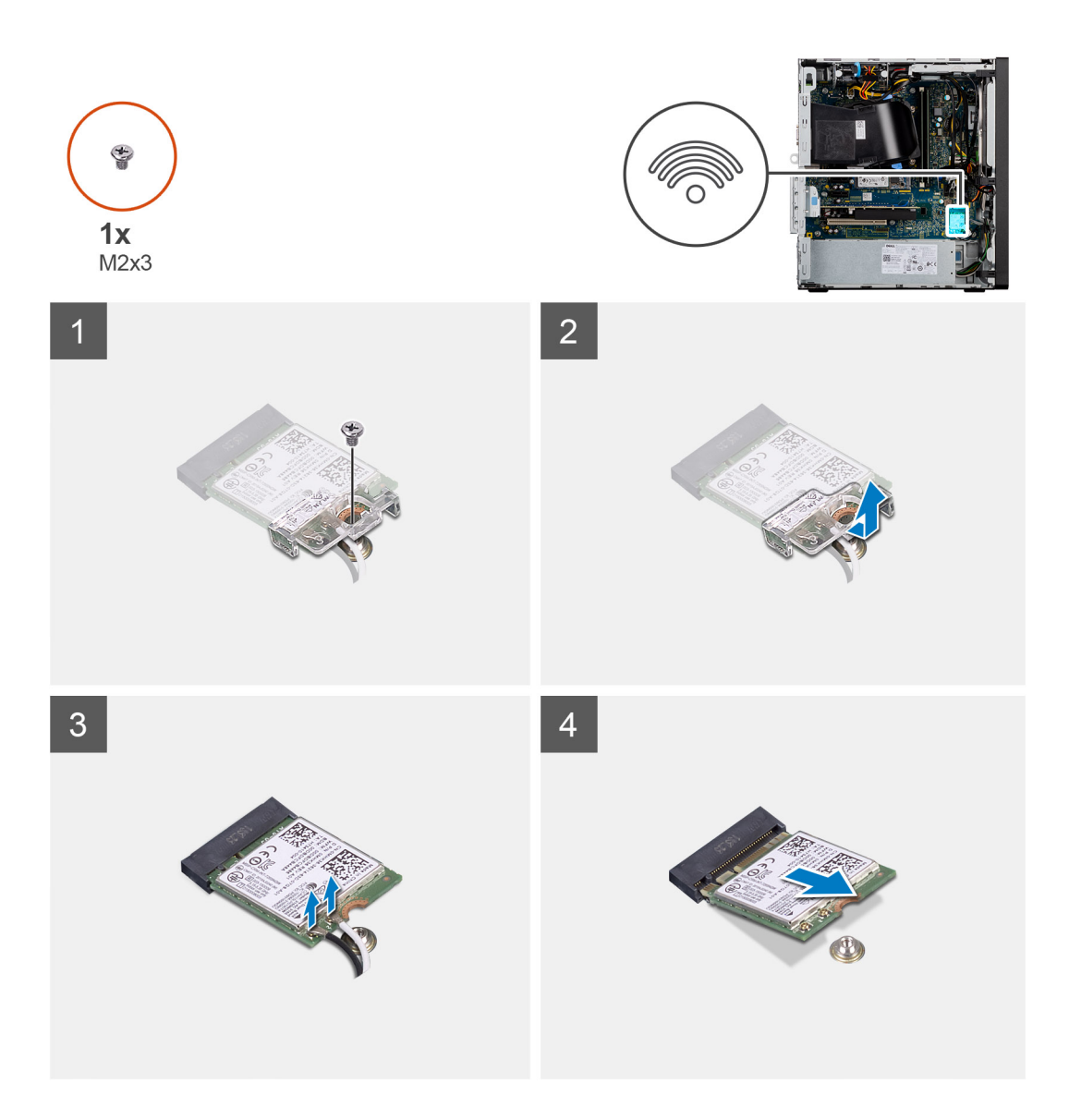

- 1. Wykręć śrubę (M2x3,5) mocującą kartę sieci WLAN do płyty głównej.
- 2. Zdejmij klamrę karty WLAN z karty WLAN.
- 3. Odłącz kable antenowe od karty WLAN.
- 4. Wysuń i wyjmij kartę sieci WLAN z gniazda na płycie głównej.

# **Instalowanie karty sieci WLAN**

### **Wymagania**

W przypadku wymiany elementu przed wykonaniem procedury instalacji wymontuj wcześniej zainstalowany element.

### **Informacje na temat zadania**

Na ilustracji przedstawiono umiejscowienie i procedurę instalacji karty sieci bezprzewodowej.

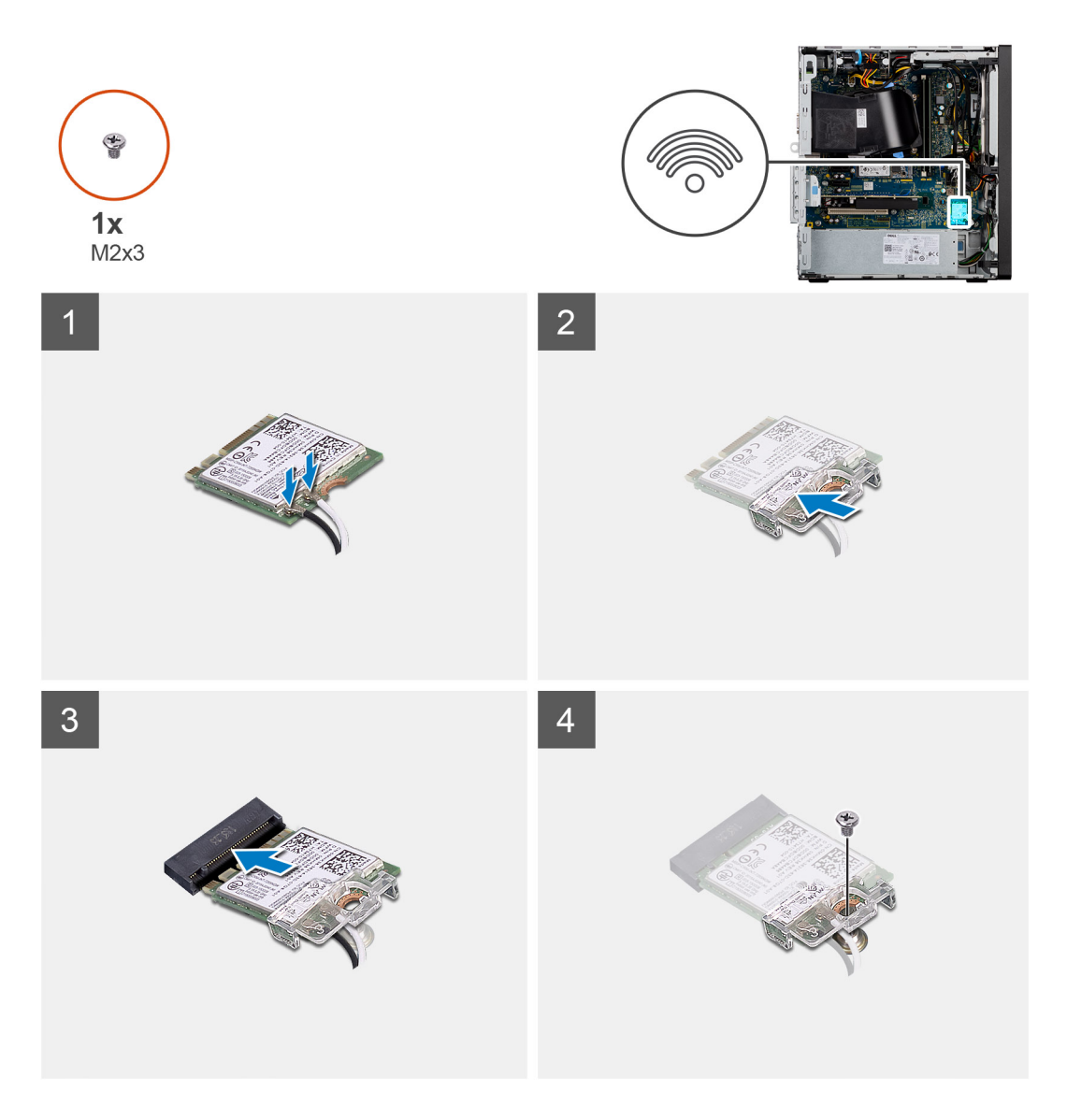

1. Podłącz kable antenowe do karty sieci WLAN. W poniższej tabeli przedstawiono schemat kolorów kabli antenowych karty sieci WLAN komputera.

## **Tabela 3. Schemat kolorów kabli antenowych**

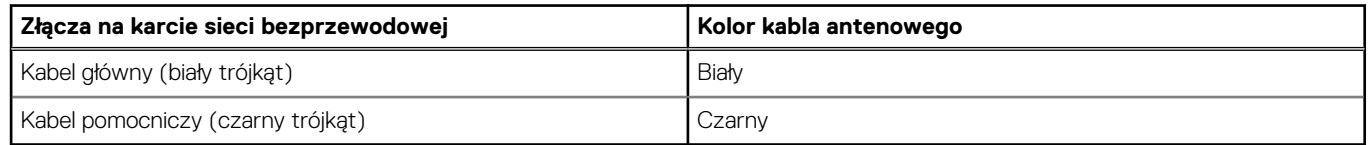

- 2. Załóż klamrę karty sieci WLAN, aby zamocować kable antenowe karty.
- 3. Umieść kartę WLAN w złączu na płycie głównej.
- 4. Wkręć śrubę (M2x3,5) mocującą zaczep z tworzywa sztucznego do karty sieci WLAN.

### **Kolejne kroki**

1. Zainstaluj [zasilaną kartę graficzną.](#page-36-0)

**UWAGA:** Ten krok jest wymagany tylko wtedy, gdy system jest wyposażony w zasilaną kartę graficzną.

- 2. Zainstaluj [pokrywę boczną](#page-13-0).
- 3. Wykonaj procedurę przedstawioną w rozdziale **Po zakończeniu serwisowania komputera**.

# **Płaski napęd optyczny**

# **Wyjmowanie napędu optycznego**

## **Wymagania**

- 1. Wykonaj procedurę przedstawioną w sekcji **Przed przystąpieniem do serwisowania komputera**.
- 2. Zdejmij [pokrywę boczną.](#page-11-0)

### **Informacje na temat zadania**

Na poniższych ilustracjach przedstawiono umiejscowienie i procedurę wymontowywania napędu optycznego.

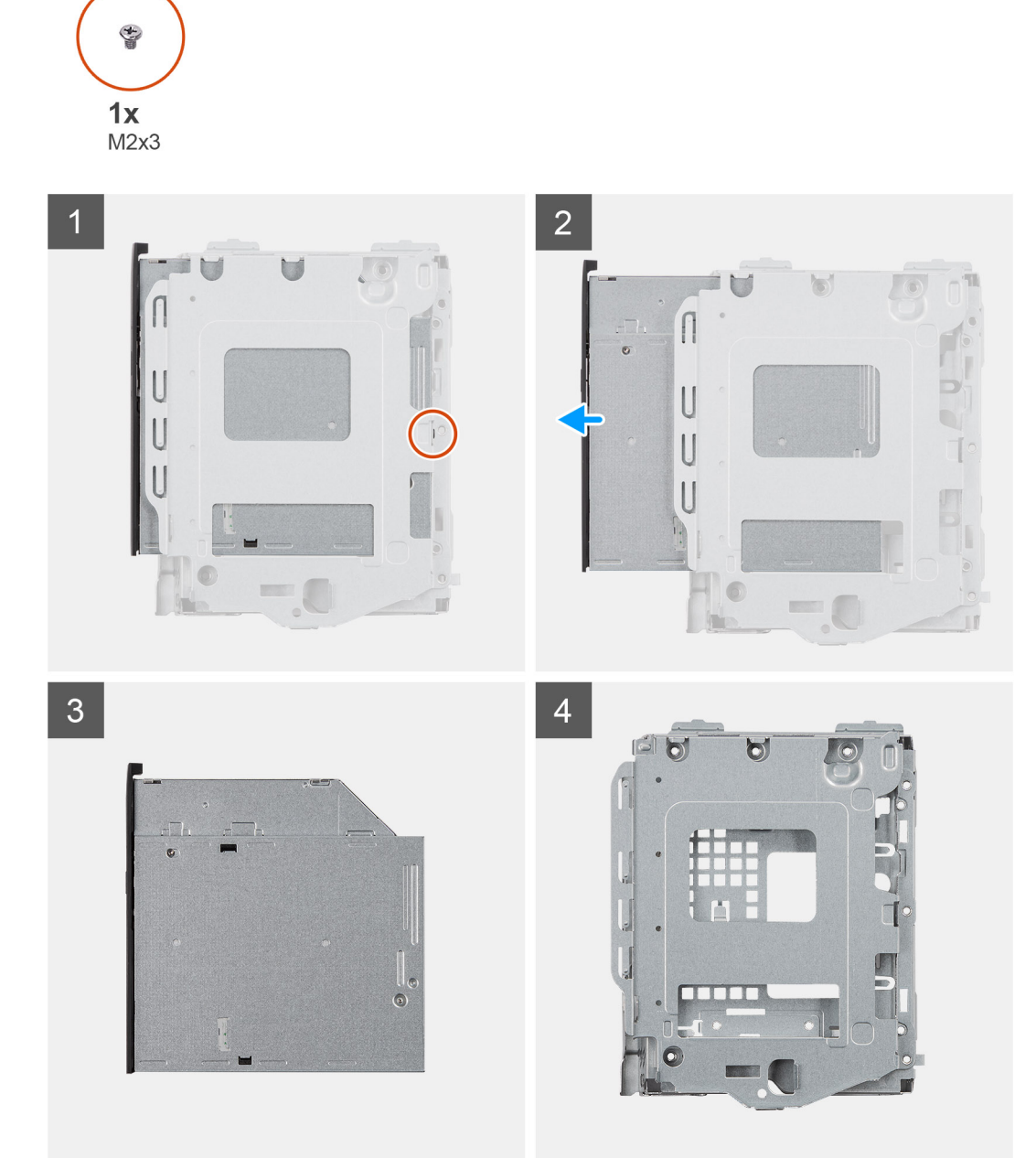

- 1. Wykręć śrubę M2x3 mocującą napęd optyczny do klamry.
- 2. Wyjmij napęd dysków optycznych z klamry.

# **Instalacja napędu optycznego**

### **Wymagania**

W przypadku wymiany elementu przed wykonaniem procedury instalacji wymontuj wcześniej zainstalowany element.

## **Informacje na temat zadania**

Na ilustracjach przedstawiono umiejscowienie i procedurę instalacji napędu optycznego.

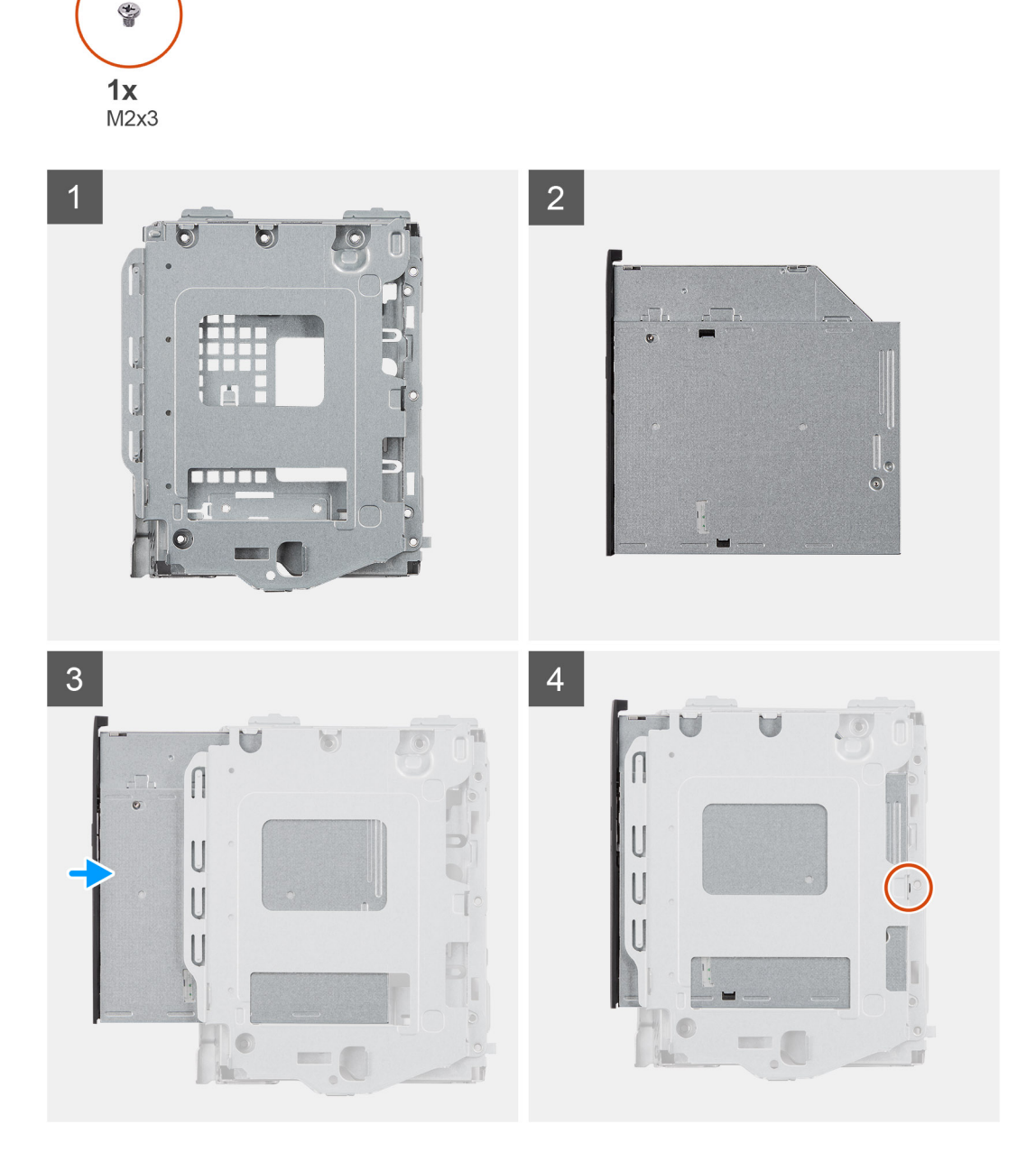

- 1. Umieść napęd optyczny w klamrze.
- 2. Wkręć jedną śrubę (M2x3) mocującą napęd optyczny do klamry.

### **Kolejne kroki**

- 1. Zainstaluj [pokrywę boczną](#page-13-0).
- 2. Wykonaj procedurę przedstawioną w rozdziale **Po zakończeniu serwisowania komputera**.

# **Wspornik płaskiego napędu optycznego**

## **Wymontowywanie wspornika płaskiego napędu optycznego**

### **Wymagania**

- 1. Wykonaj procedurę przedstawioną w sekcji **Przed przystąpieniem do serwisowania komputera**.
- 2. Zdejmij [pokrywę boczną.](#page-11-0)

### **Informacje na temat zadania**

Na ilustracjach przedstawiono umiejscowienie i procedurę wymontowywania wspornika płaskiego napędu optycznego.

### **Kroki**

- 1. Podważ wspornik napędu optycznego, aby uwolnić go ze szczelin w napędzie.
- 2. Zdejmij wspornik z napędu optycznego.

## **Instalowanie wspornika płaskiego napędu optycznego**

### **Wymagania**

W przypadku wymiany elementu przed wykonaniem procedury instalacji wymontuj wcześniej zainstalowany element.

### **Informacje na temat zadania**

Na ilustracjach przedstawiono umiejscowienie i procedurę instalacji wspornika płaskiego napędu optycznego.

### **Kroki**

- 1. Wyrównaj wspornik napędu optycznego do szczelin w napędzie.
- 2. Zatrzaśnij wspornik na napędzie optycznym.

### **Kolejne kroki**

- 1. Zainstaluj [pokrywę boczną](#page-13-0).
- 2. Wykonaj procedurę przedstawioną w rozdziale **Po zakończeniu serwisowania komputera**.

# **Przycisk zasilania**

# **Wymontowywanie przycisku zasilania**

### **Wymagania**

- 1. Wykonaj procedurę przedstawioną w sekcji **Przed przystąpieniem do serwisowania komputera**.
- 2. Zdejmij [pokrywę boczną.](#page-11-0)
- 3. Zdejmij [ramkę przednią.](#page-14-0)

### **Informacje na temat zadania**

Na ilustracjach przedstawiono umiejscowienie i procedurę wymontowywania przełącznika przycisku zasilania.

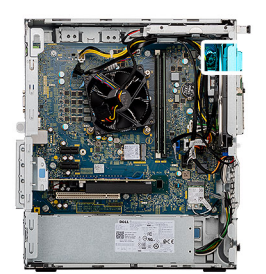

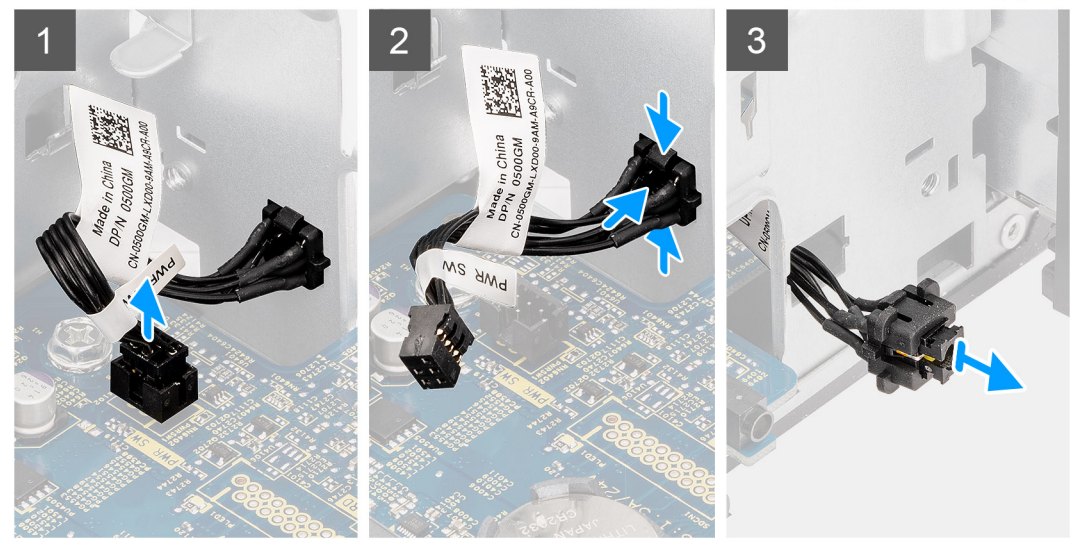

## **Kroki**

- 1. Odłącz kabel przycisku zasilania od złącza na płycie głównej.
- 2. Naciśnij zaczepy zwalniające i wysuń przycisk zasilania z przedniej części obudowy komputera.
- 3. Wyjmij przycisk zasilania z komputera.

## **Instalowanie przycisku zasilania**

#### **Wymagania**

W przypadku wymiany elementu przed wykonaniem procedury instalacji wymontuj wcześniej zainstalowany element.

### **Informacje na temat zadania**

Na poniższych ilustracjach przedstawiono umiejscowienie i procedurę instalacji przełącznika przycisku zasilania.

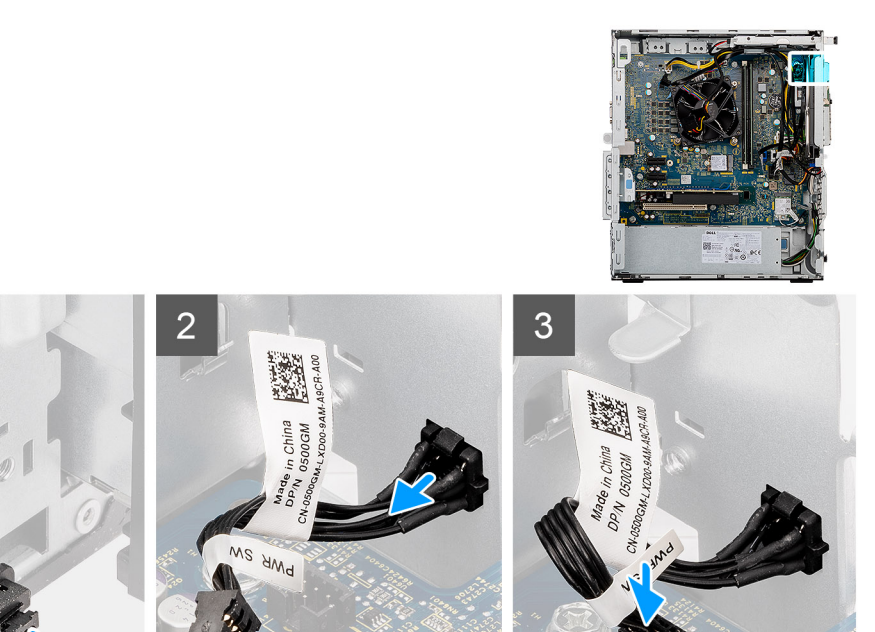

- 1. Umieść przełącznik przycisku zasilania w gnieździe z przodu komputera i dociśnij, aby go osadzić.
- 2. Wyrównaj kabel przycisku zasilania i podłącz go do złącza na płycie głównej.

### **Kolejne kroki**

- 1. Zainstaluj [ramkę przednią](#page-15-0).
- 2. Zainstaluj [pokrywę boczną](#page-13-0).
- 3. Wykonaj procedurę przedstawioną w rozdziale **Po zakończeniu serwisowania komputera**.

# **zasilacz**

# **Wymontowywanie zasilacza**

#### **Wymagania**

- 1. Wykonaj procedurę przedstawioną w sekcji **Przed przystąpieniem do serwisowania komputera**.
- 2. Zdejmij [pokrywę boczną.](#page-11-0)
- 3. Wymontuj zestaw procesora i wentylatora.

**UWAGA:** Przed odłączeniem kabli należy zanotować ich rozmieszczenie, aby można je było prawidłowo ułożyć podczas instalowania  $\bigcirc$ zasilacza.

#### **Informacje na temat zadania**

Na poniższych ilustracjach przedstawiono umiejscowienie i procedurę wymontowywania zasilacza.

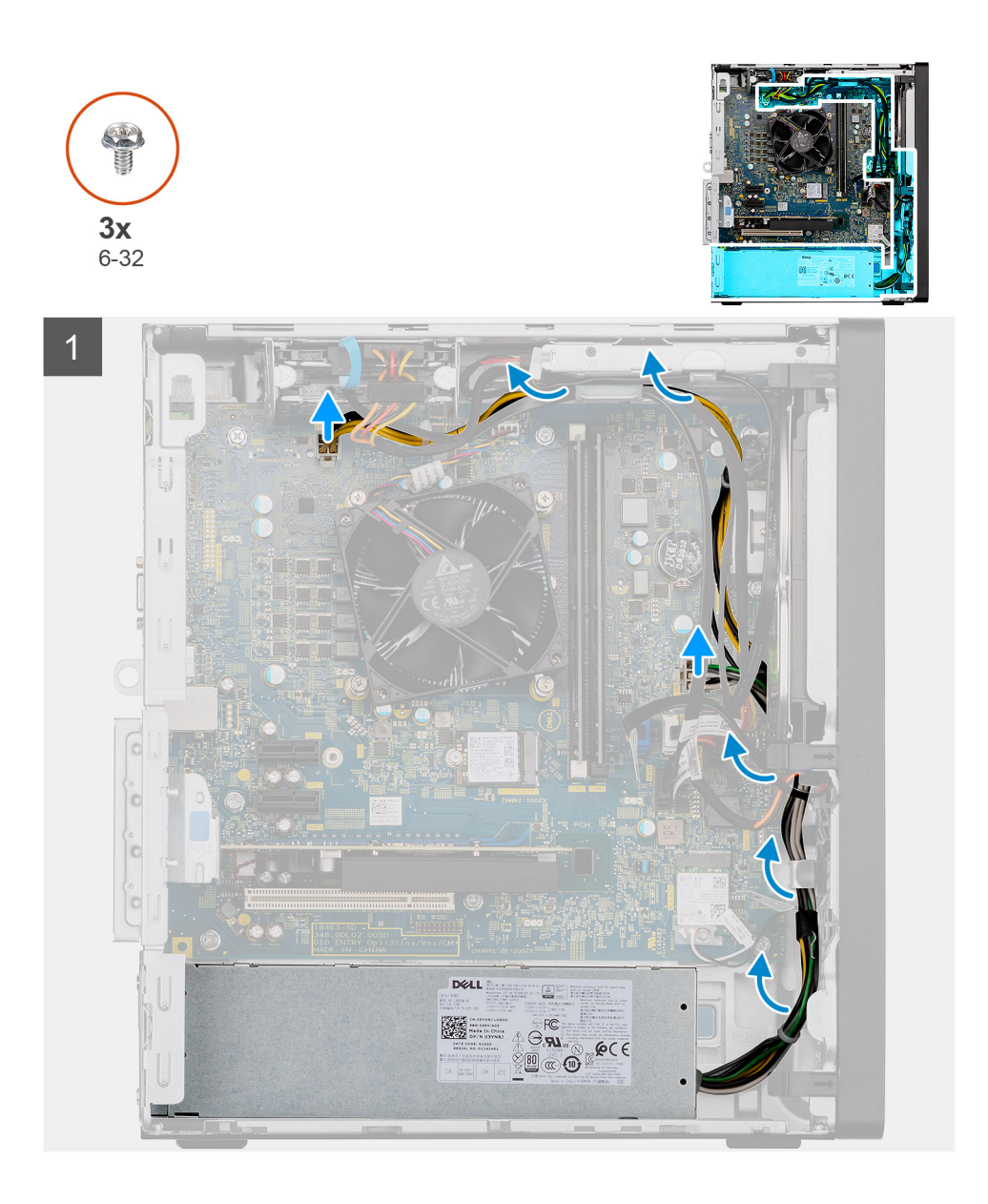

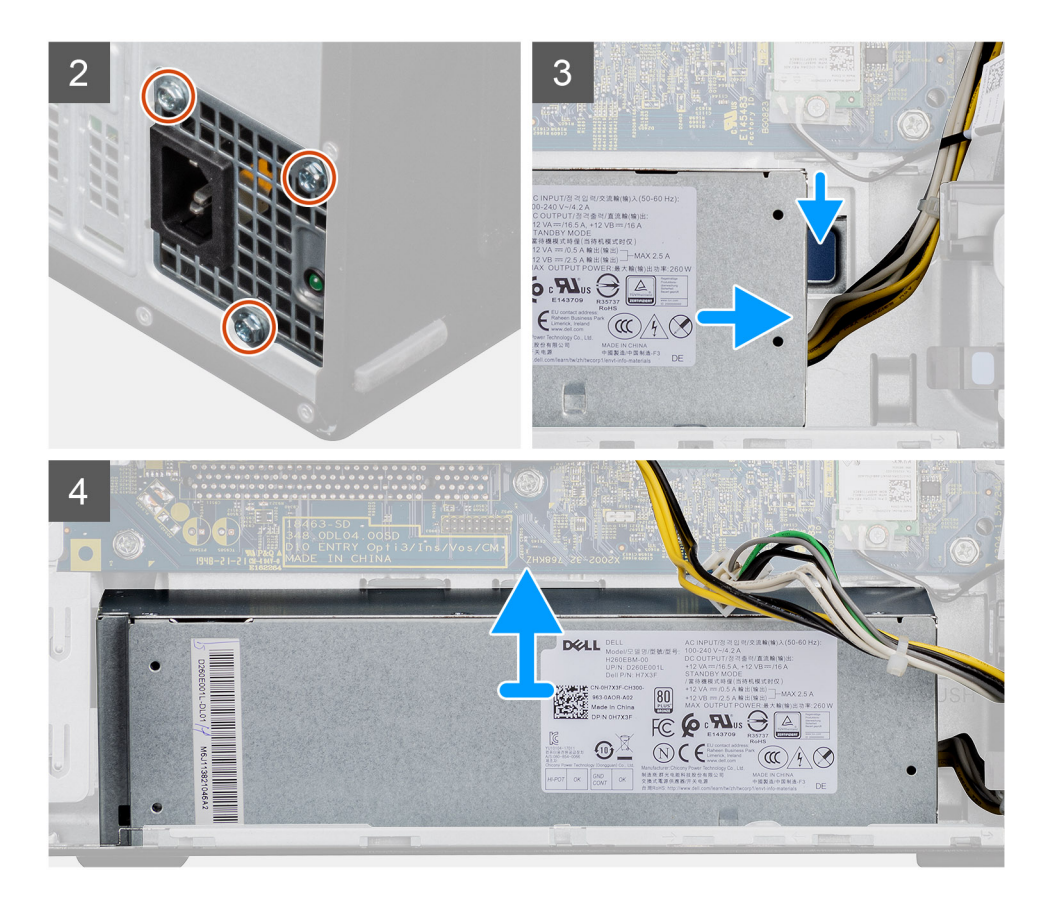

- 1. Połóż komputer na prawym boku obudowy.
- 2. Odłącz kable zasilacza od płyty głównej i wyjmij je z prowadnic w obudowie.
- 3. Wykręć trzy śruby (#6-32) mocujące zasilacz do obudowy.
- 4. Naciśnij zacisk mocujący i wsuń zasilacz z tyłu obudowy.
- 5. Wyjmij zasilacz z ramy montażowej.

## **Instalowanie zasilacza**

### **Wymagania**

W przypadku wymiany elementu przed wykonaniem procedury instalacji wymontuj wcześniej zainstalowany element.

**PRZESTROGA: Kable i porty z tyłu zasilacza są oznakowane kolorami wskazującymi różną moc zasilania. Upewnij się, że kable są podłączone do odpowiednich portów. Nieprawidłowe podłączenie kabli może doprowadzić do uszkodzenia zasilacza i/lub elementów systemu.**

### **Informacje na temat zadania**

Na poniższych ilustracjach przedstawiono umiejscowienie i procedurę instalacji zasilacza.

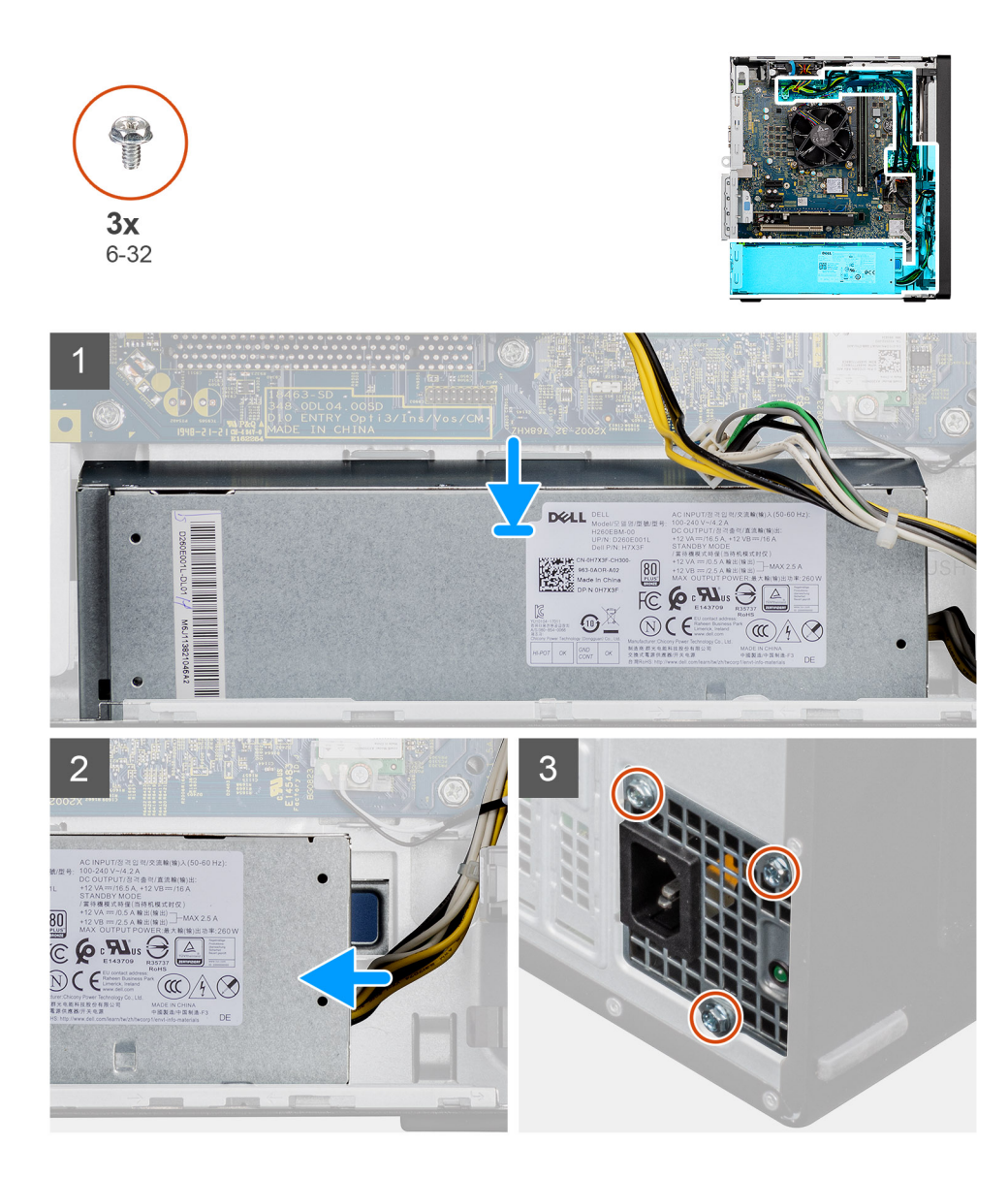

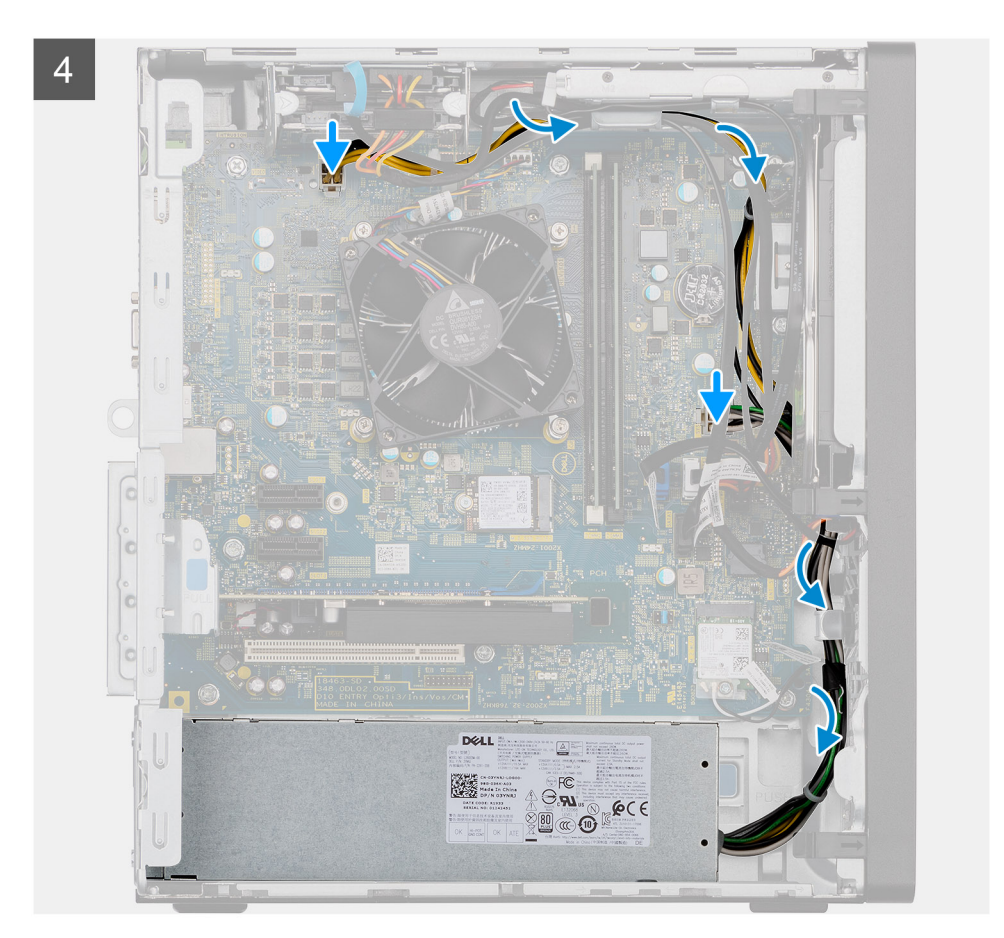

- 1. Wsuń zasilacz do obudowy, aż zaczep zablokuje go na miejscu.
- 2. Wkręć trzy śruby (#6-32) mocujące zasilacz do obudowy.
- 3. Umieść kable w prowadnicach na obudowie i podłącz je do odpowiednich złączy na płycie głównej.

### **Kolejne kroki**

- 1. Zainstaluj [wentylator i radiator](#page-30-0).
- 2. Zainstaluj [pokrywę boczną](#page-13-0).
- 3. Wykonaj procedurę przedstawioną w rozdziale **Po zakończeniu serwisowania komputera**.

# **Przełącznik czujnika naruszenia obudowy**

# **Wymontowywanie przełącznika czujnika naruszenia obudowy**

### **Wymagania**

- 1. Wykonaj procedury przedstawione w sekcji **Przed przystąpieniem do serwisowania komputera**.
- 2. Zdejmij [pokrywę boczną.](#page-11-0)

#### **Informacje na temat zadania**

Na ilustracjach przedstawiono umiejscowienie i procedurę wymontowywania przełącznika czujnika naruszenia obudowy.

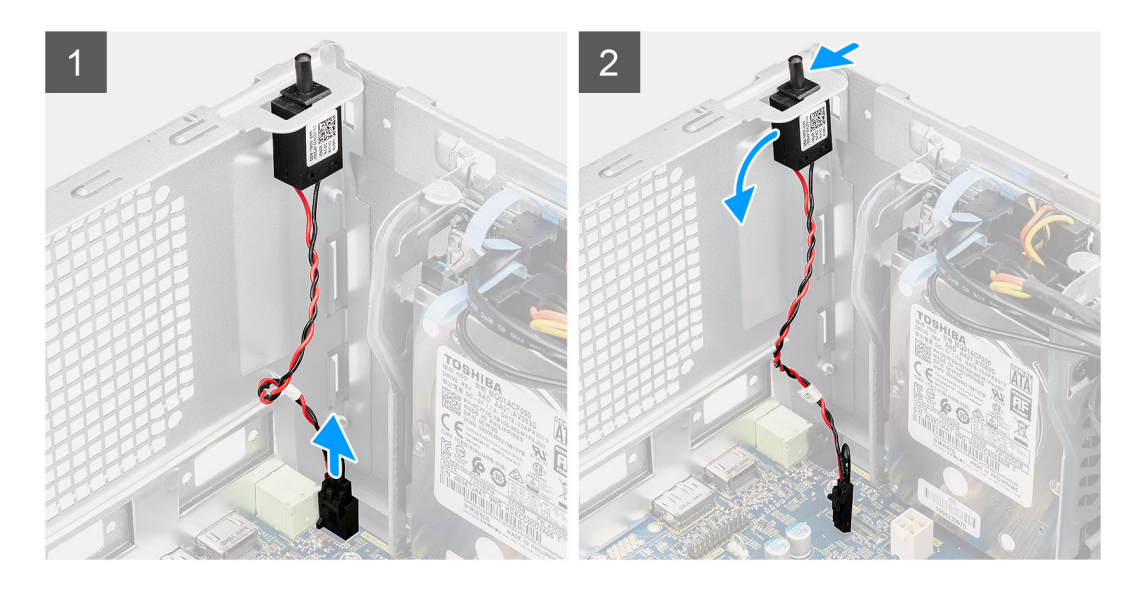

- 1. Odłącz kabel czujnika naruszenia obudowy od złącza na płycie głównej
- 2. Wysuń przełącznik czujnika naruszenia obudowy z komputera.

# **Instalowanie przełącznika czujnika naruszenia obudowy**

## **Wymagania**

W przypadku wymiany elementu przed wykonaniem procedury instalacji wymontuj wcześniej zainstalowany element.

### **Informacje na temat zadania**

Na ilustracjach przedstawiono umiejscowienie i procedurę instalacji przełącznika czujnika naruszenia obudowy.

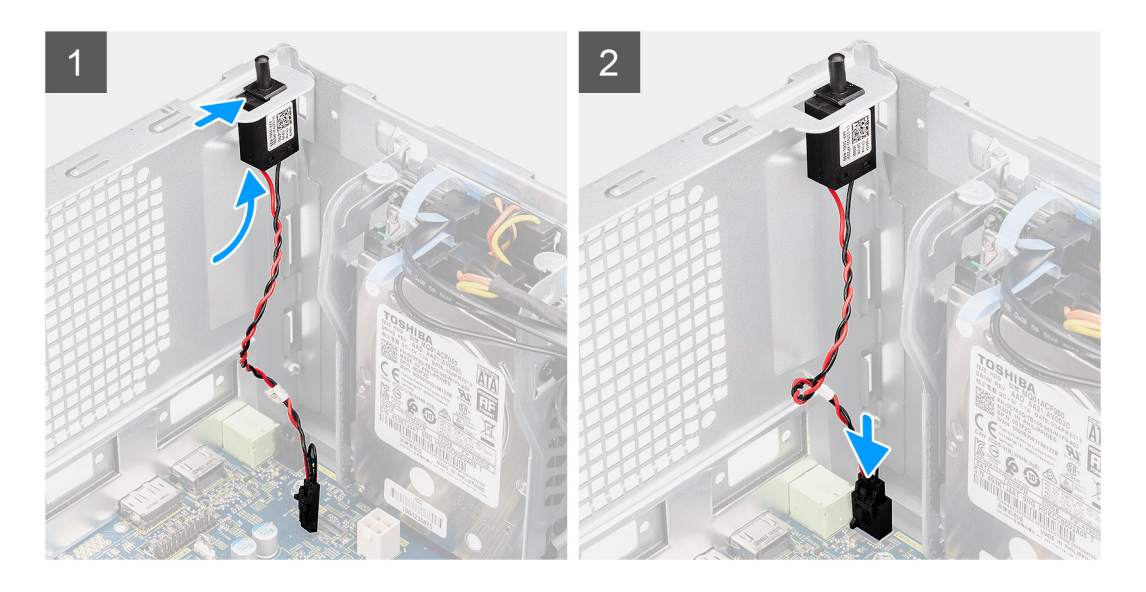

- 1. Włóż przełącznik czujnika naruszenia obudowy do gniazda i przesuń go, aby go zamocować.
- 2. Podłącz kabel czujnika naruszenia obudowy do złącza na płycie głównej.

### **Kolejne kroki**

- 1. Zainstaluj [pokrywę boczną](#page-13-0).
- 2. Wykonaj procedurę przedstawioną w rozdziale **Po zakończeniu serwisowania komputera**.

# **Płyta główna**

# **Wymontowywanie płyty głównej**

### **Wymagania**

- 1. Wykonaj procedury przedstawione w sekcji **Przed przystąpieniem do serwisowania komputera**.
	- **UWAGA:** Kod Service Tag komputera jest przechowywany w pamięci płyty głównej. Po wymianie płyty głównej należy wprowadzić kod Service Tag w programie konfiguracyjnym systemu BIOS.
	- **UWAGA:** Wymiana płyty głównej powoduje usunięcie wszystkich zmian wprowadzonych w programie konfiguracji systemu BIOS. Odpowiednie zmiany należy wprowadzić ponownie po wymianie płyty głównej.
	- **UWAGA:** Przed odłączeniem kabli od płyty głównej należy zanotować rozmieszczenie złączy, tak aby móc poprawnie podłączyć kable po wymianie płyty głównej.
- 2. Zdejmij [pokrywę boczną.](#page-11-0)
- 3. Zdeimij [ramkę przednią.](#page-14-0)
- 4. Wymontuj [moduł pamięci](#page-27-0).
- 5. Wymontuj [dysk SSD M.2 2230](#page-24-0) / [dysk SSD M.2 2280.](#page-26-0)
- 6. Wymontuj [kartę graficzną](#page-34-0).
- 7. Wymontuj [baterię pastylkową](#page-37-0).
- 8. Wymontuj [zestaw wentylatora i radiatora procesora](#page-29-0).
- 9. Wymontuj [procesor.](#page-31-0)

## **Informacje na temat zadania**

Na ilustracji przedstawiono umiejscowienie i procedurę wymontowywania płyty głównej.

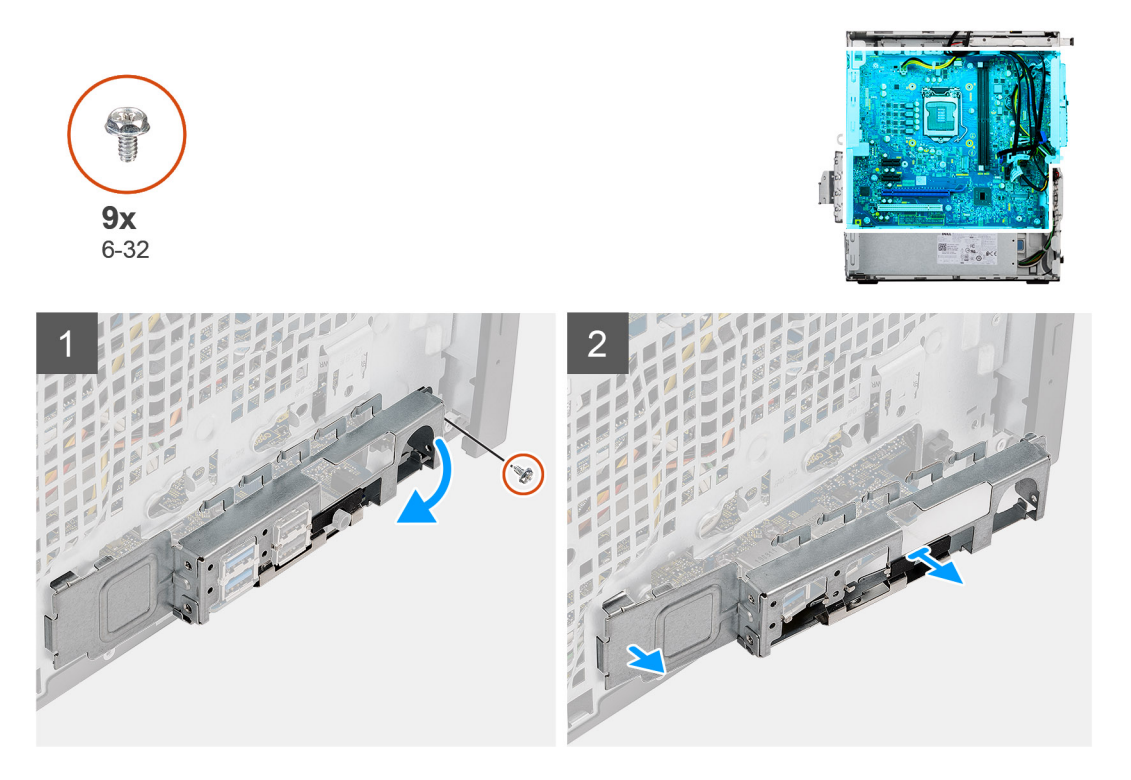

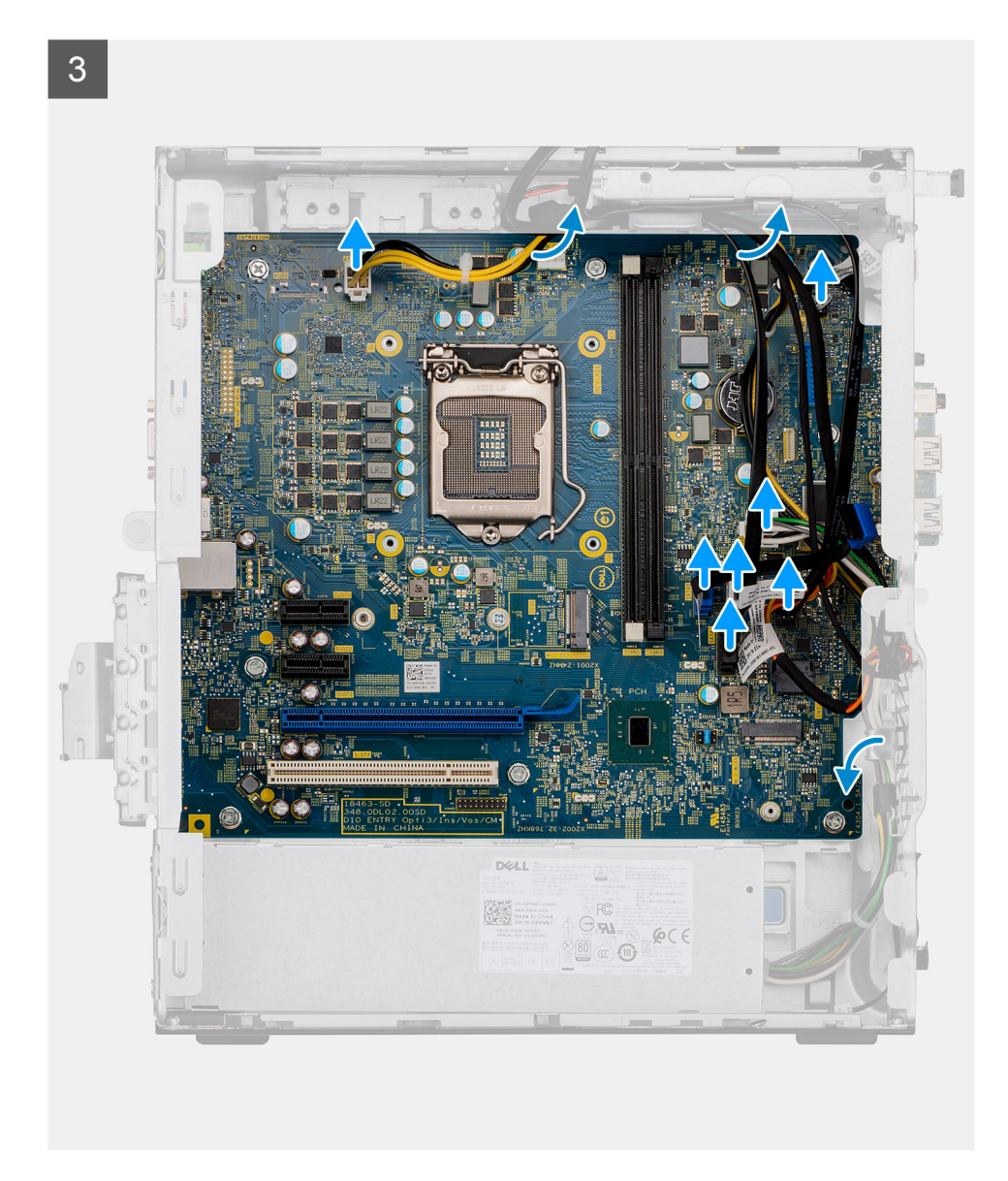

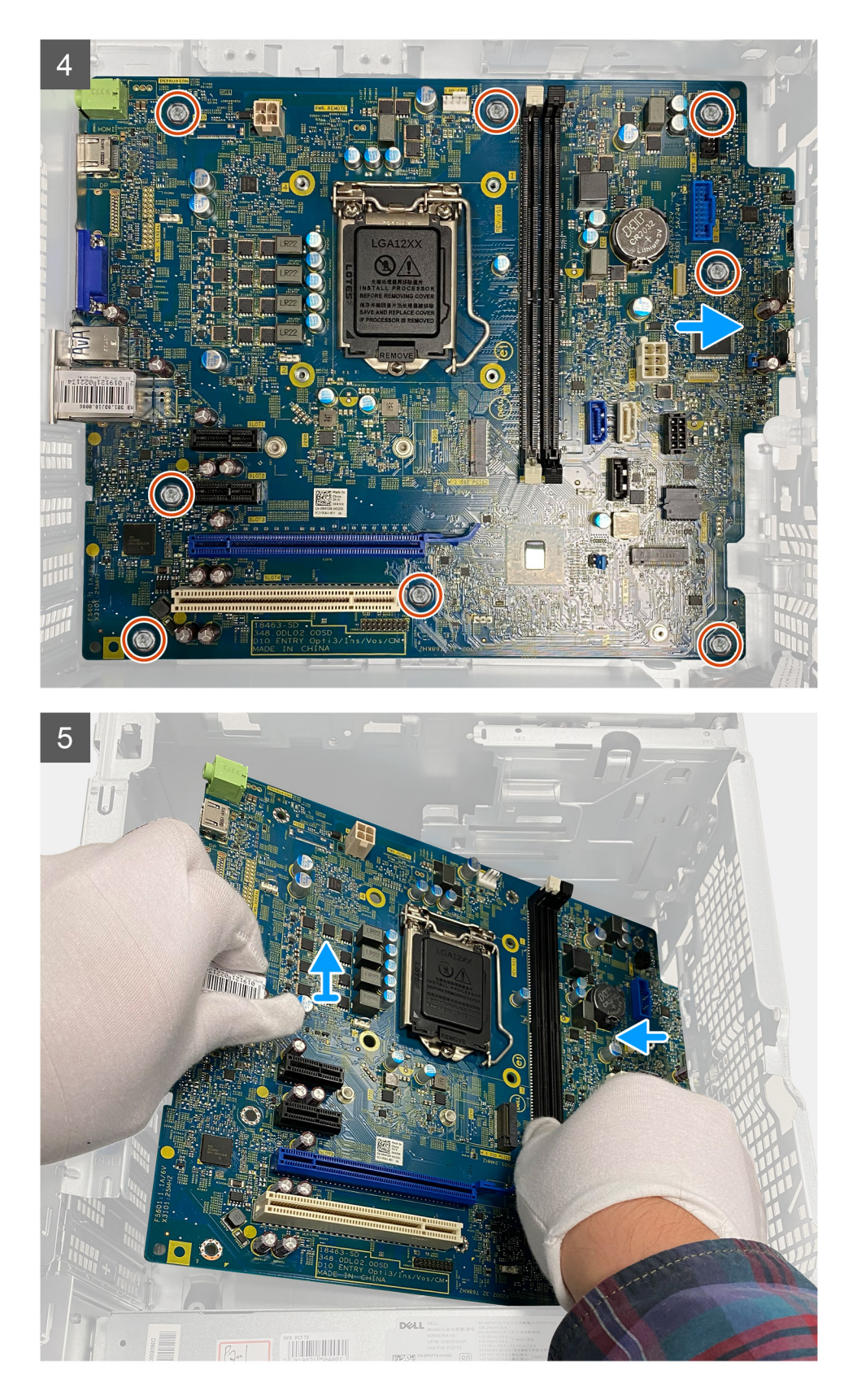

- 1. Wykręć śrubę (#6-32) mocującą przedni wspornik we/wy do obudowy.
- 2. Przesuń i wyjmij przedni wspornik we/wy z obudowy.
- 3. Odłącz wszystkie kable od płyty głównej.
- 4. Wykręć osiem śrub (#6-32) i dwie śruby (#6-32) mocujące płytę główną do obudowy.

5. Odchyl płytę główną pod kątem i wyjmij ją z obudowy.

# **Instalowanie płyty głównej**

## **Wymagania**

W przypadku wymiany elementu przed wykonaniem procedury instalacji wymontuj wcześniej zainstalowany element.

## **Informacje na temat zadania**

Na ilustracji przedstawiono umiejscowienie i procedurę instalacji płyty głównej.

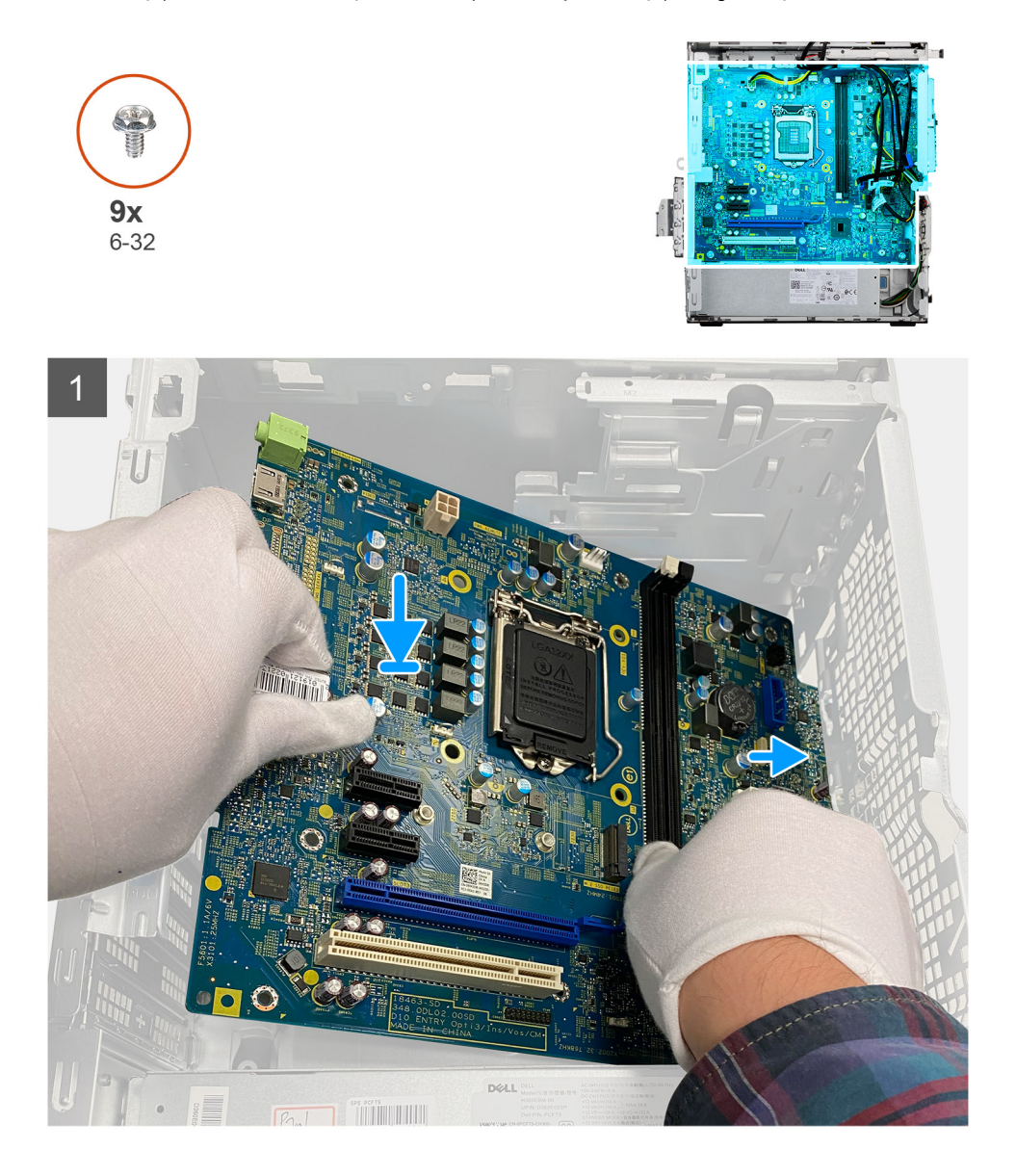

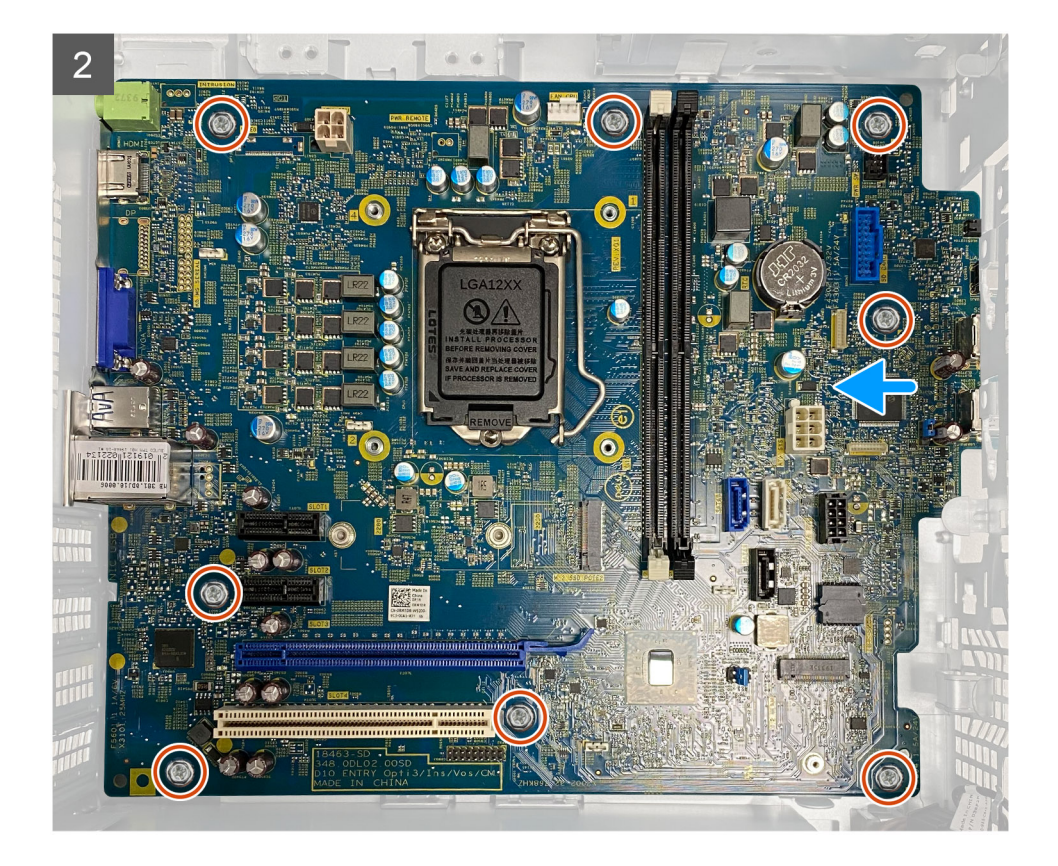

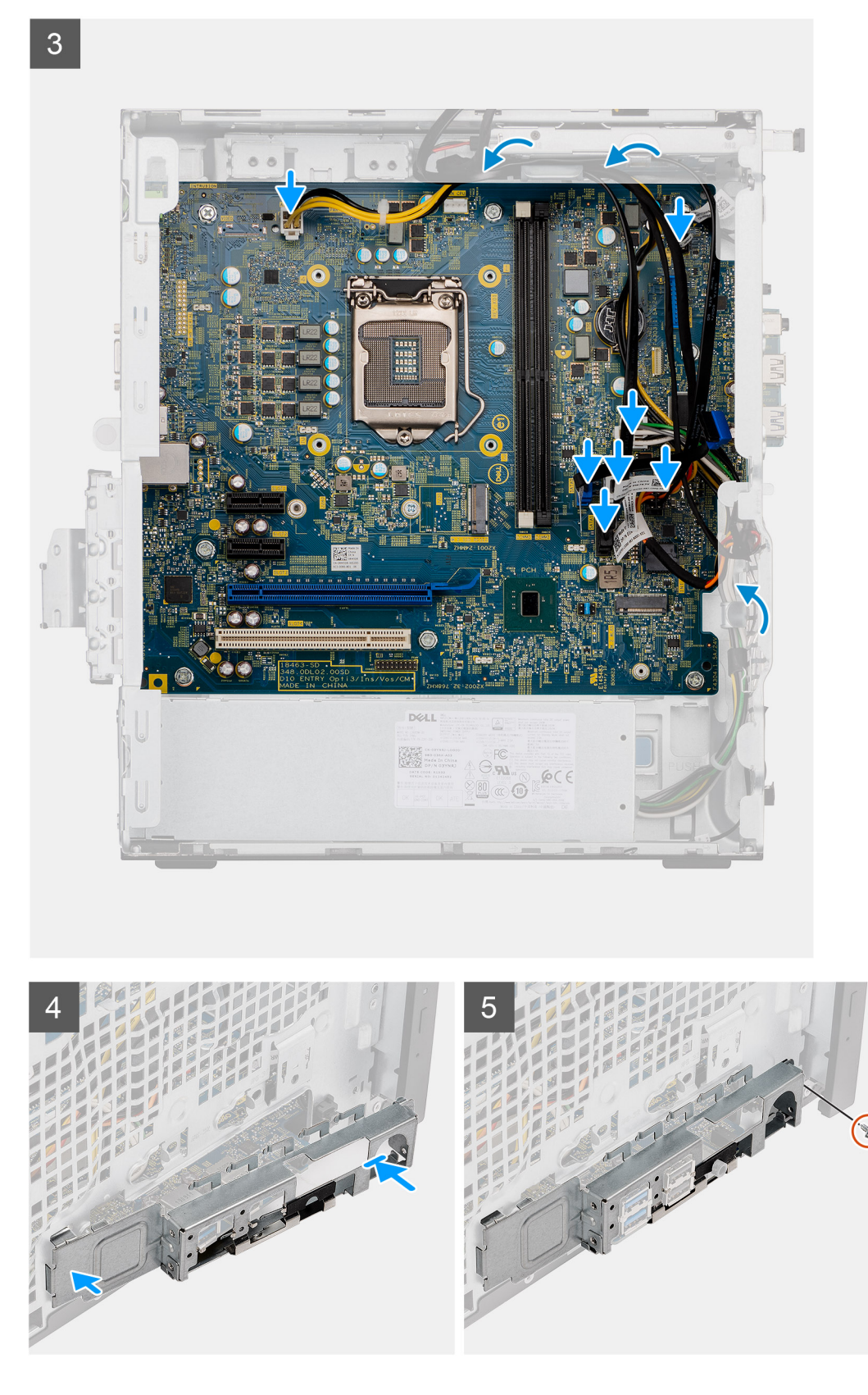

- 1. Wsuń przednie porty we/wy płyty głównej do otworów w obudowie komputera i dopasuj otwory na śruby w płycie głównej do otworów w obudowie.
- 2. Wkręć dwie śruby (#6-32) mocujące płytę główną do obudowy.
- 3. Wkręć osiem śrub (#6-32) mocujących płytę główną do obudowy.
- 4. Poprowadź i podłącz wszystkie kable do złączy na płycie głównej.
- 5. Dopasuj przedni wspornik we/wy do otworów w obudowie komputera.
- 6. Wkręć śrubę (#6-32) mocującą przedni panel we/wy do obudowy.

### **Kolejne kroki**

- 1. Zainstaluj [procesor.](#page-32-0)
- 2. Zainstaluj [wentylator i radiator](#page-30-0).
- 3. Zainstaluj [baterię pastylkową](#page-36-0).
- 4. Zainstaluj [kartę graficzną](#page-35-0).
- 5. Zainstaluj [zasilaną kartę graficzną.](#page-36-0)
- 6. Zainstaluj [kartę SSD M.2 2230.](#page-25-0)
- 7. Zainstaluj [kartę SSD M.2 2280.](#page-27-0)
- 8. Zainstaluj [moduł pamięci](#page-28-0).
- 9. Zainstaluj [ramkę przednią](#page-15-0).
- 10. Zainstaluj [pokrywę boczną](#page-13-0).
- 11. Wykonaj procedurę przedstawioną w rozdziale Po zakończeniu serwisowania komputera.
	- **UWAGA:** Kod Service Tag komputera jest przechowywany w pamięci płyty głównej. Po wymianie płyty głównej należy wprowadzić kod Service Tag w programie konfiguracyjnym systemu BIOS.
	- **(i)** UWAGA: Wymiana płyty głównej powoduje usunięcie wszystkich zmian wprowadzonych w programie konfiguracji systemu BIOS. Odpowiednie zmiany należy wprowadzić ponownie po wymianie płyty głównej.

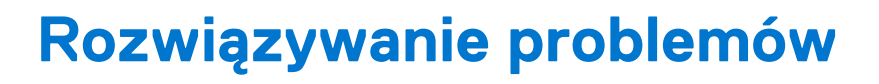

# **Resetowanie zegara czasu rzeczywistego (RTC)**

Funkcja resetowania zegara czasu rzeczywistego (RTC) umożliwia użytkownikowi lub pracownikowi serwisu przywrócenie działania nowszych modeli systemów Dell Inspiron w przypadku problemów z testem POST, brakiem rozruchu lub brakiem zasilania. Starszy sposób resetowania zegara (przy użyciu zwornika) nie jest dostępny w tych modelach.

Aby zresetować zegar systemowy, wyłącz komputer i podłącz go do zasilania sieciowego. Naciśnij i przytrzymaj przycisk zasilania przez trzydzieści (30) sekund. Zegar RTC zostanie zresetowany po zwolnieniu przycisku zasilania.

# **Systemowe lampki diagnostyczne**

#### **Lampka diagnostyki zasilania**

Wskazuje stan włączenia zasilacza.

#### **Lampka aktywności dysku twardego**

Świeci, kiedy komputer odczytuje lub zapisuje dane na dysku twardym.

### **Tabela 4. Znaczenie lampek diagnostycznych**

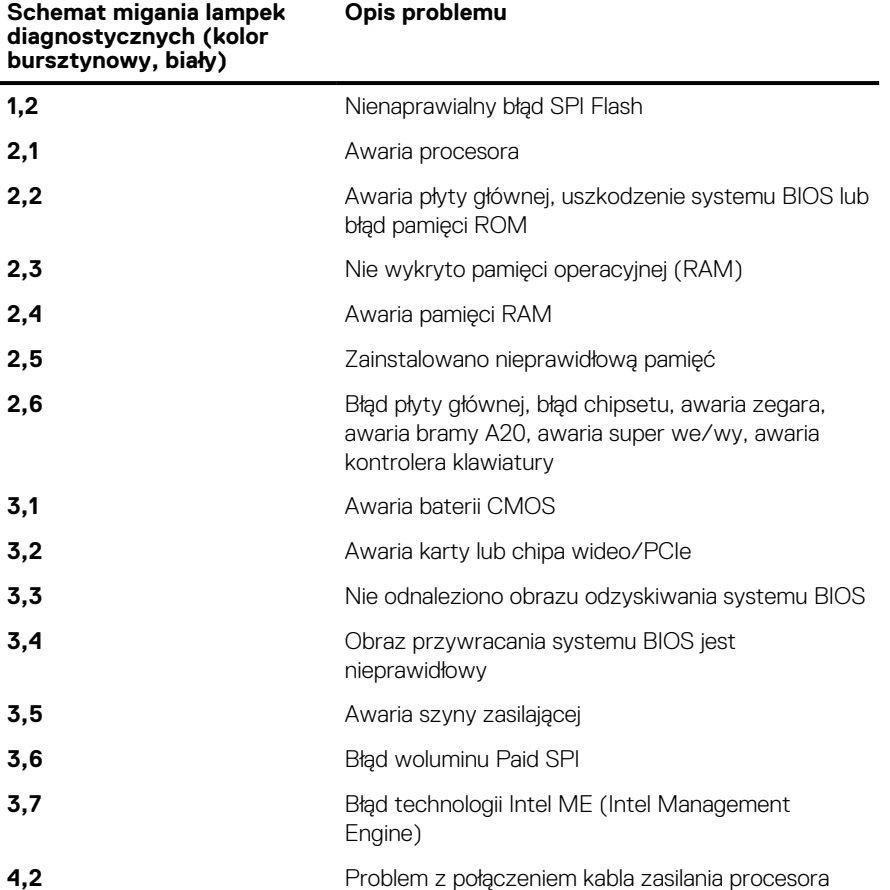

# **Systemowe lampki diagnostyczne**

## **Lampka diagnostyki zasilania**

Wskazuje jeden z dwóch stanów zasilacza:

- Nie świeci brak zasilania
- Świeci zasilanie jest właczone

### **Lampka przycisku zasilania**

## **Tabela 5. Stan lampki LED przycisku zasilania**

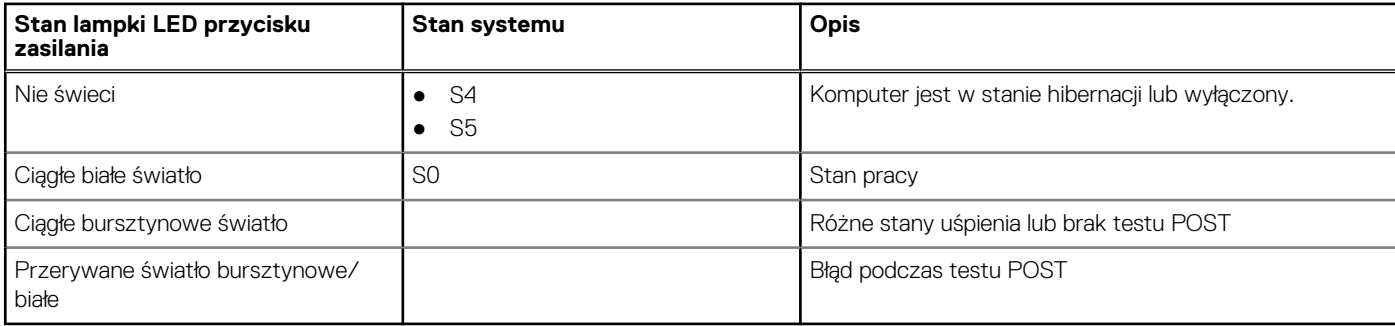

Ta platforma używa kodów diagnostycznych światła pomarańczowego/białego lampki LED przycisku zasilania do określania błędów wymienionych w poniższej tabeli:

## **UWAGA:**

.

Kod diagnostyczny składa się z dwóch liczb (grupa pierwsza: miganie kolorem bursztynowym; grupa druga: miganie kolorem białym).

- **Grupa pierwsza**: lampka LED przycisku zasilania miga na pomarańczowo od 1 do 9 razy, po czym następuje krótka przerwa i dioda LED wyłącza się na kilka sekund.
- **Grupa druga**: lampka LED przycisku zasilania miga na biało od 1 do 9 razy, po czym następuje dłuższa przerwa przed rozpoczęciem następnego cyklu.

**Przykład**: nie wykryto pamięci (2, 3). Lampka LED przycisku zasilania miga dwa razy na pomarańczowo, po czym następuje pauza, a następnie miga na trzy razy na biało. Lampka LED przycisku zasilania gaśnie na kilka sekund przed ponownym rozpoczęciem cyklu.

## **Tabela 6. Kody diagnostyczne LED**

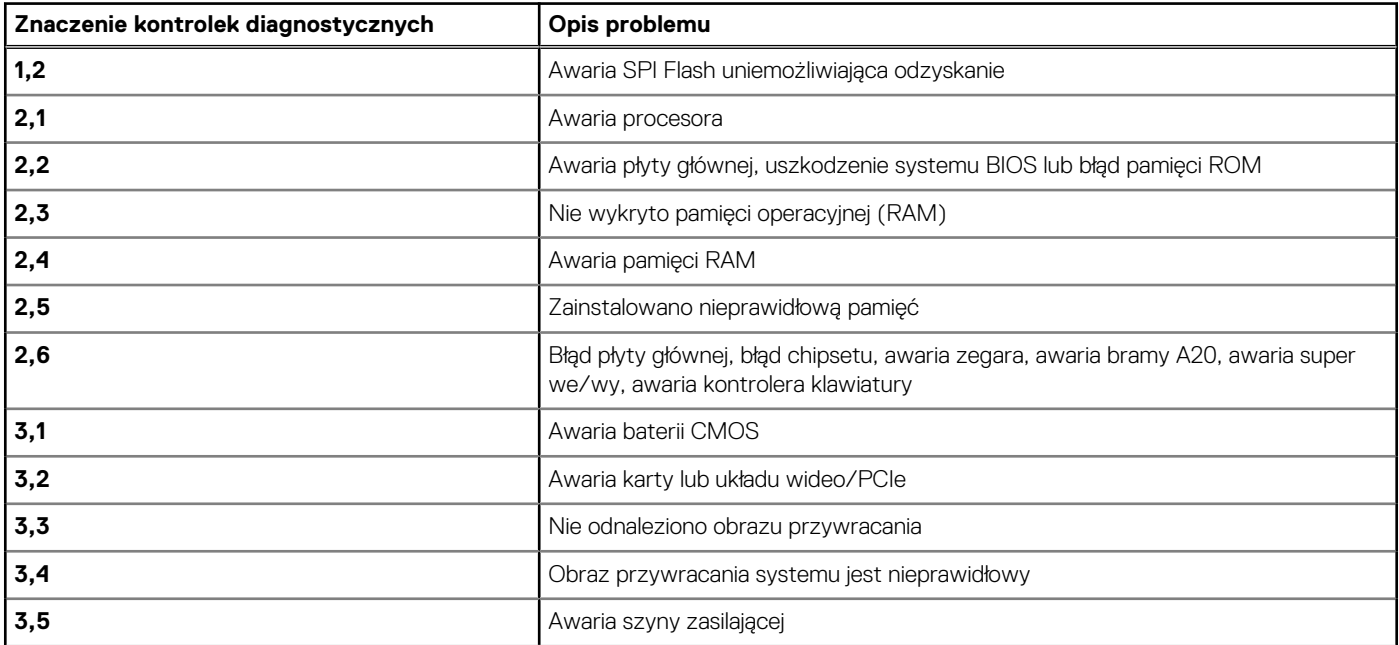

## **Tabela 6. Kody diagnostyczne LED (cd.)**

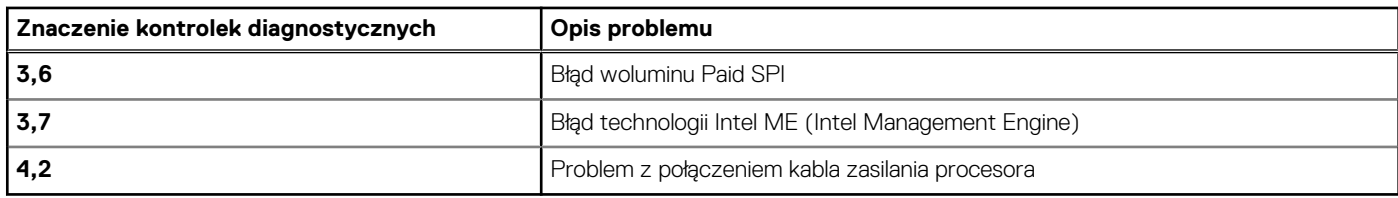

# **Diagnostyczne komunikaty o błędach**

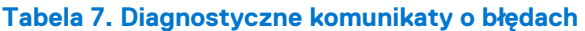

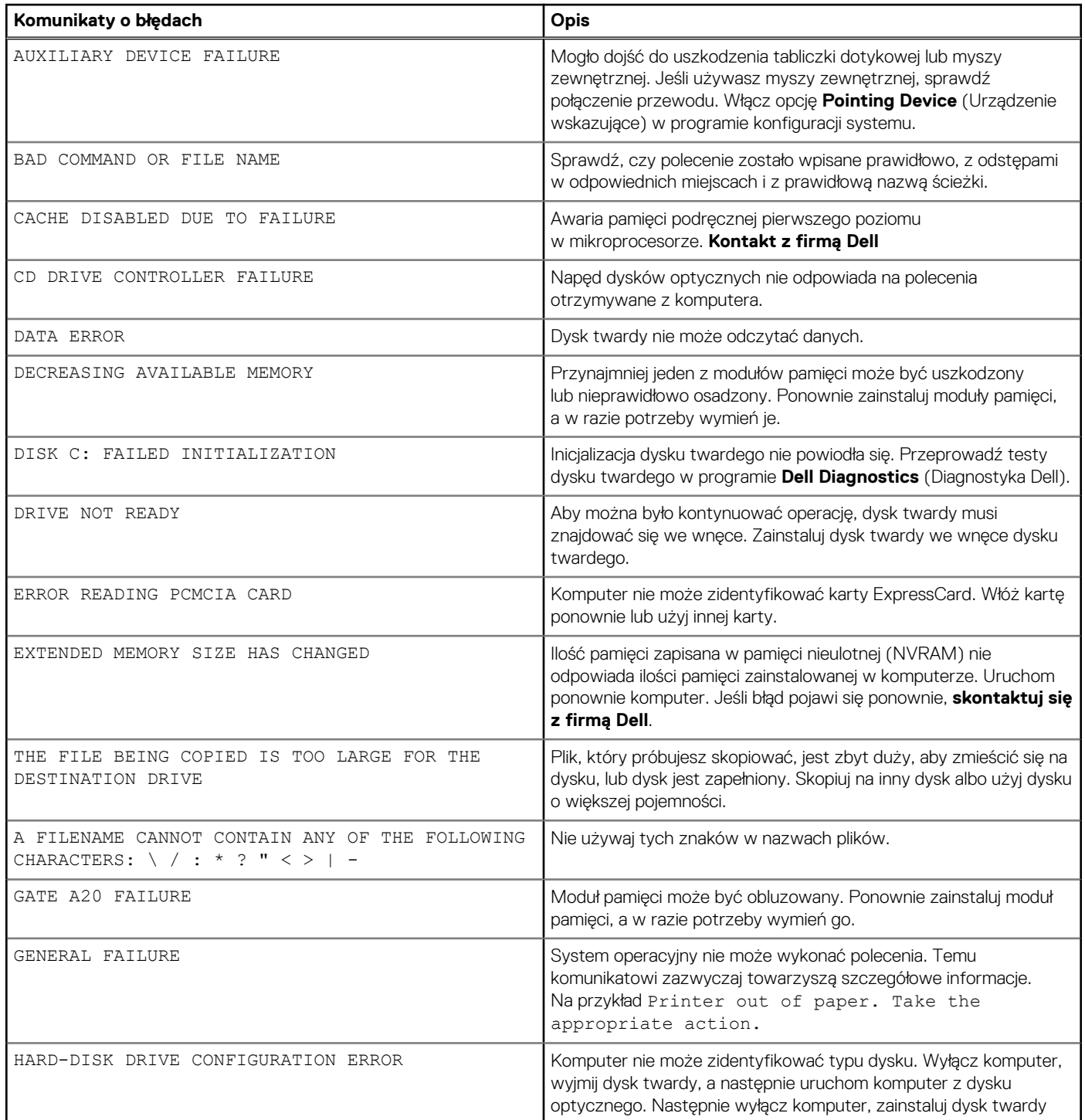

## **Tabela 7. Diagnostyczne komunikaty o błędach (cd.)**

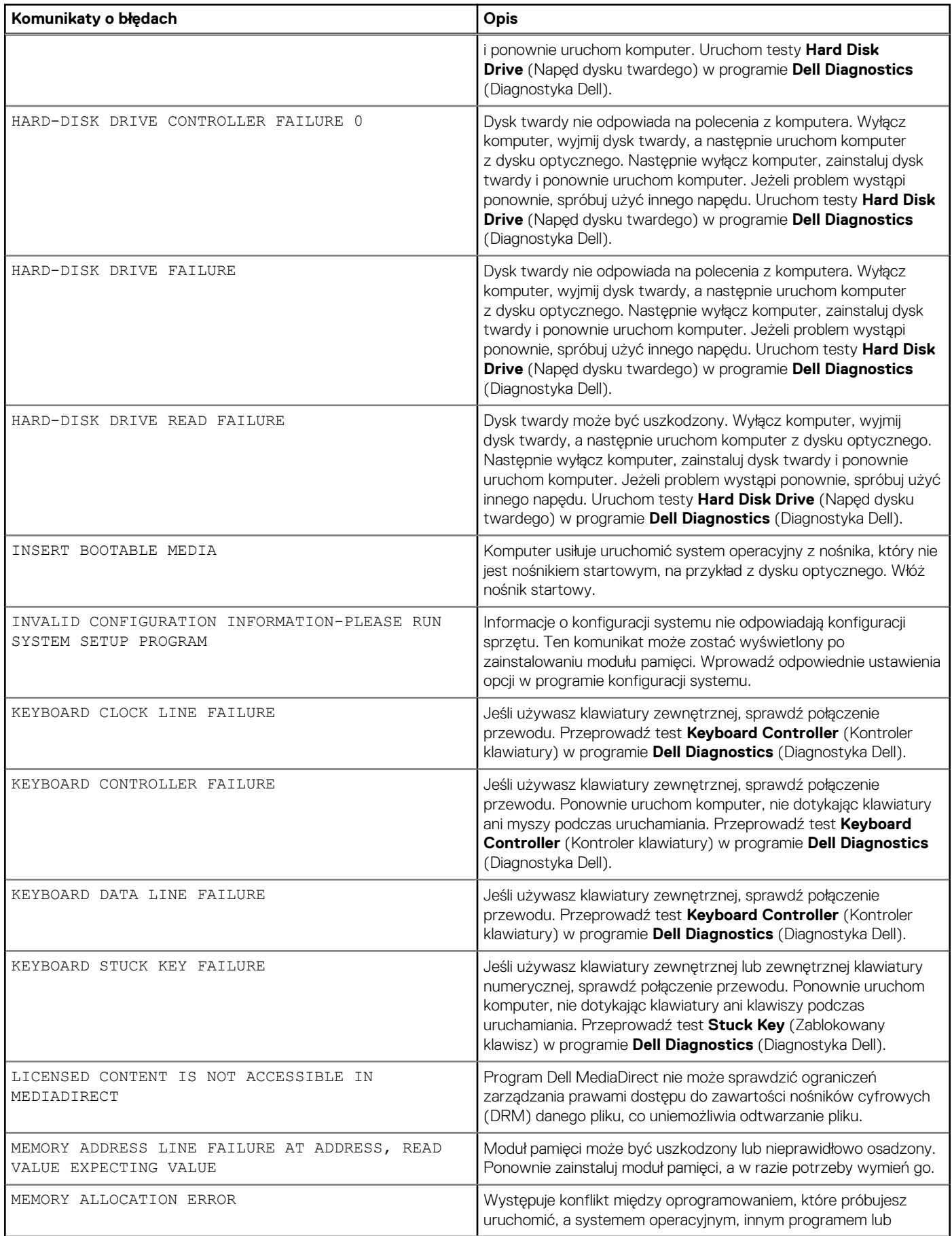

## **Tabela 7. Diagnostyczne komunikaty o błędach (cd.)**

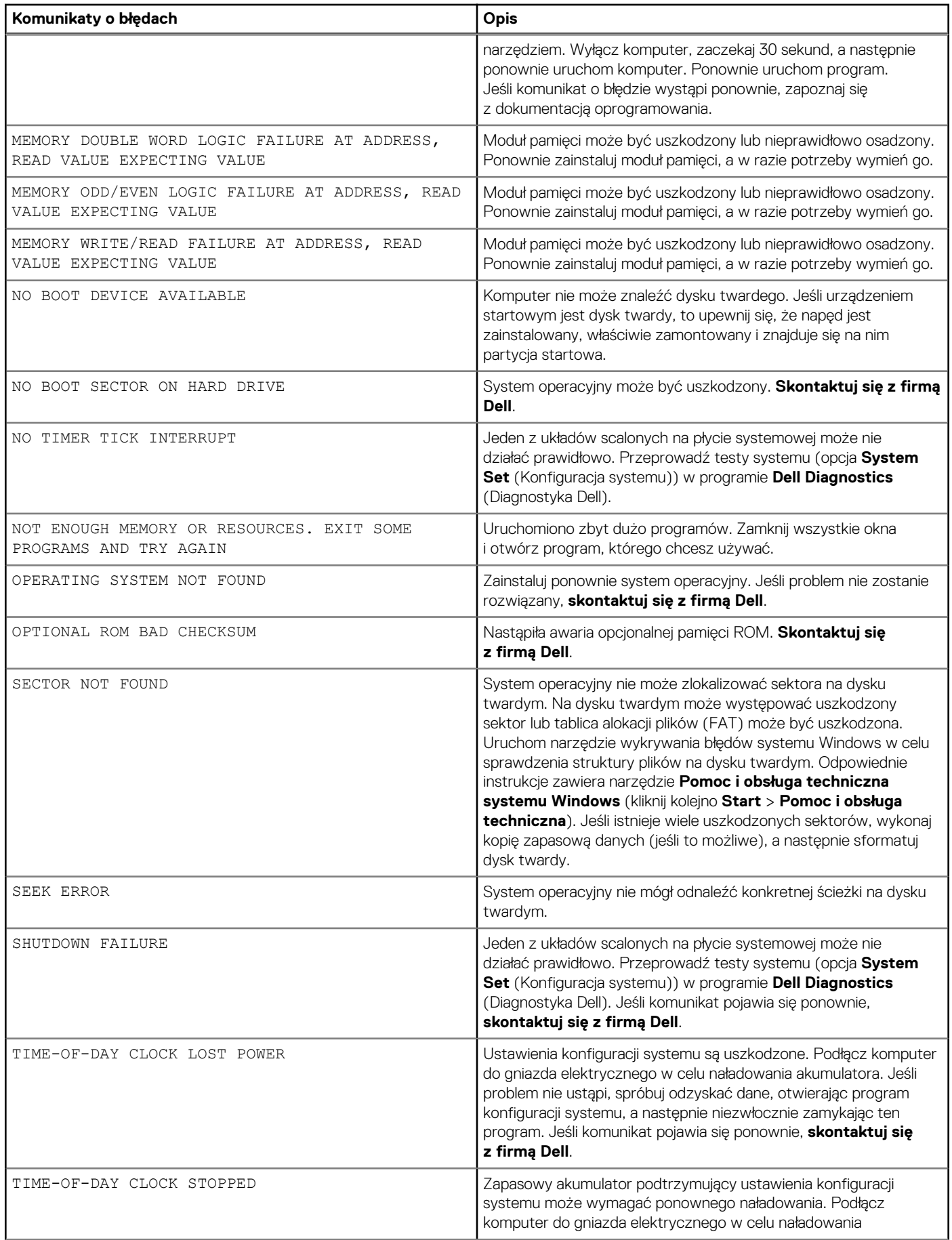

## **Tabela 7. Diagnostyczne komunikaty o błędach (cd.)**

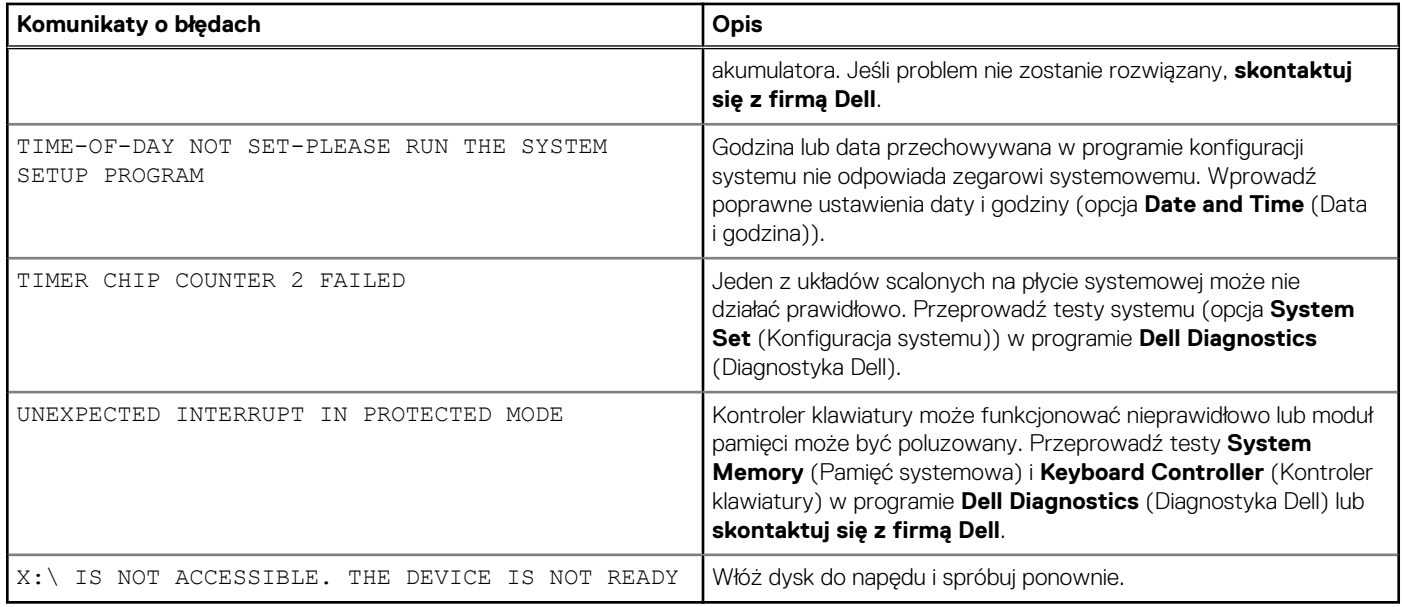

# **Komunikaty o błędach systemu**

## **Tabela 8. Komunikaty o błędach systemu**

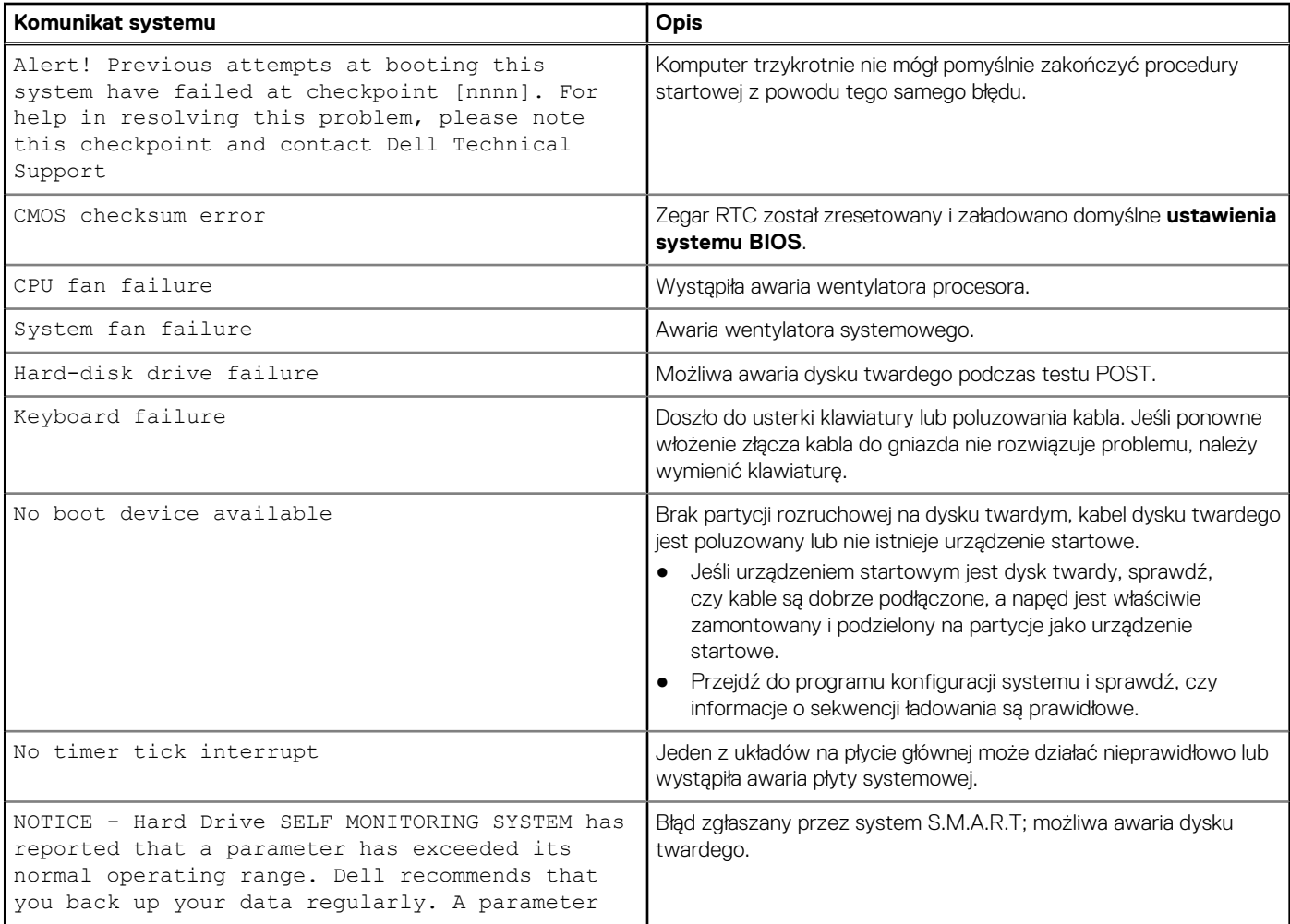

## **Tabela 8. Komunikaty o błędach systemu (cd.)**

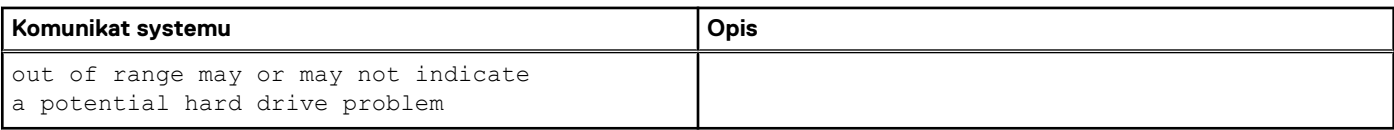

# **Przywracanie systemu operacyjnego**

Jeśli komputer nie jest w stanie uruchomić systemu operacyjnego nawet po kilku próbach, automatycznie uruchamia się narzędzie Dell SupportAssist OS Recovery.

Dell SupportAssist OS Recovery to autonomiczne narzędzie instalowane fabrycznie na wszystkich komputerach firmy Dell z systemem operacyjnym Windows. Składa się ono z narzędzi ułatwiających diagnozowanie i rozwiązywanie problemów, które mogą wystąpić przed uruchomieniem systemu operacyjnego komputera. Umożliwia zdiagnozowanie problemów ze sprzętem, naprawę komputera, wykonanie kopii zapasowej plików lub przywrócenie komputera do stanu fabrycznego.

Narzędzie można również pobrać z witryny pomocy technicznej Dell Support, aby rozwiązywać problemy z komputerem, gdy nie można uruchomić podstawowego systemu operacyjnego z powodu awarii oprogramowania lub sprzętu.

Więcej informacji na temat narzędzia Dell SupportAssist OS Recovery zawiera *podręcznik użytkownika narzędzia Dell SupportAssist OS Recovery* pod adresem [www.dell.com/serviceabilitytools](https://www.dell.com/serviceabilitytools). Kliknij przycisk **SupportAssist**, a następnie kliknij polecenie **SupportAssist OS Recovery**.

# **Aktualizowanie systemu BIOS przy użyciu napędu USB w systemie Windows**

#### **Kroki**

- 1. Wykonaj punkty od 1 do 6 procedury "Aktualizowanie systemu BIOS w systemie Windows", aby pobrać najnowszy plik programu instalacyjnego systemu BIOS.
- 2. Utwórz startowy nośnik USB. Więcej informacji zawiera artykuł [000145519](https://www.dell.com/support/kbdoc/000145519/) z bazy wiedzy na stronie [www.dell.com/support](https://www.dell.com/support).
- 3. Skopiuj plik programu instalacyjnego systemu BIOS na startowy nośnik USB.
- 4. Podłącz startowy nośnik USB do komputera, na którym ma zostać wykonana aktualizacja systemu BIOS.
- 5. Uruchom ponownie komputer i naciśnij klawisz **F12**.
- 6. Uruchom system z nośnika USB, korzystając z **menu jednorazowego rozruchu**.
- 7. Wpisz nazwę pliku programu instalacyjnego systemu BIOS i naciśnij klawisz **Enter**. Zostanie wyświetlone okno **narzędzia aktualizacyjnego systemu BIOS**.
- 8. Postępuj zgodnie z instrukcjami wyświetlanymi na ekranie, aby ukończyć aktualizacje systemu BIOS.

# **Aktualizowanie systemu BIOS w systemie Windows**

### **Kroki**

- 1. Przejdź do strony internetowej [www.dell.com/support](https://www.dell.com/support).
- 2. Kliknij opcję **Pomoc techniczna dotycząca produktu**. W **polu wyszukiwania pomocy technicznej** wprowadź kod Service Tag komputera, a następnie kliknij przycisk **Szukaj**.

**UWAGA:** Jeśli nie znasz kodu Service Tag, skorzystaj z funkcji SupportAssist, aby automatycznie zidentyfikować komputer. Możesz również użyć identyfikatora produktu lub ręcznie znaleźć model komputera.

- 3. Kliknij pozycję **Sterowniki i pliki do pobrania**. Rozwiń pozycję **Znajdź sterowniki**.
- 4. Wybierz system operacyjny zainstalowany na komputerze.
- 5. Z menu rozwijanego **Kategoria** wybierz pozycję **BIOS**.
- 6. Wybierz najnowszą wersję systemu BIOS i kliknij przycisk **Pobierz**, aby pobrać plik z systemem BIOS na komputer.
- 7. Po zakończeniu pobierania przejdź do folderu, w którym został zapisany plik aktualizacji systemu BIOS.
- 8. Kliknii dwukrotnie ikonę pliku aktualizacji systemu BIOS i postępuj zgodnie z instrukcjami wyświetlanymi na ekranie.

Więcej informacji zawiera artykuł [000124211](https://www.dell.com/support/kbdoc/000124211) z bazy wiedzy na stronie [www.dell.com/support.](https://www.dell.com/support)

# **Wyłączanie i włączanie karty Wi-Fi**

### **Informacje na temat zadania**

Jeśli komputer nie jest w stanie uzyskać dostępu do Internetu ze względu na problemy z łącznością Wi-Fi, można wyłączyć i włączyć kartę Wi-Fi. Poniższa procedura zawiera instrukcje wyłączania i włączania karty Wi-Fi:

**UWAGA:** Niektórzy dostawcy usług internetowych (ISP) zapewniają urządzenie łączące funkcje routera i modemu.

- 1. Wyłącz komputer.
- 2. Wyłącz modem.
- 3. Wyłącz router bezprzewodowy.
- 4. Odczekaj 30 sekund.
- 5. Włącz router bezprzewodowy.
- 6. Włącz modem.
- 7. Włącz komputer.

# **Uzyskiwanie pomocy i kontakt z firmą Dell**

# Narzędzia pomocy technicznej do samodzielnego wykorzystania

Aby uzyskać informacje i pomoc dotyczącą korzystania z produktów i usług firmy Dell, można skorzystać z następujących zasobów internetowych:

### **Tabela 9. Narzędzia pomocy technicznej do samodzielnego wykorzystania**

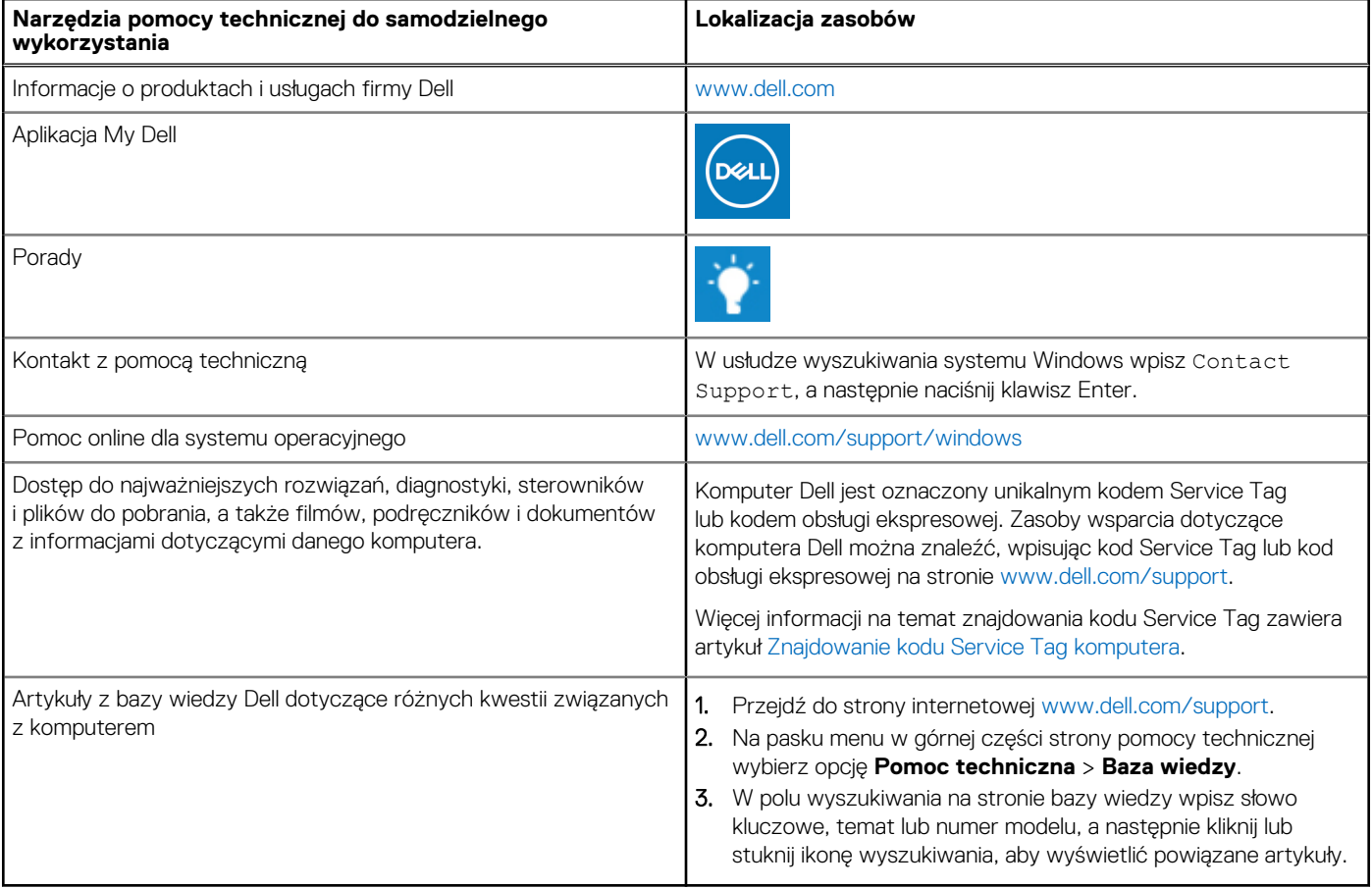

# Kontakt z firmą Dell

Aby skontaktować się z działem sprzedaży, pomocy technicznej lub obsługi klienta firmy Dell, zobacz [www.dell.com/contactdell](https://www.dell.com/contactdell).

(i) UWAGA: Dostępność usług różni się w zależności od produktu i kraju, a niektóre z nich mogą być niedostępne w Twoim kraju bądź regionie.

**UWAGA:** Jeśli nie masz aktywnego połączenia z Internetem, informacje kontaktowe możesz znaleźć na fakturze, w dokumencie  $\bigcirc$ dostawy, na rachunku lub w katalogu produktów firmy Dell.